La información y las especificaciones incluidas en esta publicación estaban en vigor en el momento de la aprobación para su impresión. No obstante, Honda Motor Co., Ltd. se reserva el derecho a suspender o cambiar las especificaciones o el diseño en cualquier momento, sin previo aviso y sin incurrir en ninguna obligación.

#### **Precauciones sobre los accesorios**

La antena GPS se encuentra en el salpicadero. El tintado metálico de las ventanas delanteras o laterales puede distorsionar u obstruir la recepción GPS.

El ruido de señales procedentes de aparatos tales como detectores de radar, dispositivos de rastreo de vehículos, dispositivos de arranque remoto y amplificadores complementarios, pueden afectar al sistema de navegación. Si instala alguno de estos aparatos, hágalo a cierta distancia de la antena y de la pantalla de navegación.

**Información importante sobre seguridad**

## 3 **ADVERTENCIA**

Utilizar el sistema de navegación mientras conduce puede desviar su atención de la carretera, con el riesgo de provocar un accidente en el que podría sufrir lesiones de gravedad o mortales.

Utilice los controles del sistema únicamente cuando las condiciones le permitan hacerlo de forma segura.

No fije la atención en la pantalla ni accione los controles del sistema mientras conduce.

Algunos controles de la pantalla quedan desactivados durante la conducción. Apártese de la calzada si precisa dedicar más atención y tiempo para consultar la pantalla o acceder a menús adicionales.

La guía de ruta puede no reflejar el cierre de algunas calles, obras en carreteras, desvíos e información cartográfica actualizada.

El sistema en sí también puede tener limitaciones. Observe atentamente la carretera y la señalización para verificar la información de ruta. Utilice su propio criterio y cumpla en todo momento el código de circulación.

2 **[Limitaciones del sistema](#page-124-0)** P. [124](#page-124-0)

#### **AVISO**

Limpie la pantalla con un paño limpio y húmedo. Utilice un limpiador suave apropiado para pantallas de navegación.

## <span id="page-1-0"></span>**Contenido**

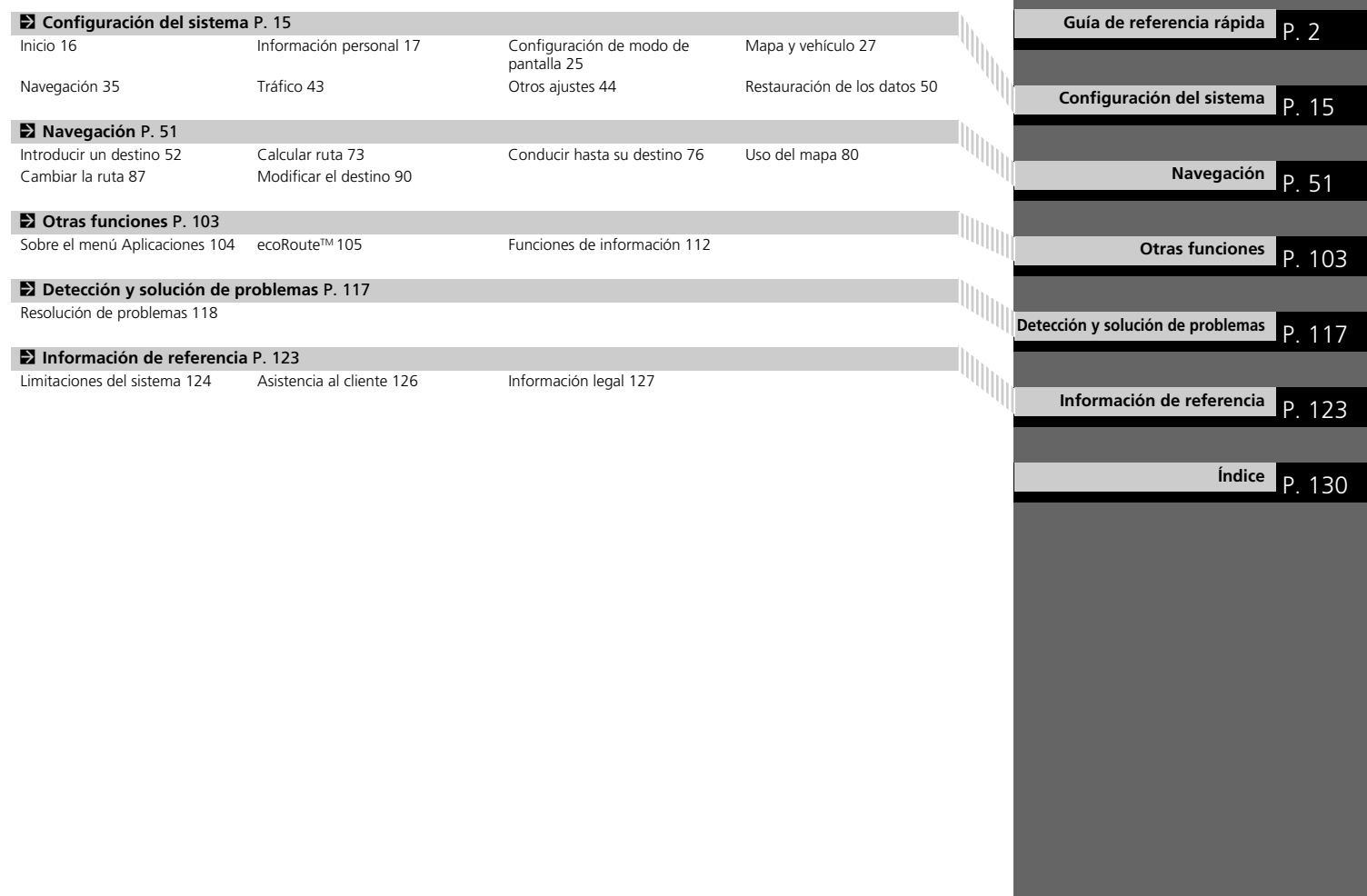

## <span id="page-2-0"></span>**Descripción general: resumen de funciones**

**Navegación** Puede seleccionar cualquier lugar de interés como destino mediante la pantalla táctil. El sistema de navegación le proporcionará indicaciones paso a paso para conducirle hasta su destino.

**Guardar dirección particular (P217)** 

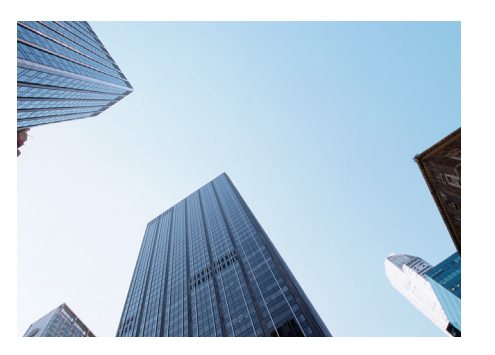

Registre *1* dirección particular. **Guardar contactos CP18** Guarde ubicaciones que desee utilizar como destinos. **Introducir un destino CER52** Dispone de varios métodos para seleccionar su destino. **Seleccionar una ruta** ([P74\)](#page-74-0) Defina las preferencias de ruta y seleccione una de las rutas disponibles.

#### Seguir la ruta **CR76**

Siga la ruta en tiempo real mediante las instrucciones por voz.

Información sobre el tráfico\* **CR85** 

Vea y evite atascos y accidentes de tráfico.

\*: disponible solo en determinadas áreas.

**Evitar determinadas zonas (PB8)** Elija las calles y zonas que desea evitar.

**Añadir puntos intermedios CE89** Añada "paradas" a lo largo de la ruta.

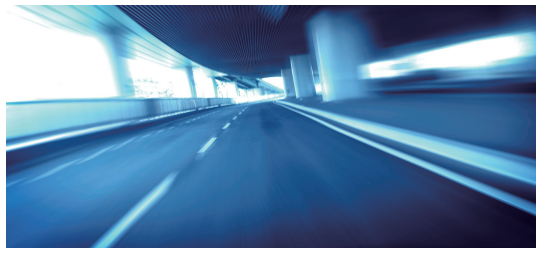

## **Pantalla de INICIO**

El sistema presenta diversas funciones desde la pantalla de INICIO. Pulse el icono (Inicio) en cualquier momento para volver a la pantalla de INICIO.

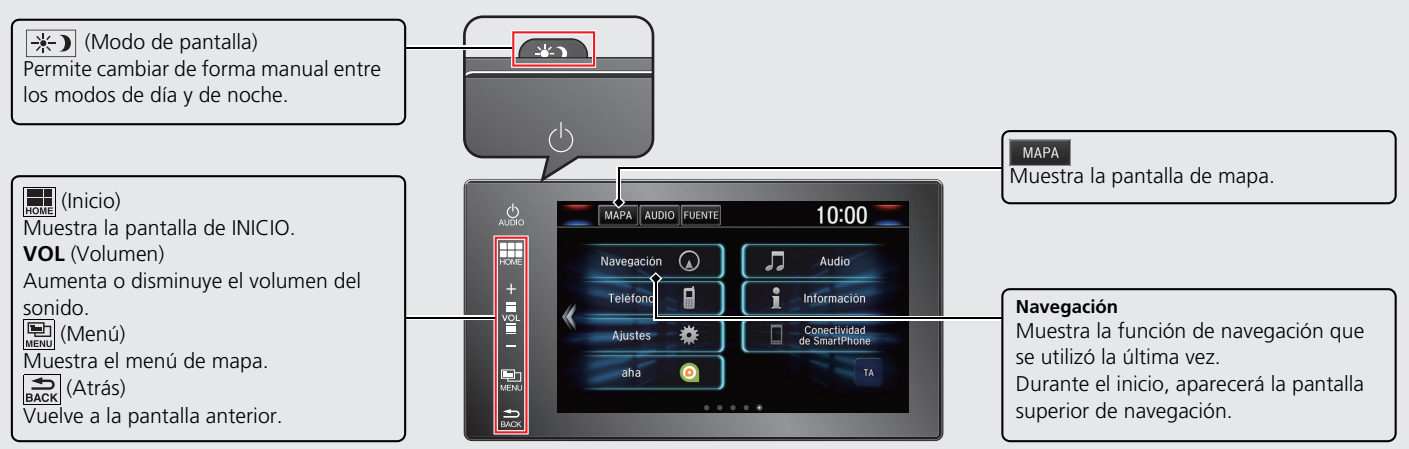

## **Pantalla superior de navegación**

Muestra la pantalla de mapa y acciona las funciones de navegación. En la pantalla de INICIO, seleccione MAPA y, a continuación, pulse el icono  $\epsilon$ (Atrás). Aparecerá la pantalla superior de navegación.

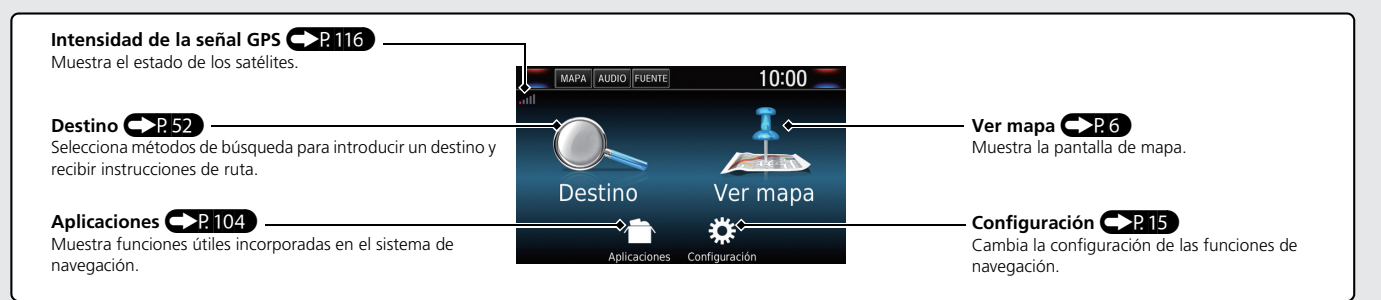

## **Funcionamiento de la pantalla táctil**

El sistema se puede manejar deslizando el dedo por la pantalla táctil.

La pantalla táctil también funciona si lleva guantes finos, pero puede que el sistema tenga más dificultades para responder.

## **Tocar**

Toque ligeramente la pantalla con el dedo para seleccionar una opción de la pantalla.

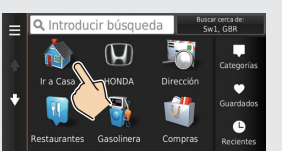

## **Deslizar**

Pase ligeramente el dedo de lado a lado o de arriba abajo para desplazarse por una lista o mapa.

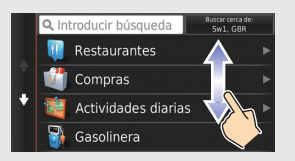

Puede cambiar el ajuste de sensibilidad de la pantalla táctil. 2 **Consulte el manual del propietario.**

## **Deslizar**

Mueva lentamente el dedo por la pantalla para desplazar el mapa.

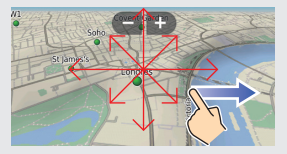

## **Pellizcar**

Abra y cierre los dedos como si intentase pellizcar la pantalla para acercar o alejar el mapa.

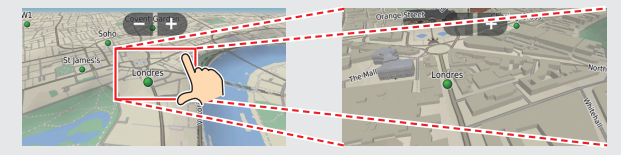

## **Cómo introducir información**

Puede introducir información cuando se le solicite en la pantalla de introducción de datos (p. ej., nombres de ciudades, de calles, números y símbolos).

#### **Uso de la pantalla táctil**

Seleccione un carácter o icono de la pantalla para seleccionarlo.

- $\bullet$  Seleccione  $\mathbf{\times}$  para borrar el último carácter introducido.
- $\bullet$  Seleccione  $\mathbb{X}$  para eliminar todos los caracteres introducidos.
- $\bullet$  Seleccione  $\bullet$  para mostrar los caracteres en mayúsculas o minúsculas.
- Seleccione **para introducir un carácter de espacio.**
- $\bullet$  Seleccione  $\&$ ?% para ver otros tipos de caracteres.
- Seleccione **©** para cambiar el idioma del teclado.

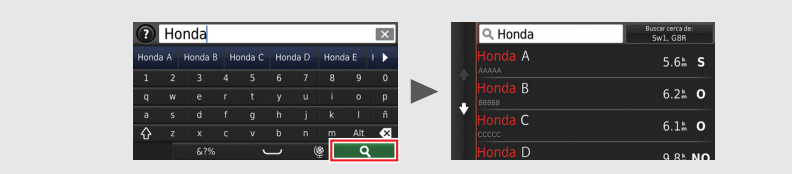

En las pantallas de búsqueda de datos se muestran los términos de búsqueda sugeridos. Seleccione **Q** para ver una lista de posibles entradas.

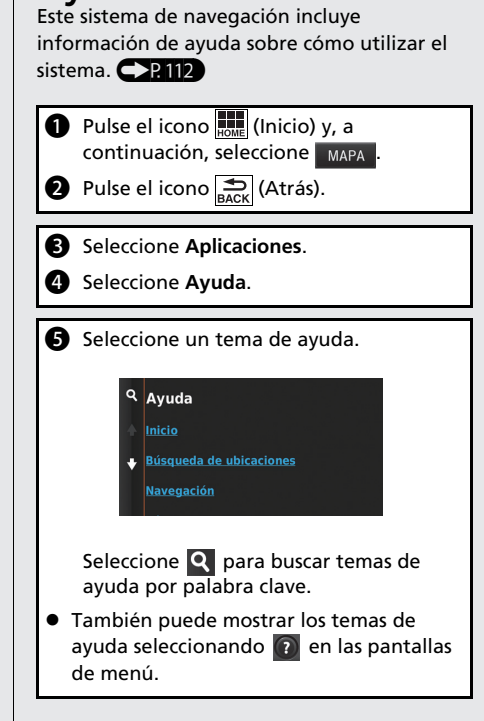

**Ayuda**

## <span id="page-6-0"></span>**Leyenda de la pantalla de mapa**

El color del mapa es diferente en función del tema de mapas seleccionado.

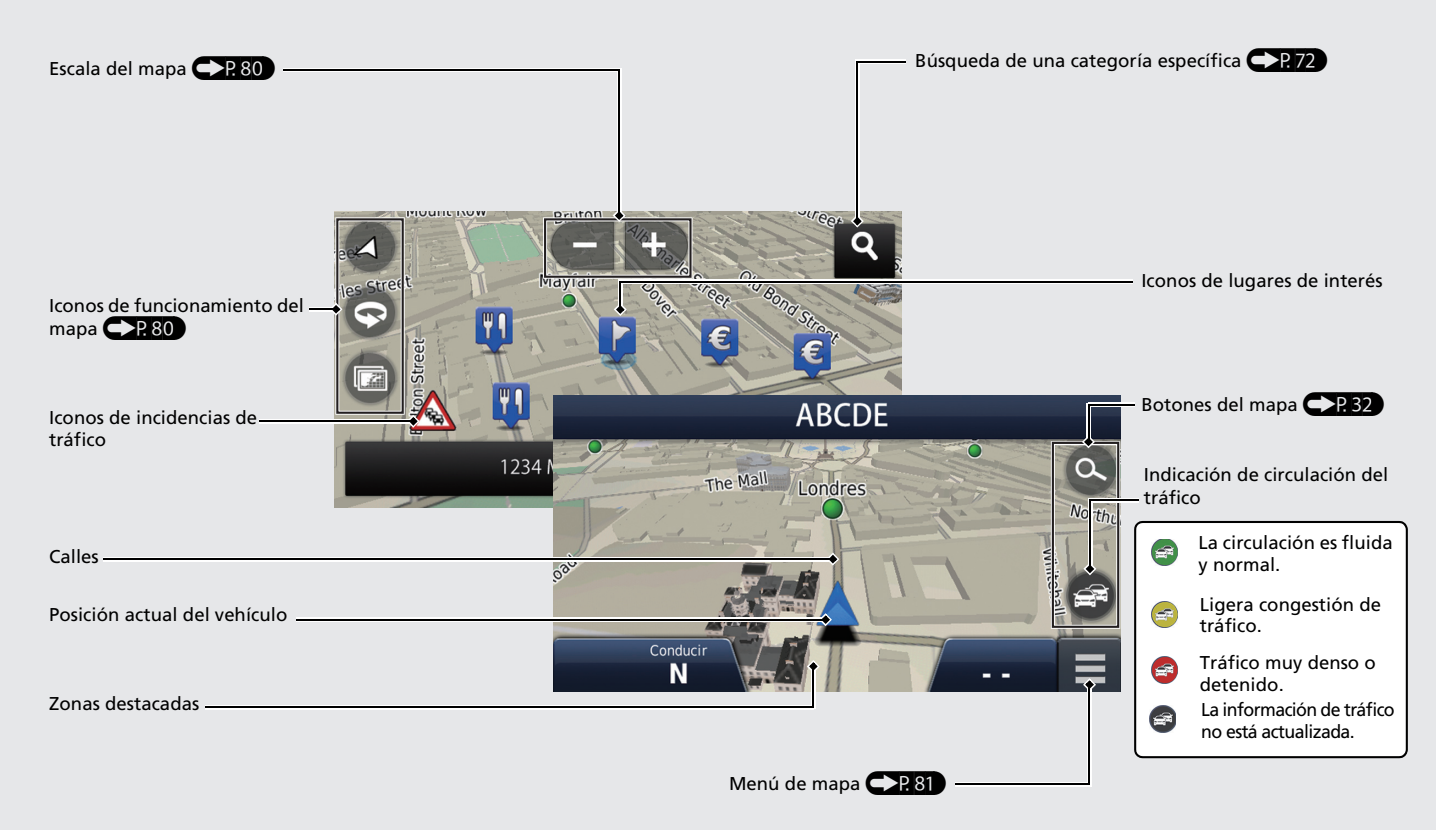

## **Durante las instrucciones de ruta**

Durante las instrucciones de ruta, la información de la ruta se muestra en la pantalla de mapa.

La información detallada se muestra en la pantalla de información de giros.

### **Pantalla de mapa** Indicador de siguiente instrucción  $\mathbb{CP}$ 76 Distancia hasta la siguiente instrucción y nombre de la calle de la siguiente instrucción.  $30<sub>m</sub>$ AAAAAAAA Destino **CDP52** ზ Charing Punto de paso Cancelar ruta **CP87** Limite de velocidad  $\overline{a_{\rm B}^{\rm C}}$   $\overline{a_{\rm C}^{\rm C}}$   $\overline{a_{\rm C}^{\rm C}}$   $\overline{a_{\rm C}^{\rm C}}$   $\overline{a_{\rm C}^{\rm C}}$   $\overline{a_{\rm C}^{\rm C}}$   $\overline{a_{\rm C}^{\rm C}}$   $\overline{a_{\rm C}^{\rm C}}$   $\overline{a_{\rm C}^{\rm C}}$   $\overline{a_{\rm C}^{\rm C}}$   $\overline{a_{\rm C}^{\rm C}}$   $\over$ Controles  $\mathbb{CP}76$ **Pantalla de guía**

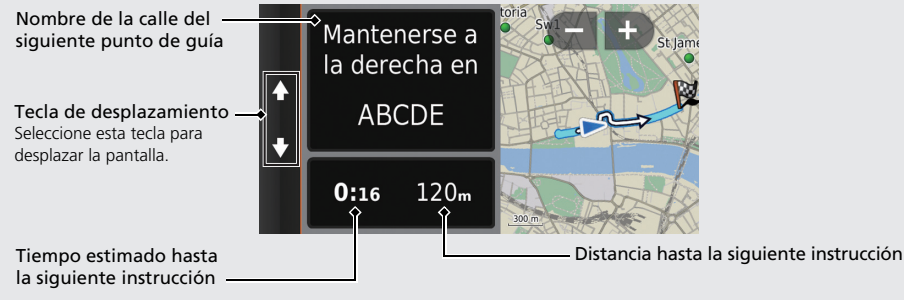

#### **Modo de día o de noche**

Pulse el botón  $\rightarrow$  (Modo de pantalla) para cambiar de forma manual entre los modos de día y de noche.

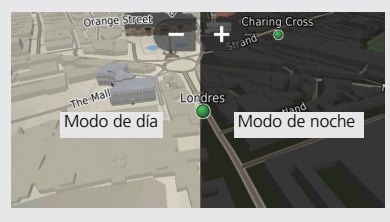

#### **Indicaciones paso a paso**

La siguiente instrucción aparece en la interfaz de información para el conductor (DII).

Distancia restante

Nombre de la calle del siguiente punto de guía

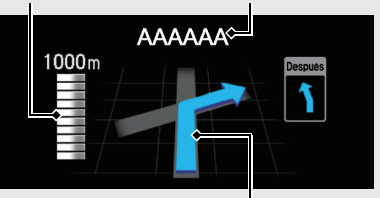

Se aproxima la siguiente maniobra.

## **Navegación: Casa e Ir a casa**

La función "Casa" le dirige automáticamente hasta su dirección particular desde cualquier ubicación con tan solo seleccionar **Ir a casa**.

Puede almacenar una dirección particular. **([P17\)](#page-17-1)** 

El orden de los pasos puede cambiar en función del mapa cargado en el sistema.

<span id="page-8-0"></span>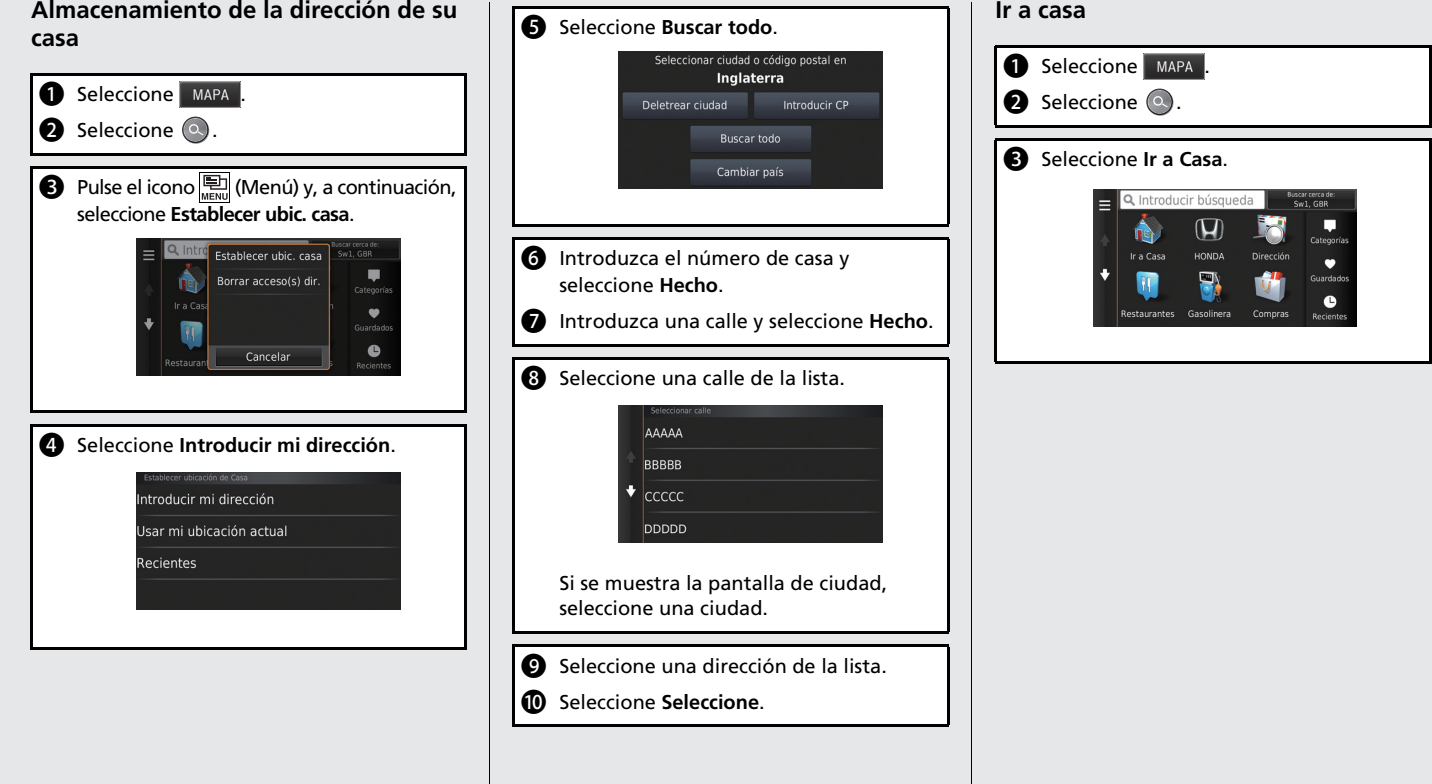

## **Navegación: introducir un destino**

Introduzca su destino mediante uno de los distintos métodos disponibles y después siga las instrucciones de ruta que aparecen en el mapa para llegar al destino.

El orden de los pasos puede cambiar en función del mapa cargado en el sistema.

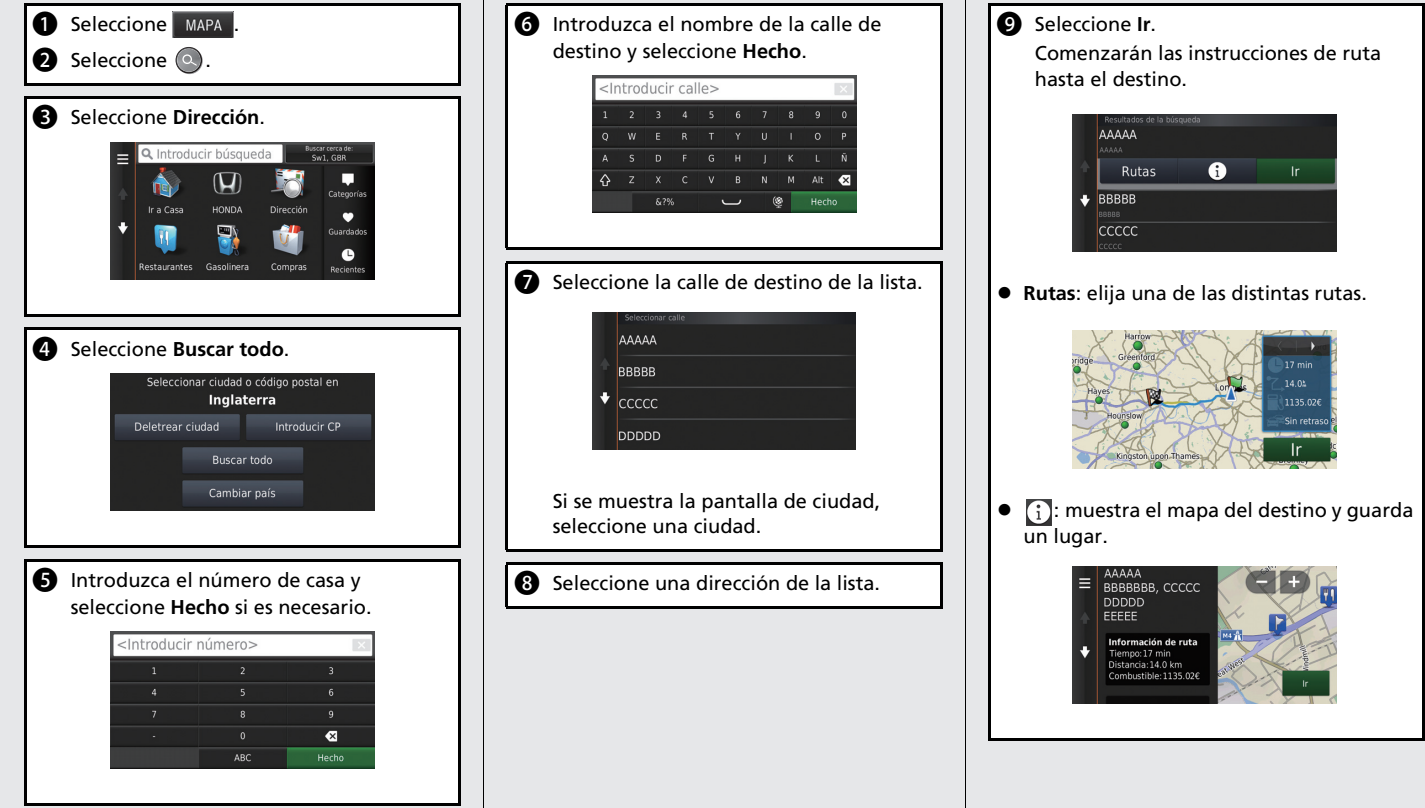

## **Navegación: cambiar de ruta o de destino**

Durante las instrucciones de ruta, puede modificar la ruta y añadir puntos intermedios que desee visitar o modificar su destino.

## **Añadir un punto de paso ("Parada")** Puede añadir puntos de paso a lo largo de su ruta.  $\leftarrow$   $R89$ **a** Seleccione MAPA . **b** Seleccione . Seleccione un método de búsqueda. **d** Seleccione la ubicación que desee añadir a la lista de destinos y seleccione **Ir**. **e** Seleccione Añadir a ruta activa. **6** Si es necesario, modifique el orden de los destinos y seleccione **Hecho**. **AAAAAAAA BBBBBBBB** Cancelar Hecho

#### **Modificación de su destino**

Existen varios métodos para especificar un nuevo destino durante las instrucciones de ruta.

 Búsqueda de hospitales, comisarías de policía o estaciones de servicio cercanos  $\bigodot$ P.[91](#page-91-0))

Seleccione el icono del vehículo y seleccione una opción.

- $\bullet$  Selección de un icono en el mapa  $\bigcirc$  P90 Seleccione dos veces un icono de lugar/ punto de interés o una nueva zona del mapa.
- $\bullet$  Introducción de un nuevo destino  $\bigcirc$  P.93 Seleccione **Destino** y, a continuación, introduzca un nuevo destino.

#### **Cancelar una ruta**

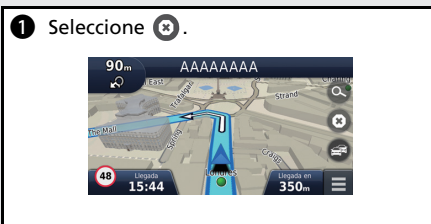

## **Resolución de problemas Para obtener más información CP117**

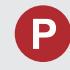

¿Por qué el icono de posición del vehículo aparece ligeramente desviado de mi posición real, sobre todo, en los cruces?

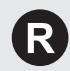

Es normal. El sistema de navegación desconoce la anchura de los cruces. La existencia de grandes diferencias en la posición del vehículo puede indicar una pérdida temporal de la señal GPS.

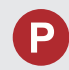

¿Por qué la indicación de la "hora de llegada" a veces aumenta aunque me esté aproximando a mi destino?

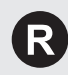

La "hora de llegada" se basa en el límite de velocidad de cada carretera. Dependiendo del estado del tráfico, puede calcularse una "hora de llegada" anterior o posterior.

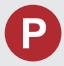

¿Por qué mi reloj con frecuencia se atrasa y adelanta una hora?

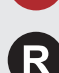

El ajuste del reloj se actualiza automáticamente según su ubicación GPS. Si está conduciendo cerca de un límite de franja horaria, es posible que el motivo sea la actualización automática.

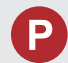

¿Cómo puedo activar las instrucciones por voz del sistema de navegación?

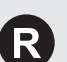

**1.** Pulse el icono **[10]** (Inicio). Seleccione **Configuración** > **Sistema** > **Sonido/pitido**.

Suba el **Volumen de la guía** si el volumen de la guía es bajo. Para obtener más detalles, consulte el manual del propietario.

**2.** Seleccione MAPA y, a continuación, pulse el icono (Atrás). Seleccione **Configuración** > **Navegación**. Verifique que la opción **Indicaciones de voz** no esté desactivada.

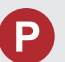

¿Cómo especifico un destino cuando no se ha encontrado la ciudad o la calle que he introducido?

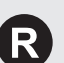

Seleccione el destino directamente en el mapa.

## **Cómo utilizar este manual**

En esta sección se describen distintos métodos para buscar y encontrar información fácilmente en este manual.

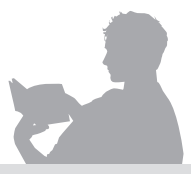

### **Búsquedas en el índice de**  contenido **CHI**

Dos tipos de índices de contenido le ayudarán a encontrar la información que busca.

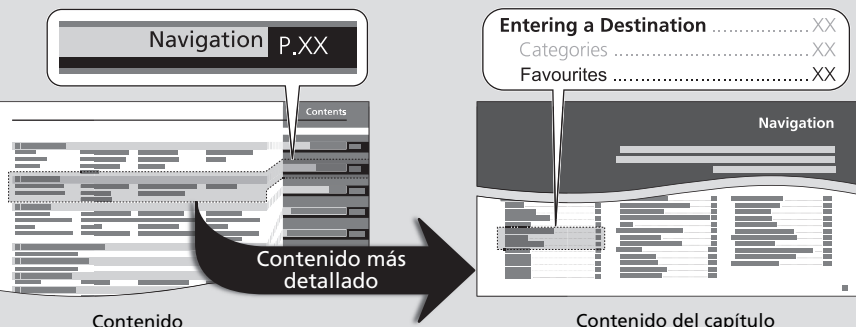

Primero localice el capítulo general relacionado con lo que está buscando (p. ej., introducción de un destino desde Guardados).

A continuación, vaya a dicho capítulo para ver un índice de contenido más detallado.

Este índice de contenido más detallado le muestra exactamente la información contenida por sección y título.

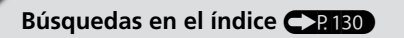

Los elementos de menú que aparecen en la pantalla de navegación (p. ej., **Guardados**) se pueden encontrar de forma individual en el índice.

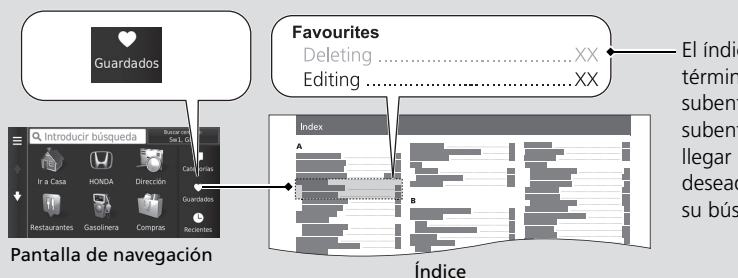

El índice consta de términos principales y subentradas. Las subentradas le ayudan a llegar hasta la página deseada en función de su búsqueda.

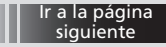

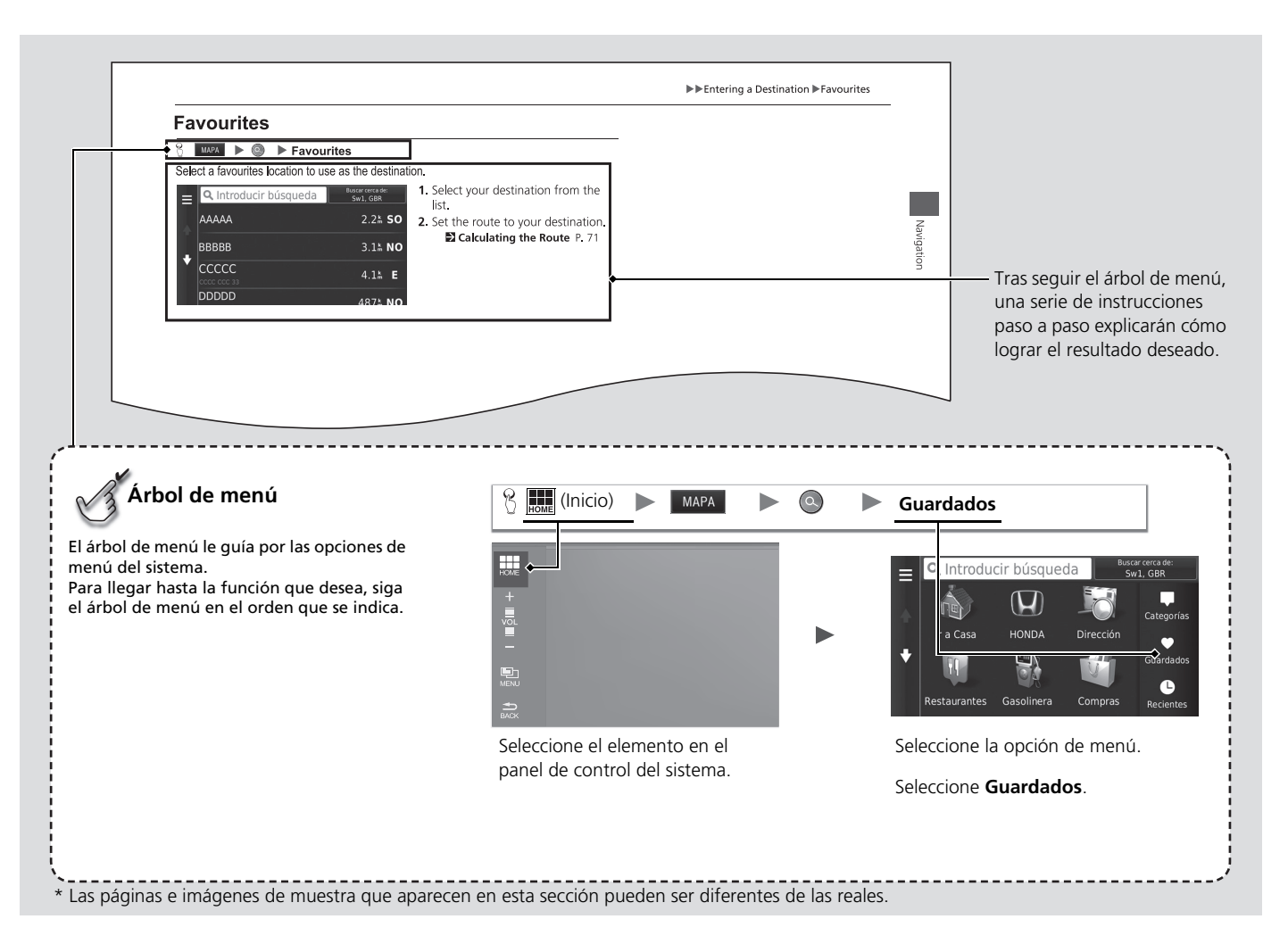

# <span id="page-15-0"></span>**Configuración del sistema**

En esta sección se describe el procedimiento de inicio, así como las funciones de configuración y navegación.

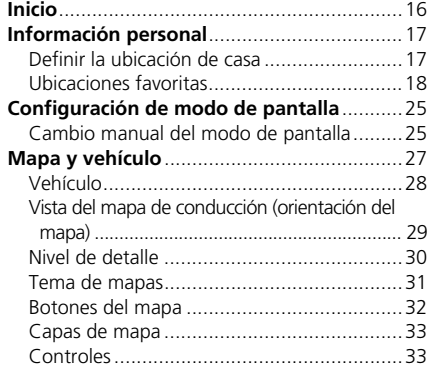

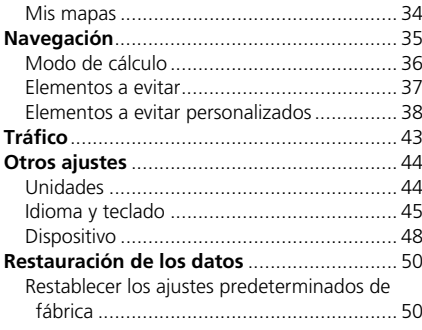

## <span id="page-16-1"></span><span id="page-16-0"></span>Inicio

El sistema de navegación se inicia automáticamente cuando el modo de alimentación está en la posición ACCESORIOS o ENCENDIDO. Durante el inicio, aparecerá la siguiente pantalla de confirmación.

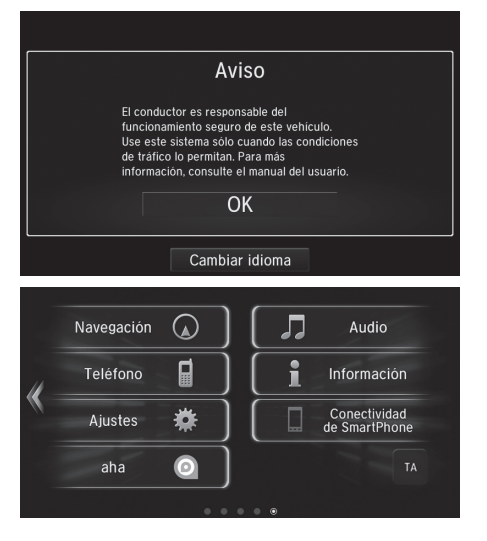

- **1.** Seleccione OK.
	- $\blacktriangleright$  Se muestra la pantalla CASA.
	- $\triangleright$  Si no selecciona **OK**, el sistema seleccionará automáticamente Aceptar después de un determinado periodo de tiempo.
	- $\blacktriangleright$  El sistema iniciará automáticamente la función que se utilizó la última vez.
- **2.** Seleccione MAPA
	- $\blacktriangleright$  Se muestra la pantalla de mapa.
	- $\blacktriangleright$  Cuando desee ver la pantalla superior de navegación, pulse el icono **DE** (Atrás).

#### $\sum$  [Inicio](#page-16-1)

Evite mirar la pantalla y conduzca de forma segura en función de las restricciones reales del tráfico.

Cuando use el sistema de navegación, el sistema podría cerrar otras aplicaciones.

Cuando selecciona Navegación, el sistema muestra la función de navegación que se utilizó la última vez. Durante el inicio, aparecerá la pantalla superior de navegación.

#### ■ Limitaciones del funcionamiento manual

Algunas funciones manuales están deshabilitadas o no funcionan mientras el vehículo está en movimiento. No es posible seleccionar una opción desactivada hasta que se detiene el vehículo.

## <span id="page-17-3"></span><span id="page-17-2"></span><span id="page-17-1"></span><span id="page-17-0"></span>**Definir la ubicación de casa**

 $\left|\frac{1}{\text{MAPA}}\right|$   $\geq$   $\geq$ 

Utilice el menú de información personal para definir la ubicación de casa.

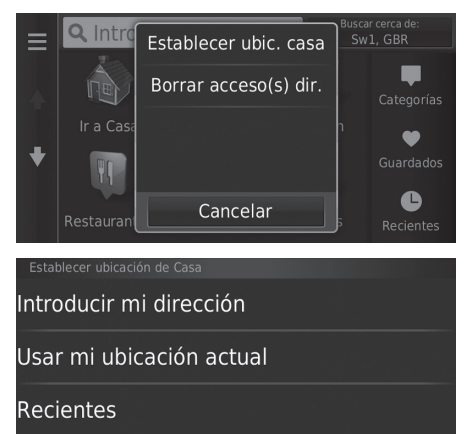

**1.** Seleccione Establecer ubic. casa.

- **2.** Seleccione una opción.
	- $\blacktriangleright$  Seleccione Usar mi ubicación actual para definir la ubicación de su casa.
	- $\blacktriangleright$  Seleccione Introducir mi dirección o Recientes y continúe con los pasos 3 y 4.
- **3.** Seleccione la ubicación de la casa.
- **4.** Seleccione Seleccione.

Dispone de las siguientes opciones:

• Introducir mi dirección: define la ubicación de casa mediante la introducción de la dirección.

#### 2 **[Almacenamiento de la dirección de su casa](#page-8-0)** P. [8](#page-8-0)

- Usar mi ubicación actual: define su ubicación actual como la ubicación de su casa.
- Recientes: define la ubicación de casa a partir de una ubicación encontrada recientemente.

#### $\gg$  [Información personal](#page-17-2)

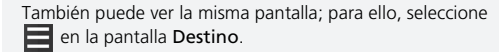

Si desea eliminar algún acceso directo, seleccione Borrar acceso(s) dir..

#### 2 **[Borrar acceso\(s\) dir.](#page-57-0)** P. [57](#page-57-0)

La ubicación de su casa se puede sobrescribir.

## <span id="page-18-1"></span><span id="page-18-0"></span>**Ubicaciones favoritas**

Puede guardar ubicaciones para poder encontrarlas rápidamente y crear rutas hasta ellas.

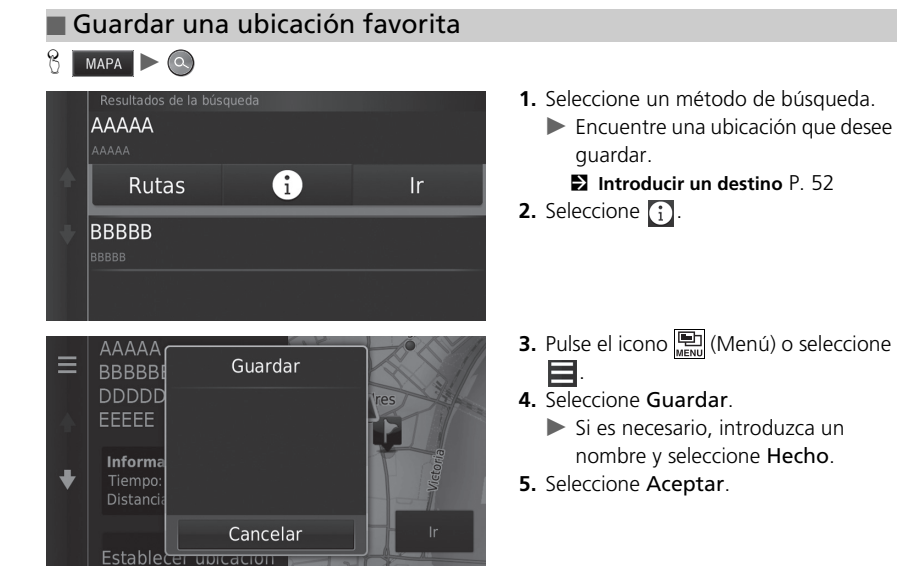

#### ■ Guardar una ubicación favorita manualmente

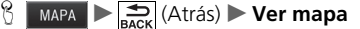

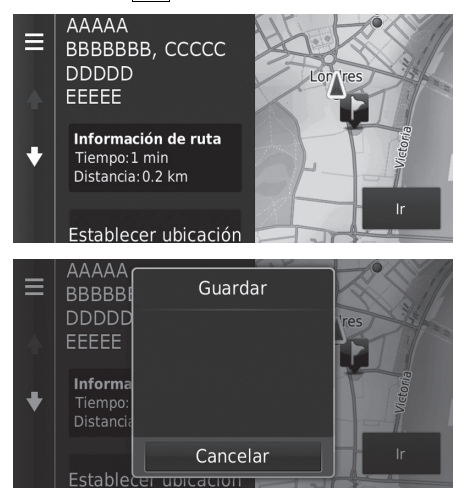

- **1.** Seleccione un destino del mapa. 2 **[Entrada mapa](#page-72-0)** P. [72](#page-72-0)
- **2.** Seleccione el nombre del destino en la parte inferior del mapa.

- **3.** Pulse el icono **D** (Menú) o seleccione
- . **4.** Seleccione Guardar.
	- $\blacktriangleright$  En algunos lugares que no sean puntos de interés, podrá editar el nombre del lugar.
- **5.** Seleccione Aceptar.

#### <span id="page-20-0"></span>■ [Guardar la ubicación actual](#page-20-0) 1 Guardar la ubicación actual 1 Guardar la ubicación actual 1 Guardar la ubicación actual

#### $\frac{1}{2}$  **MAPA**  $\blacktriangleright$   $\frac{1}{\text{Back}}$  (Atrás)  $\blacktriangleright$  **Ver mapa**

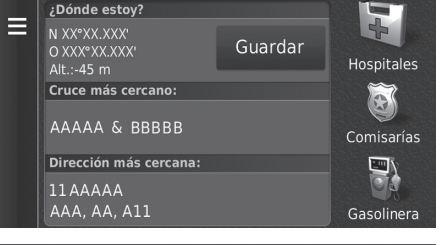

- **1.** Seleccione el icono del vehículo.
- **2.** Seleccione Guardar.

La posición del vehículo puede no aparecer cuando:

- El vehículo viaja fuera de carretera.
- Los datos de posición del vehículo no se pueden actualizar.

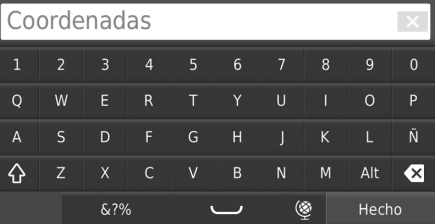

- **3.** Introduzca un nombre de ubicación.
- **4.** Seleccione Hecho.
- **5.** Seleccione Aceptar.

#### ■ Editar una ubicación favorita  $\left\{\right\}$  **MAPA**  $\triangleright$  **G**  $\triangleright$  **Guardados** Buscar cerca de: Q Introducir búsqueda E Sw1, GBR desee editar.  $\frac{1}{\sqrt{m}}$  N **2.** Seleccione  $\left\{ \cdot \right\}$ .  $\blacklozenge$ AAAAAAA  $1.4<sup>k</sup>$  S  $\mathbf 6$  $\ddot{\phantom{0}}$ Rutas Ir. BBBBBBB  $1.4<sup>k</sup>$  S **AAAAA**<sup>+</sup> Ξ Borrar via . ccccccd Editar  $+00000$ Categorí  $\ddot{\phantom{0}}$ Informa Cancelar

- **1.** Seleccione la ubicación favorita que
	-

- **3.** Pulse el icono **[**Menú] (Menú) o seleccione
- **4.** Seleccione Editar.

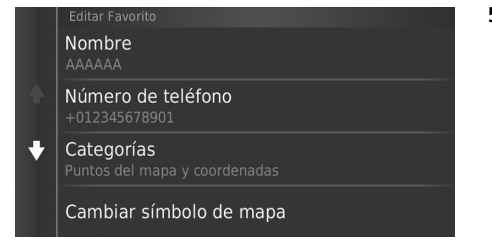

**5.** Seleccione una opción.

Dispone de las siguientes opciones:

- Nombre: introduce un nombre nuevo para la ubicación.
- Número teléfono: introduce un número de teléfono.
- Categorías: crea o modifica la categoría en la que se ha guardado la ubicación.
- Cambiar símbolo de mapa: selecciona un nuevo símbolo.

#### ■ Borrar una ubicación favorita  $\left\{\right\}$  **MAPA**  $\triangleright$  **G**  $\triangleright$  **Guardados** Buscar cerca de: Q Introducir búsqueda Е Sw1, GBR desee borrar.  $\frac{1}{\sqrt{m}}$  N **2.** Seleccione  $\left\{ \cdot \right\}$ .  $\blacklozenge$ AAAAAAA  $1.4<sup>k</sup>$  S  $\mathbf 6$  $\ddot{\phantom{0}}$ Rutas  $\mathsf{I} \mathsf{r}$ BBBBBBB  $1.4<sup>k</sup>$  S **AAAAA**<sup>+</sup>  $\equiv$ Borrar via . ccccccd **4.** Seleccione Borrar. Editar  $+00000$ **5.** Seleccione Sí. Categorí  $\ddot{\phantom{0}}$ Informa Cancelar

**1.** Seleccione la ubicación favorita que

**3.** Pulse el icono **[**Menú] (Menú) o seleccione

#### ■ Borrar ubicaciones favoritas

#### $\frac{1}{10}$  MAPA  $\geq 0$  Guardados

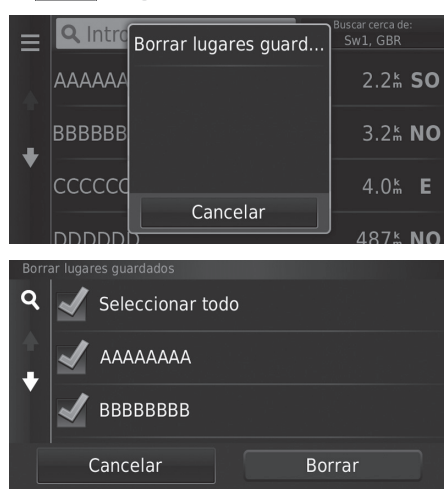

- **1.** Pulse el icono  $\left[\frac{1}{\text{Meyl}}\right]$  (Menú) o seleccione .
- **2.** Seleccione Borrar lugares guard.

- **3.** Seleccione la ubicación favorita que desee borrar.
	- Seleccione Seleccionar todo para borrar todas las ubicaciones favoritas.
- **4.** Seleccione Borrar.
- **5.** Seleccione Sí.

## <span id="page-25-2"></span><span id="page-25-1"></span><span id="page-25-0"></span>**Cambio manual del modo de pantalla**

Ajuste diferentes brillos de pantalla para los modos de día y de noche. Pulse el botón  $\rightarrow$ (Modo de pantalla) para alternar entre los modos de pantalla (Día, Noche y Off).

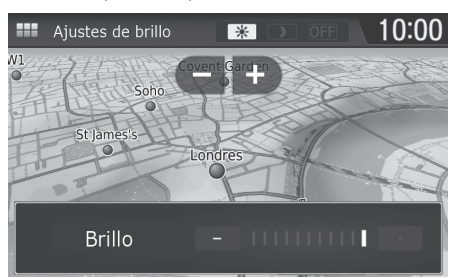

- Pulse el botón  $\boxed{\rightarrow}$  (Modo de pantalla).
- $\blacktriangleright$  La barra de brillo aparecerá durante unos segundos.
- Seleccione  $\Box$  o  $\Box$  para ajustar el brillo.

#### $\gg$  [Cambio manual del modo de pantalla](#page-25-2)

También se puede ajustar el brillo de la pantalla deslizando o tocando la barra de brillo.

pantalla), tocando la barra de brillo.<br>
durante puede cambiar el ajuste de sensibilidad de la pantalla táctil.<br> **CONTINUA CONTINUA 25**<br>
CONTINUA 25 Puede cambiar el ajuste de sensibilidad de la pantalla táctil.

2 **Consulte el manual del propietario.**

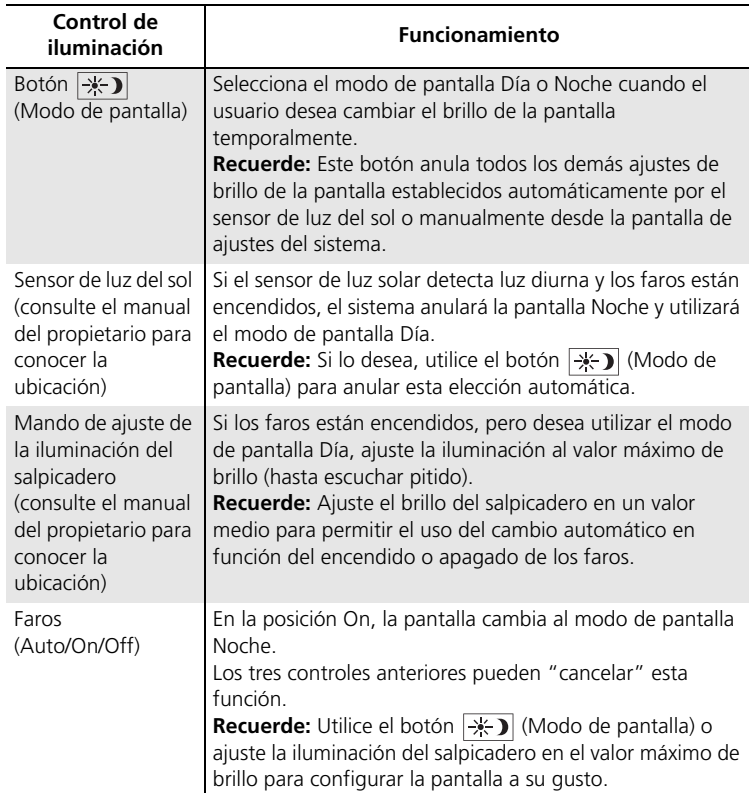

#### <span id="page-27-1"></span><span id="page-27-0"></span>**H** MAPA  $\sum_{\text{BACM}}$  (Atrás)  $\sum$  Configuración  $\sum$  Mapa y vehículo

Permite cambiar los ajustes del mapa.

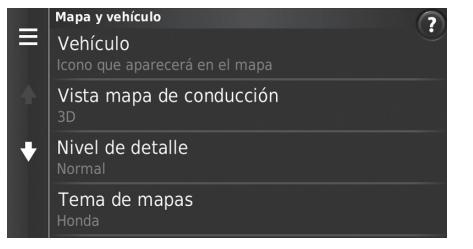

Seleccione una opción.

Dispone de las siguientes opciones:

• Vehículo: cambia el icono que representa su posición en el mapa.

```
2 Vehículo P. 28
```
• Vista del mapa de conducción: establece la perspectiva en el mapa.

```
2 Vista del mapa de conducción (orientación del mapa) P. 29
```
• Nivel de detalle: ajusta el nivel de detalle del mapa. Cuanto mayor sea el nivel de detalle, más lento será el desplazamiento del mapa.

2 **[Nivel de detalle](#page-30-0)** P. [30](#page-30-0)

• Tema de mapas: cambia el color de los datos del mapa.

2 **[Tema de mapas](#page-31-0)** P. [31](#page-31-0)

• Botones del mapa: establece los iconos que se incluyen en el mapa. Se puede incluir un máximo de tres iconos en el mapa.

2 **[Botones del mapa](#page-32-1)** P. [32](#page-32-1)

• Capas de mapa: define los datos que aparecen en el mapa.

2 **[Capas de mapa](#page-33-0)** P. [33](#page-33-0)

• Controles: define el diseño de los controles del mapa.

2 **[Controles](#page-33-1)** P. [33](#page-33-1)

- Zoom automático: determina si el mapa se ampliará automáticamente según la distancia de la siguiente instrucción.
- Mis mapas: define los mapas instalados que utilizará el sistema. 2 **[Mis mapas](#page-34-0)** P. [34](#page-34-0)

## <span id="page-28-0"></span>**Vehículo**

**H**  $\frac{1}{2}$  **MAPA**  $\rightarrow$  **E**  $\frac{1}{\text{BACK}}$  (Atrás)  $\rightarrow$  Configuración  $\rightarrow$  Mapa y vehículo  $\rightarrow$  Vehículo

Puede elegir el icono de su vehículo.

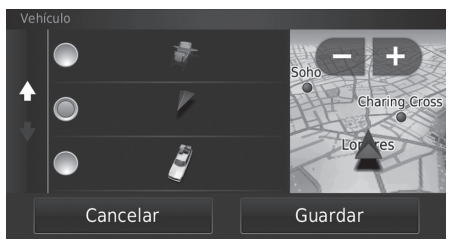

- **1.** Seleccione una opción.
- **2.** Seleccione Guardar.

## <span id="page-29-0"></span>**Vista del mapa de conducción (orientación del mapa)**

#### **H**  $\frac{1}{2}$  **MAPA**  $\rightarrow$   $\frac{1}{\sqrt{2}}$  (Atrás)  $\rightarrow$  Configuración  $\rightarrow$  Mapa y vehículo  $\rightarrow$  Vista del mapa de **conducción**

Seleccione la orientación del mapa.

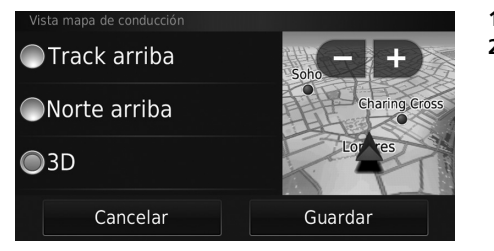

- **1.** Seleccione una opción.
- **2.** Seleccione Guardar.

Dispone de las siguientes opciones:

- Track arriba: muestra el mapa con la dirección de desplazamiento hacia arriba.
- Norte arriba: muestra el mapa con el norte siempre arriba.
- 3D (valor predeterminado de fábrica): muestra el mapa en 3D con la dirección de desplazamiento hacia arriba.

## <span id="page-30-0"></span>**Nivel de detalle**

**H**  $\frac{1}{2}$  **E**  $\frac{1}{2}$  (Atrás) **Configuración Mapa y vehículo Nivel de detalle** 

ajusta el nivel de detalle del mapa.

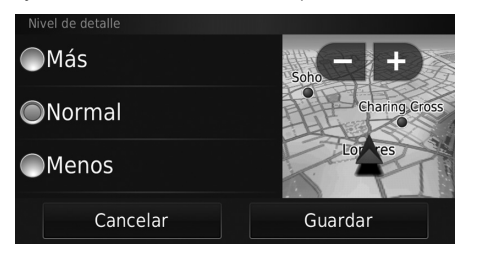

- **1.** Seleccione una opción.
- **2.** Seleccione Guardar.

Dispone de las siguientes opciones:

- Más: se muestran más detalles en el mapa.
- Normal (valor predeterminado de fábrica): se muestra un nivel estándar de detalles en el mapa.
- Menos: se muestran menos detalles en el mapa.

## <span id="page-31-0"></span>**Tema de mapas**

### $\frac{1}{\sqrt{2}}$  **MAPA**  $\triangleright$   $\frac{1}{\sqrt{2}}$  (Atrás)  $\triangleright$  Configuración  $\triangleright$  Mapa y vehículo  $\triangleright$  Tema de mapas

Cambia el color de los datos del mapa.

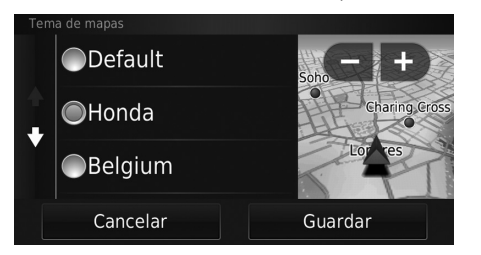

- **1.** Seleccione una opción.
- **2.** Seleccione Guardar.

## <span id="page-32-1"></span><span id="page-32-0"></span>**Botones del mapa**

#### **H**  $\frac{1}{2}$  **MAPA**  $\triangleright$   $\frac{1}{2}$  (Atrás)  $\triangleright$  Configuración  $\triangleright$  Mapa y vehículo  $\triangleright$  Botones del mapa

Establece hasta tres accesos directos que aparecen en el menú de herramientas del mapa.

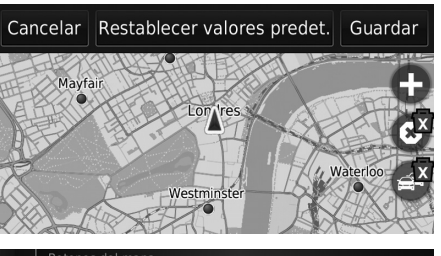

- **1.** Seleccione x si desea eliminar algún acceso directo y, a continuación, seleccione Aceptar.
- **2.** Seleccione **c** para añadir un acceso directo nuevo.

## Botones del mapa Tráfico Silenciar  $\color{red} \blacklozenge$ Detener Desvío

- **3.** Seleccione una opción.
- **4.** Seleccione Guardar.

#### > [Botones del mapa](#page-32-1)

#### **Restablecer valores predet.**

Restablece los ajustes a los valores predeterminados de fábrica.

## <span id="page-33-0"></span>**Capas de mapa**

#### **H**  $\lim_{\text{Aar} \to \text{Aar}} |\text{Atrás}|$  **Configuración**  $\triangleright$  **Mapa y vehículo**  $\triangleright$  **Capas de mapa**

Establece los datos que aparecen en la pantalla del mapa.

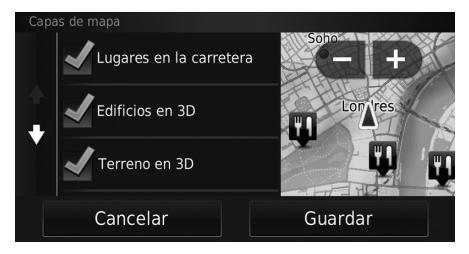

- **1.** Seleccione una opción.
- **2.** Seleccione Guardar.

## <span id="page-33-1"></span>**Controles**

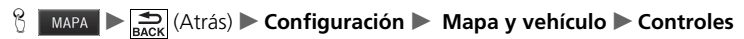

Cambia el diseño de los controles en la parte inferior del mapa.

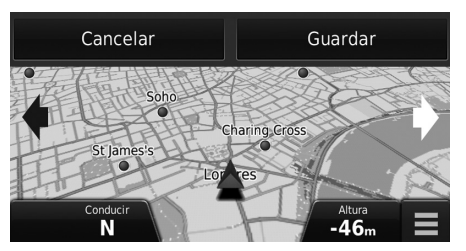

**1.** Seleccione o ... **2.** Seleccione Guardar.

#### $\sum$  [Capas de mapa](#page-33-0)

Registro de ruta está desactivado de forma predeterminada.

## <span id="page-34-0"></span>**Mis mapas**

### **H**  $\frac{1}{\sqrt{2}}$  **MAPA**  $\rightarrow$  **Exack** (Atrás)  $\rightarrow$  **Configuración**  $\rightarrow$  **Mapa y vehículo**  $\rightarrow$  **Mis mapas**

Define los mapas instalados que utilizará el sistema.

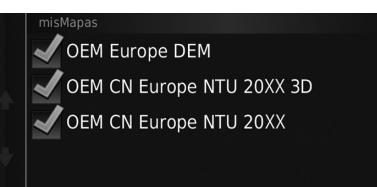

Seleccione una opción.

#### <span id="page-35-1"></span><span id="page-35-0"></span>**A U MAPA DE CONFIGURACIÓN DE NAVEGACIÓN**

Permite cambiar los ajustes de navegación.

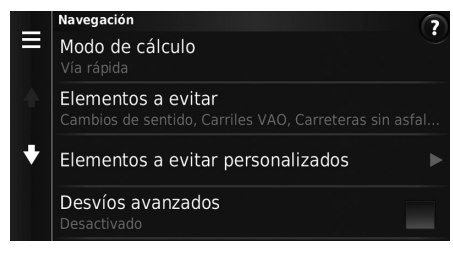

Dispone de las siguientes opciones:

• Modo de cálculo: establece la preferencia de ruta.

#### 2 **[Modo de cálculo](#page-36-0)** P. [36](#page-36-0)

- Elementos a evitar: define los puntos de la carretera que se desea evitar en una ruta. **[Elementos a evitar](#page-37-0)** P. [37](#page-37-0)
- Elementos a evitar personalizados: permite evitar carreteras o áreas específicas.

#### 2 **[Elementos a evitar personalizados](#page-38-1)** P. [38](#page-38-1)

- Desvíos avanzados: establece la duración de los desvíos.
- Indicaciones de voz: enciende o apaga los comandos vocales.
- Simulador GPS: hace que el sistema deje de recibir la señal GPS.

#### $\gg$  [Navegación](#page-35-1)

Desvíos avanzados y Simulador GPS están desactivados de forma predeterminada.
# **Modo de cálculo**

H u (Atrás) u **Configuración** u **Navegación** u **Modo de cálculo**

Establece la preferencia de ruta.

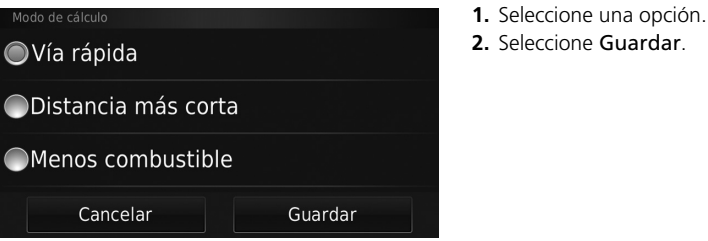

Dispone de las siguientes opciones:

- Vía rápida (valor predeterminado de fábrica): calcula las rutas en las que se puede conducir más rápido pero que pueden suponer una distancia más larga.
- Distancia más corta: calcula las rutas que son más cortas en cuanto a distancia pero en las que puede que se deba conducir más despacio.
- Menos combustible: calcula las rutas en las que el consumo de combustible podría ser menor en comparación con otras.

# <span id="page-37-0"></span>**Elementos a evitar**

### **A MAPA DE ACCI (Atrás) De Configuración De Navegación De Elementos a evitar**

**1.** Seleccione una opción. **2.** Seleccione Guardar.

Establece las opciones de ruta que se deben evitar.

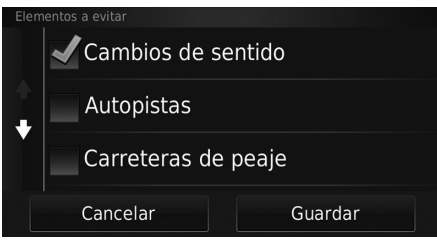

Dispone de las siguientes opciones:

- Cambios de sentido: evita los cambios de sentido.
- Autopistas: evita las autopistas.
- Carreteras de peaje: evita las carreteras de peaje.
- Ferrys: evita los ferris.
- Carriles VAO: evita los carriles para vehículos compartidos.
- Carreteras sin asfaltar: evita las carreteras sin asfaltar.

> [Elementos a evitar](#page-37-0)

Autopistas, Carreteras de peaje y Ferrys están desactivados de forma predeterminada.

# **Elementos a evitar personalizados**

**H**  $\frac{1}{\sqrt{2}}$   $\left| \frac{1}{\sqrt{2}} \right|$  (Atrás) **Configuración D** Navegación **D** Elementos a evitar **personalizados**

Permite evitar áreas y tramos de carretera específicos. Esta opción se puede activar y desactivar cuando sea necesario.

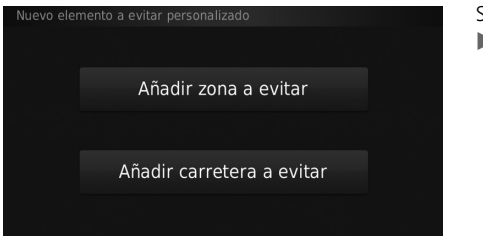

Seleccione una opción.

▶ Seleccione Añadir nuevo elemento a evitar personalizado si ya tiene elementos a evitar personalizados guardados.

Dispone de las siguientes opciones:

- Añadir zona a evitar: define una zona a evitar.
	- 2 **[Añadir un área que evitar](#page-39-0)** P. [39](#page-39-0)
- Añadir carretera a evitar: define una carretera a evitar.
	- 2 **[Añadir una carretera que evitar](#page-40-0)** P. [40](#page-40-0)

#### <span id="page-39-0"></span>■ Añadir un área que evitar

#### **MAPA**  $\sum_{\text{BACK}}$  (Atrás)  $\sum$  Configuración  $\sum$  Navegación  $\sum$  Elementos a evitar **personalizados Densides** Añadir zona a evitar

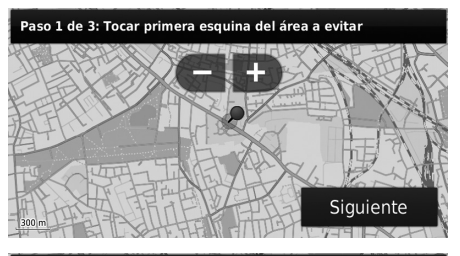

- **1.** Seleccione la esquina superior izquierda (derecha) del área que desea evitar. Seleccione Siguiente.
	- $\blacktriangleright$  Se mostrará el icono  $\blacklozenge$  en el mapa.
- **2.** Seleccione la esquina inferior derecha (izquierda) del área que desea evitar. Seleccione Siguiente.
	- $\blacktriangleright$  El área seleccionada aparecerá sombreada en el mapa.

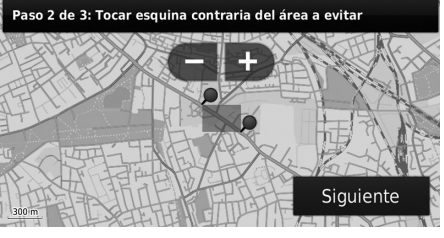

#### Paso 3 de 3: Confirmar zona a evitar

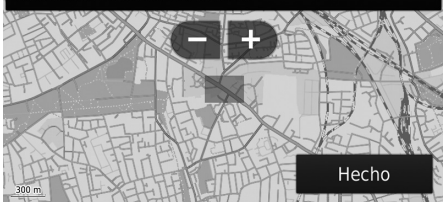

**3.** Seleccione Hecho.

#### <span id="page-40-0"></span>■ Añadir una carretera que evitar

**H**  $\frac{1}{\sqrt{2}}$   $\left| \sum_{\text{back}} \left( \text{Atrás} \right) \right|$  Configuración **D** Navegación D Elementos a evitar **personalizados** u **Añadir carretera a evitar**

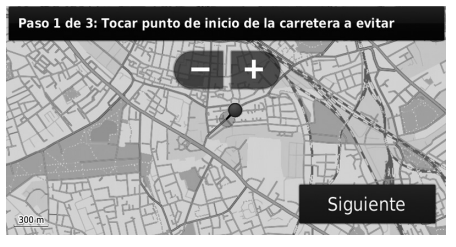

- **1.** Seleccione el punto de partida del tramo de carretera que desea evitar. Seleccione Siguiente.
	- $\triangleright$  Se mostrará el icono  $\bigcirc$  en el mapa.
- **2.** Seleccione el punto final del tramo de carretera. Seleccione Siguiente.
	- $\blacktriangleright$  El color de la carretera seleccionada cambia.
- Paso 2 de 3: Seleccionar punto final de la carretera a evitar Siguiente

#### Paso 3 de 3: Confirmar carretera a evitar

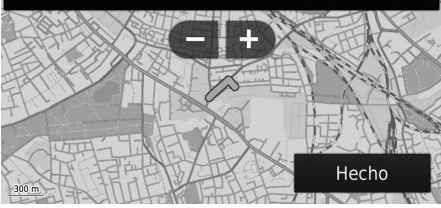

**3.** Seleccione Hecho.

#### ■ Editar un punto personalizado que evitar

#### **MAPA**  $\sum_{\text{BACK}}$  (Atrás)  $\sum$  Configuración  $\sum$  Navegación  $\sum$  Elementos a evitar **personalizados**

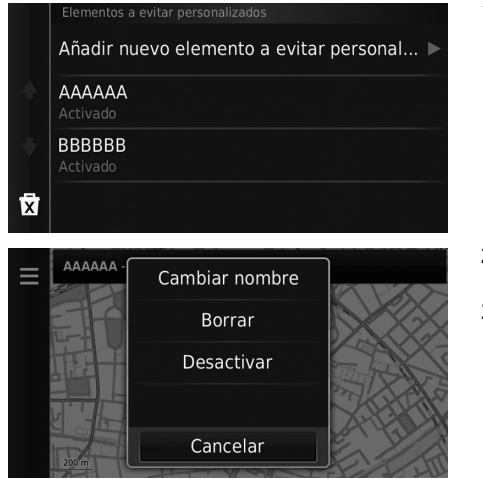

Dispone de los siguientes elementos:

- Cambiar nombre: introduce un nombre nuevo.
- Borrar: borra el área o carretera seleccionada.
- Desactivar: Desactiva el punto que evitar.

**1.** Seleccione el área o carretera de la lista que desea editar.

- 2. Seleccione **.** 
	- $\blacktriangleright$  Se muestra la pantalla del menú.
- **3.** Seleccione un elemento.

<span id="page-42-0"></span>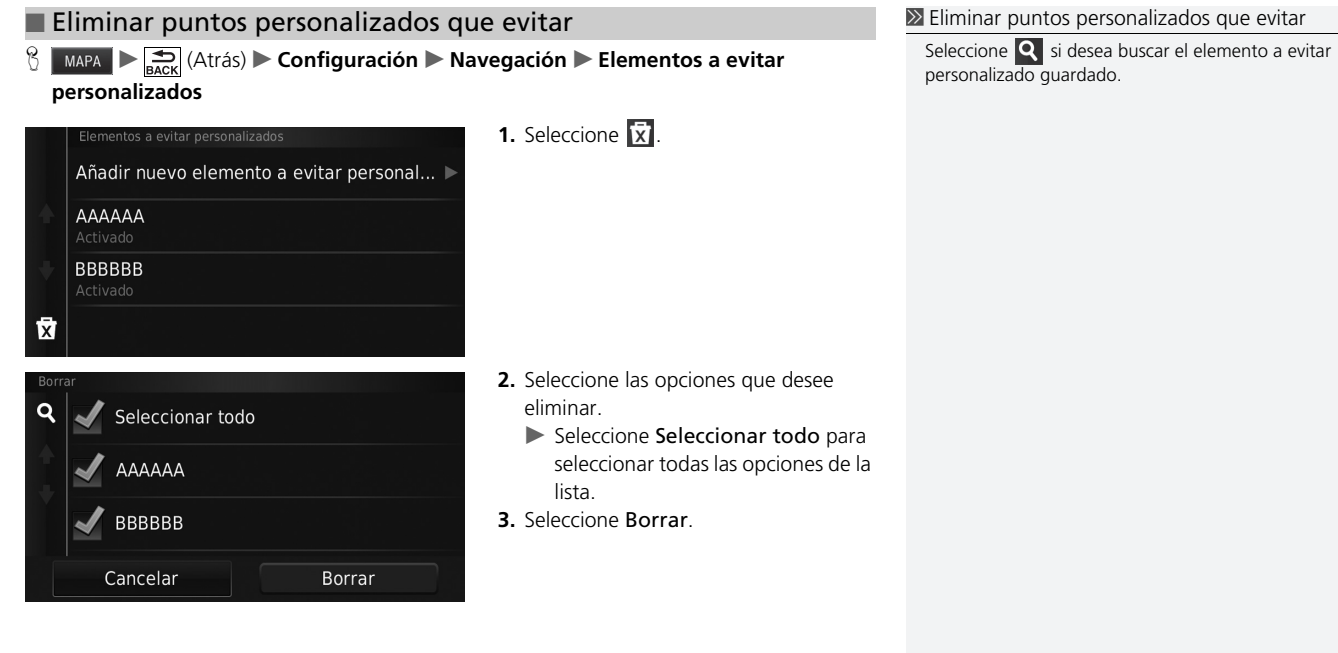

# Tráfico

# **H**  $\sum_{\text{Back}}$  (Atrás) **Configuración Tráfico**

Determina la función de tráfico.

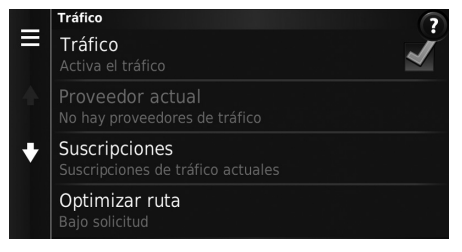

Seleccione una opción.

Dispone de las siguientes opciones:

• Tráfico: activa la función de tráfico.

2 **[Información sobre el tráfico](#page-85-0)** P. [85](#page-85-0)

- Proveedor actual: Establece el proveedor de tráfico para obtener datos sobre el tráfico.
- Suscripciones: muestra las listas de las suscripciones de tráfico actual.
- Optimizar ruta: define si se utilizan o no rutas alternativas optimizadas Bajo solicitud (valor predeterminado de fábrica) o Automática.

# Otros ajustes

# **Unidades**

# $\frac{1}{\sqrt{2}}$  MAPA  $\sum_{\text{Back}}$  (Atrás) **Configuración Dunidades Dunidades**

Permite configurar las unidades del mapa.

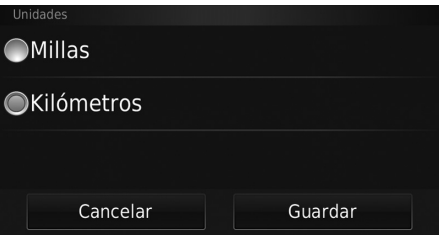

- **1.** Seleccione una opción.
- **2.** Seleccione Guardar.

Dispone de las siguientes opciones:

- Millas: establece las unidades en millas.
- Kilómetros: establece las unidades en kilómetros.

# <span id="page-45-0"></span>**Idioma y teclado**

### **H** MAPA  $\sum_{\text{RACK}} (A\text{trás}) \geq$  Configuración  $\sum$  Idioma y teclado

Permite definir el idioma de la unidad y el tipo de teclado.

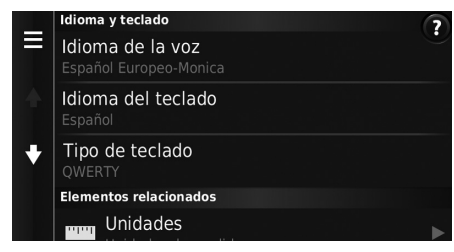

Dispone de las siguientes opciones:

- Idioma de la voz: define el idioma de los comandos vocales.
	- 2 **[Idioma de la voz](#page-46-0)** P. [46](#page-46-0)
- Idioma del teclado: define el idioma del teclado.

2 **[Idioma del teclado](#page-46-1)** P. [46](#page-46-1)

- Tipo de teclado: establece el tipo de teclado.
	- 2 **[Tipo de teclado](#page-47-0)** P. [47](#page-47-0)

Seleccione una opción.

#### $\triangleright$  [Idioma y teclado](#page-45-0)

Cuando se selecciona un idioma para el sistema de sonido, se cambian automáticamente los ajustes de idioma del sistema de navegación.

Consulte el manual del propietario para obtener instrucciones.

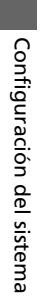

# <span id="page-46-0"></span> $\frac{1}{2}$  **MAPA**  $\triangleright$  **E** ack (Atrás) **De Configuración De Idioma y teclado** De Idioma de la voz ■ Idioma de la voz

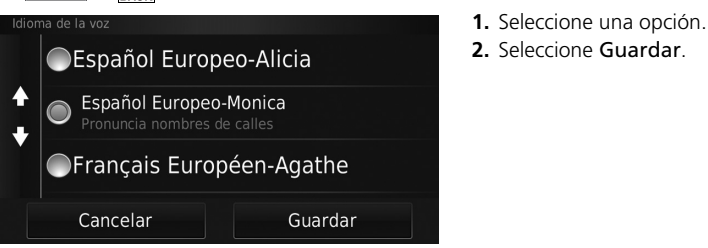

#### <span id="page-46-1"></span>■ Idioma del teclado

**H**  $\frac{1}{2}$  **E**  $\frac{1}{2}$  (Atrás) **Configuración Idioma y teclado Idioma del teclado** 

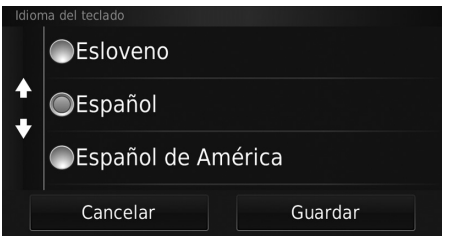

- **1.** Seleccione una opción.
- **2.** Seleccione Guardar.

<span id="page-47-0"></span>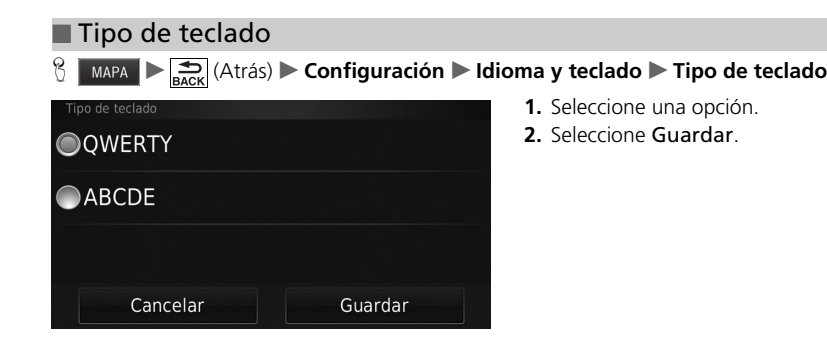

# **Dispositivo**

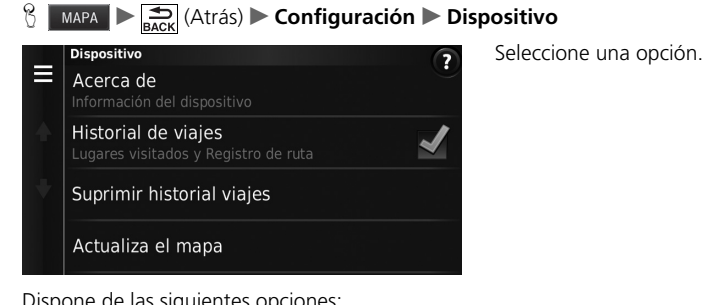

Dispone de las siguientes opciones:

• Acerca de: Muestra la información del dispositivo.

- Historial de viajes: permite al sistema registrar información para rutas sugeridas, rutas anteriores y destinos, además de para las funciones de registro de ruta.
- Suprimir historial viajes: borra la información registrada.
- Actualizar el mapa: muestra la pantalla en la que se describe la actualización del mapa.

2 **[Obtener una actualización del sistema de navegación](#page-126-0)** P. [126](#page-126-0)

#### <span id="page-49-0"></span>■ Acerca de

#### **MAPA**  $\sum_{\text{BACK}}$  (Atrás)  $\sum$  Configuración  $\sum$  Dispositivo  $\sum$  Acerca de

Muestra la información del dispositivo.

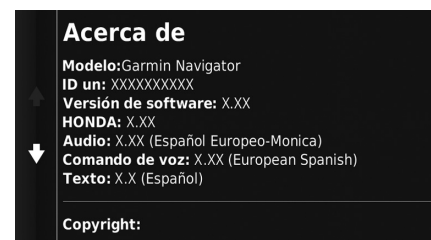

# <span id="page-50-1"></span><span id="page-50-0"></span>**Restablecer los ajustes predeterminados de fábrica**

 $\frac{1}{\sqrt{2}}$  **MAPA**  $\sum$  **Exacts** (Atrás) **Configuración**  $\sum$  **Exacts** (Menú)

Se pueden restaurar todos los ajustes a los valores predeterminados de fábrica.

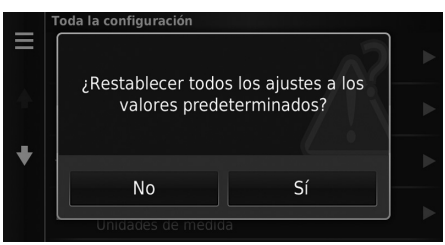

- **1.** Seleccione Restablecer.
- **2.** Seleccione Sí.

#### 1 [Restablecer los ajustes predeterminados de fábrica](#page-50-0)

Si desea restablecer las siguientes opciones, consulte las referencias siguientes:

• Casa

2 **[Borrar ubicaciones favoritas](#page-24-0)** P. [24](#page-24-0)

- Recientes 2 **[Historial](#page-71-0)** P. [71](#page-71-0)
- Guardados

2 **[Ubicaciones favoritas](#page-18-0)** P. [18](#page-18-0)

Si selecciona el icono  $\Box$  (Menú) o selecciona  $\Box$  en cada categoría de ajustes, podrá restablecer la categoría seleccionada.

En caso de transferir el vehículo a un tercero, restaure todos los valores a los ajustes predeterminados y borre todos los datos personales.

# **Navegación**

En esta sección se describe el procedimiento para introducir un destino, seleccionar una ruta y seguir dicha ruta hasta llegar al destino. También se describe cómo modificar la ruta o el destino una vez en camino.

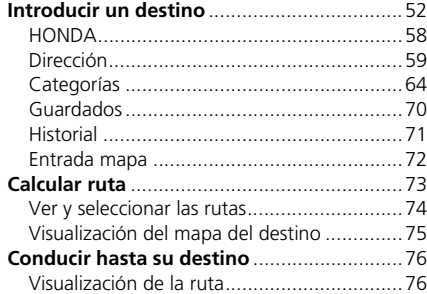

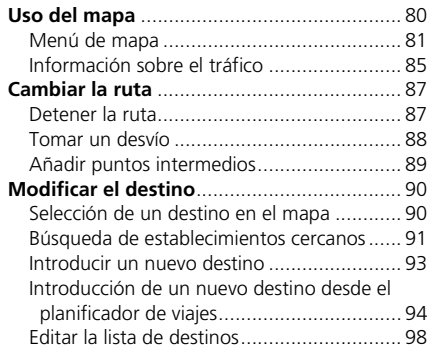

<span id="page-52-0"></span>En esta sección se describe el procedimiento de introducción de un destino para utilizar las instrucciones de ruta.

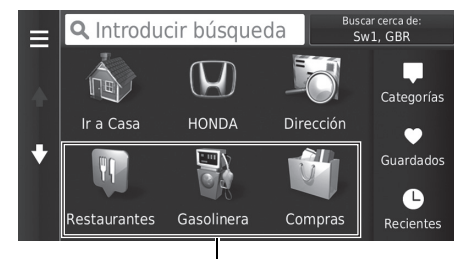

Seleccione una opción.

Accesos directos

Dispone de las siguientes opciones:

- Introducir búsqueda: define un destino mediante la introducción de una categoría, nombre, dirección o nombre de ciudad.
	- 2 **[Uso de la barra de búsqueda](#page-54-0)** P. [54](#page-54-0)
- Buscar cerca de: selecciona la ciudad para buscar cerca de ella.

#### 2 **[Cambiar el área de búsqueda](#page-55-0)** P. [55](#page-55-0)

• Ir a Casa: define su dirección particular como destino.

2 **[Ir a casa](#page-8-0)** P. [8](#page-8-0)

- HONDA: define un concesionario Honda cercano como destino. **EX [HONDA](#page-58-0)** P. [58](#page-58-0)
- Dirección: define un destino introduciendo una dirección. 2 **[Dirección](#page-59-0)** P. [59](#page-59-0)

#### **[Introducir un destino](#page-52-0)**

La pantalla del sistema de sonido solo puede proporcionar instrucciones de ruta desde un sistema de navegación a la vez. Cuando configure un destino en un sistema, cualquier instrucción de ruta activa con otro sistema se cancelará y el sistema que está usando actualmente le dirigirá a su destino.

Si pulsa el botón **(DISP**) en el volante y selecciona Menú de navegación en la pantalla de mapa, estarán disponibles los siguientes elementos. Utilice los botones del volante para seleccionar los elementos.

- Ir a Casa
- Un destino reciente
- Cambiar pref. de ruta
- Lugares guardados
- Cancelar ruta
- Añadir dirección nueva

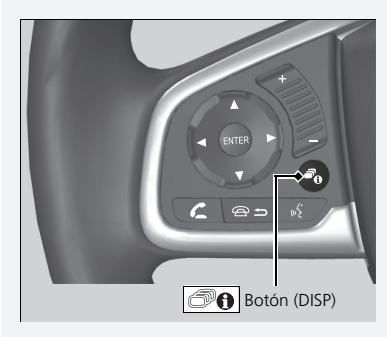

• Categorías: define un destino seleccionando una categoría.

2 **[Categorías](#page-64-0)** P. [64](#page-64-0)

• Guardados: define un destino seleccionando un lugar guardado en la lista de elementos guardados.

2 **[Guardados](#page-70-0)** P. [70](#page-70-0)

• Historial: define un destino seleccionando un destino anterior.

2 **[Historial](#page-71-1)** P. [71](#page-71-1)

• Personalizar: añade accesos directos al menú Destino.

2 **[Añadir accesos directos](#page-56-0)** P. [56](#page-56-0)

#### <span id="page-54-0"></span>■ [Uso de la barra de búsqueda](#page-54-0) 1 uso de la barra de búsqueda

#### $\frac{1}{10}$  MAPA  $\geq 0$  Introducir búsqueda

Puede utilizar la barra de búsqueda para buscar ubicaciones especificando una categoría, un nombre, una dirección, un número de teléfono de empresa o una ciudad.

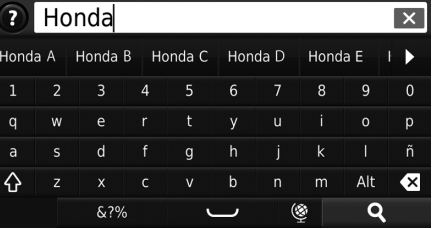

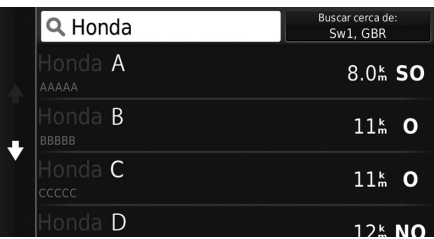

- **1.** Introduzca un término de búsqueda.
	- El historial de búsqueda se muestra debajo de la barra de búsqueda.
	- $\blacktriangleright$  A medida que escribe, los términos de búsqueda sugeridos aparecen debajo de la barra de búsqueda.
- **2.** Seleccione **Q** o el término de búsqueda sugerido.
- **3.** Seleccione su destino de la lista.
- **4.** Seleccione Ir para definir la ruta hasta su destino.
	- 2 **[Calcular ruta](#page-73-0)** P. [73](#page-73-0)

Si desea borrar el historial de búsqueda, seleccione Restablecer en el menú de configuración.

2 **[Restablecer los ajustes predeterminados de](#page-50-1)  [fábrica](#page-50-1)** P. [50](#page-50-1)

### <span id="page-55-0"></span>■ [Cambiar el área de búsqueda](#page-55-0) 1 Cambiar el área de búsqueda

#### $\frac{1}{10}$  MAPA  $\triangleright$  **a**  $\triangleright$  **Buscar cerca de:**

De forma predeterminada, el sistema busca las ubicaciones más cercanas a su ubicación actual. Sin embargo, también puede buscar una ubicación cercana a otra ciudad o ubicación.

Seleccione una opción.

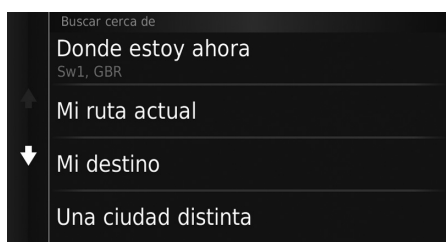

Dispone de las siguientes opciones:

- Donde estoy ahora: busca cerca de su ubicación actual.
- Mi ruta actual: busca en su ruta actual.
- Mi destino: busca cerca de su destino actual.
- Una ciudad distinta: busca cerca de la ciudad que especifique.
- Un destino reciente: busca cerca de un destino reciente.
- Un lugar guardado: busca cerca de un lugar favorito.

Mi ruta actual y Mi destino se pueden definir cuando la ruta esté activa.

### <span id="page-56-0"></span>■ Añadir accesos directos

#### 8 MAPA  $\triangleright$  **Q**  $\triangleright$  **Personalizar**

Se pueden almacenar un máximo de 36 iconos de acceso directo.

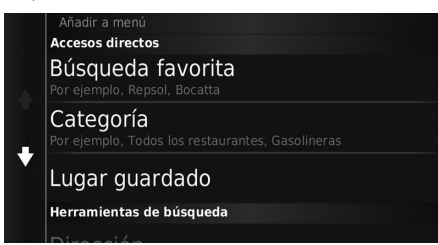

Seleccione una opción que desee añadir como acceso directo.

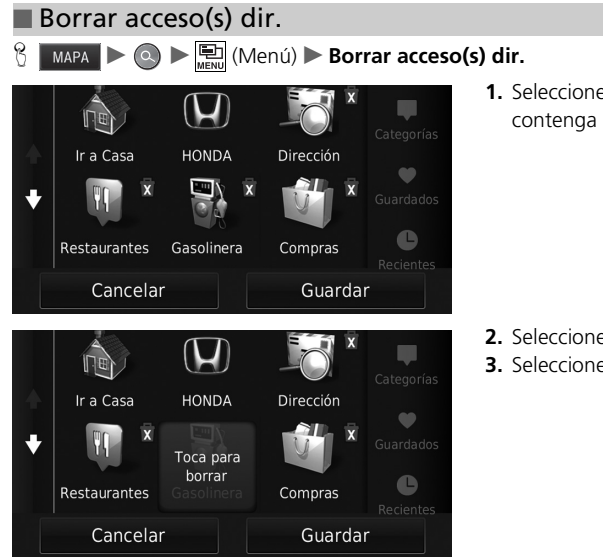

**1.** Seleccione el acceso directo que contenga el icono x para eliminarlo.

- **2.** Seleccione Toca para borrar.
- **3.** Seleccione Guardar.

# <span id="page-58-0"></span>**HONDA**

#### $\left\{\right\}$  **MAPA**  $\triangleright$   $\odot$   $\triangleright$  **HONDA**

Busca servicios Honda para establecerlos como destino.

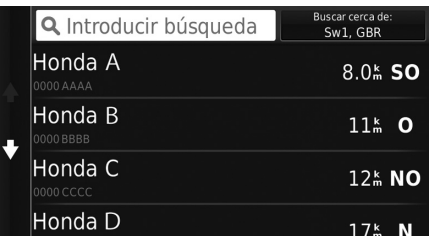

- **1.** Seleccione el nombre que desee de la lista.
- **2.** Ajuste la ruta hasta su destino. 2 **[Calcular ruta](#page-73-0)** P. [73](#page-73-0)

# <span id="page-59-0"></span>**Dirección**

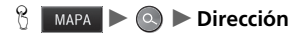

Introduzca una dirección para utilizarla como destino. Aparecerá la ciudad o el país en el que se encuentre en ese momento.

Seleccione una opción.

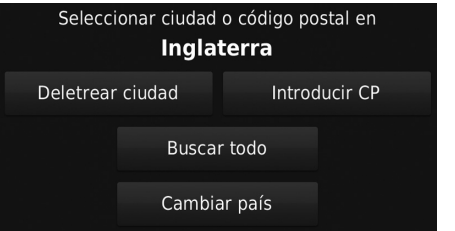

Dispone de las siguientes opciones:

- Deletrear ciudad: selecciona la ciudad de destino. 2 **[Seleccionar la ciudad](#page-62-0)** P. [62](#page-62-0)
- Introducir CP: selecciona el código postal del destino.

2 **[Seleccionar el código postal](#page-63-0)** P. [63](#page-63-0)

• Buscar todo: define una dirección para utilizarla como destino. 2 **[Buscar todo](#page-61-0)** P. [61](#page-61-0)

• Cambiar País: permite cambiar el país.

```
2 Cambiar país P. 60
```
#### <span id="page-60-0"></span>■ Cambiar país  $\frac{8}{1}$  **MAPA** ▶ **a** ▶ **Dirección** ▶ Cambiar País <Introducir país>  $\overline{4}$  $6\overline{6}$  $\overline{9}$  $\overline{0}$  $Q$ W  $E$  $\mathsf{P}$  $\mathsf{S}$  $\mathsf D$  $\Diamond$  $\,$  B Alt  $\mathbf{\mathbf{z}}$ &?%  $\circledS$ Hecho  $\overline{\phantom{m}}$

**1.** Introduzca el nombre de un país.

Seleccionar país England  $\blacklozenge$ Escocia  $\ddotmark$ Eslovenia Espainia

**2.** Seleccione un país de la lista.

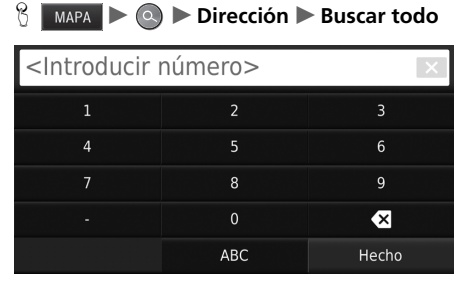

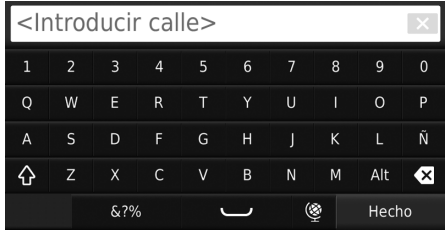

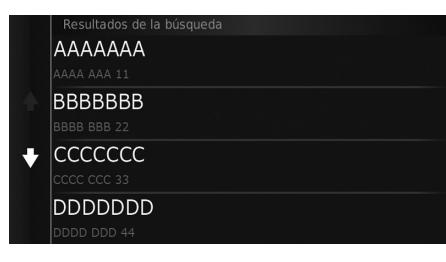

**1.** Introduzca el número de la casa. Seleccione Hecho.

- **2.** Introduzca el nombre de la calle. Seleccione Hecho.
	- $\blacktriangleright$  Después de introducir varias letras aparecerá automáticamente una lista de coincidencias, con la opción más probable al principio de la misma.
- **3.** Seleccione su destino de la lista.
	- $\triangleright$  Si se muestra la pantalla de ciudad, seleccione una ciudad.
- **4.** Seleccione Ir para definir la ruta hasta su destino.
	- 2 **[Calcular ruta](#page-73-0)** P. [73](#page-73-0)

#### <span id="page-61-0"></span>■ [Buscar todo](#page-61-0) 1 Buscar todo 1 Buscar todo 1 Buscar todo 1 Buscar todo 1 Buscar todo 1 Buscar todo 1 Buscar todo

El orden de los pasos puede cambiar en función del mapa cargado en el sistema.

### <span id="page-62-0"></span>■ [Seleccionar la ciudad](#page-62-0) 1 Seleccionar la ciudad 1 Seleccionar la ciudad 1 Seleccionar la ciudad 1 Seleccionar la ciudad

#### $\frac{1}{10}$  MAPA  $\geq 0$  Dirección Deletrear ciudad

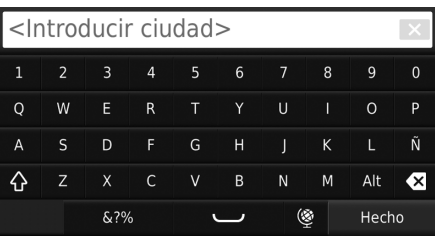

#### Seleccionar ciudad

#### London, Londres

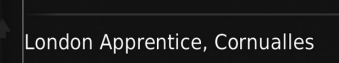

#### ♥ London Colney, HERTS

London Heathrow Airport, Middlesex

- **1.** Introduzca el nombre de otra ciudad. Seleccione Hecho.
	- $\blacktriangleright$  Después de introducir varias letras aparecerá automáticamente una lista de coincidencias, con la opción más probable al principio de la misma.
- **2.** Seleccione la ciudad de destino de la lista.
	- $\blacktriangleright$  A continuación, el sistema le pedirá que introduzca el número de la calle.
		- 2 **[Buscar todo](#page-61-0)** P. [61](#page-61-0)

No es necesario introducir espacios ni símbolos (p. ej., &, -, %).

El orden de los pasos puede cambiar en función del mapa cargado en el sistema.

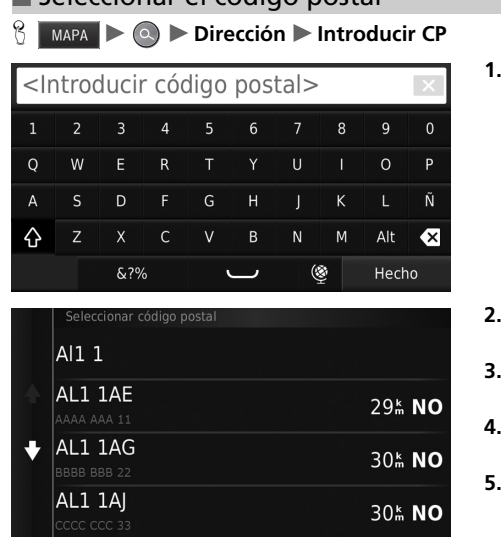

**1.** Introduzca el código postal. Seleccione Hecho.

- **2.** Seleccione el código postal de su destino en la lista.
- **3.** Introduzca el número de la casa. Seleccione Hecho.
- **4.** Introduzca el nombre de la calle. Seleccione Hecho.
- **5.** Seleccione la calle de destino de la lista.
	- 2 **[Calcular ruta](#page-73-0)** P. [73](#page-73-0)

#### <span id="page-63-0"></span>■ [Seleccionar el código postal](#page-63-0) 1 Seleccionar el código postal i Seleccionar el código postal

El orden de los pasos puede cambiar en función del mapa cargado en el sistema.

# <span id="page-64-0"></span>**Categorías**

Seleccione la categoría de un lugar (p. ej., restaurantes, gasolineras, compras) almacenada en la base de datos del mapa para buscar un destino.

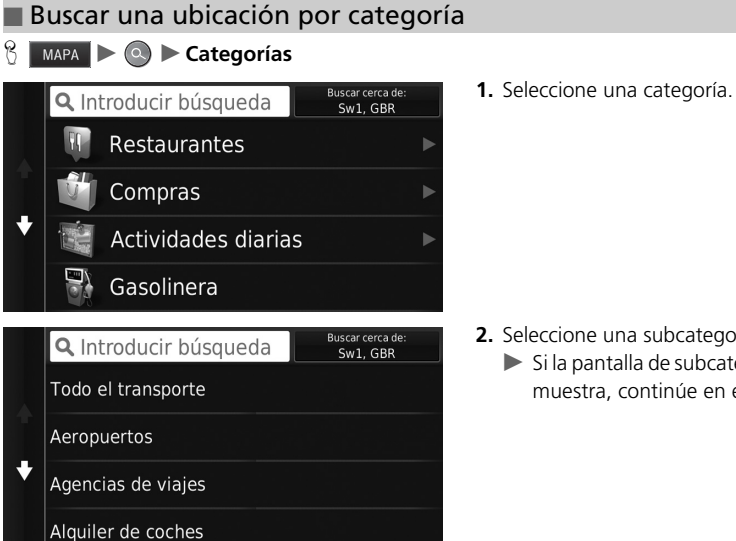

 $\sum$  [Categorías](#page-64-0)

Esta opción resulta útil si no conoce el nombre exacto de un lugar o si desea reducir el número de coincidencias en la búsqueda de un lugar con un nombre común.

- **2.** Seleccione una subcategoría.
	- $\blacktriangleright$  Si la pantalla de subcategorías no se muestra, continúe en el paso 3.

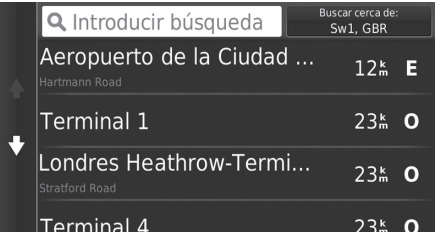

- **3.** Seleccione un nombre del lugar de interés de la lista.
- **4.** Seleccione Ir para definir la ruta hasta su destino.

2 **[Calcular ruta](#page-73-0)** P. [73](#page-73-0)

#### $\sum$  [Categorías](#page-64-0)

#### **Pantalla de búsqueda rápida**

Después de realizar la búsqueda de un destino, algunas categorías muestran una lista de Búsqueda ráp. que muestra los diferentes destinos que ha seleccionado.

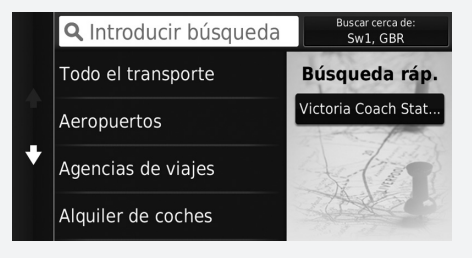

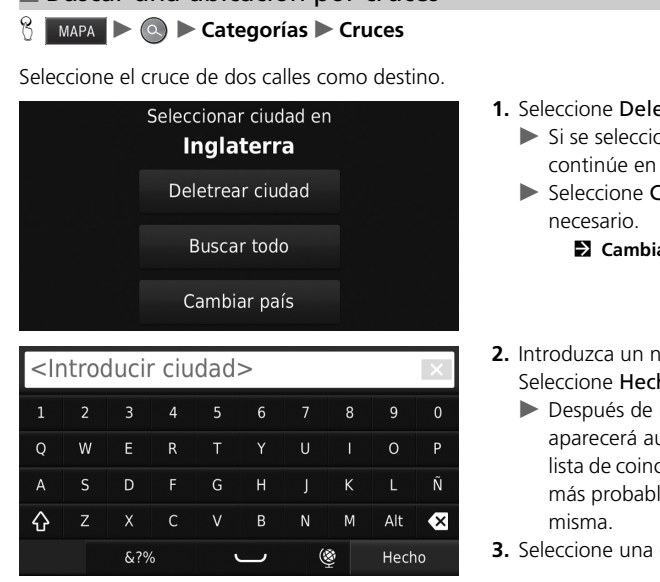

#### etrear ciudad. ona **Buscar todo**,

- el paso 4.
- Cambiar País si es
	- 2 **[Cambiar país](#page-60-0)** P. [60](#page-60-0)
- **2.** Introduzca un nombre de ciudad. ho.
	- introducir varias letras utomáticamente una cidencias, con la opción le al principio de la
- ciudad.

#### <span id="page-66-0"></span> $\blacksquare$  [Buscar una ubicación por cruces](#page-66-0)  $\blacksquare$

Si existe más de un cruce, se le pedirá que seleccione uno.

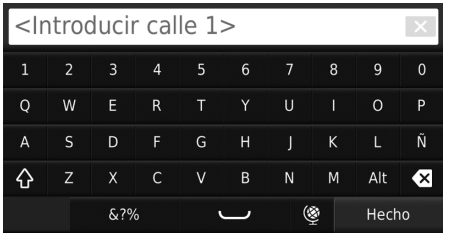

- **4.** Introduzca el nombre de la calle 1. Seleccione Hecho.
	- $\blacktriangleright$  Después de introducir varias letras aparecerá automáticamente una lista de coincidencias, con la opción más probable al principio de la misma.
- **5.** Seleccione la calle en la lista.
	- Repita el paso 4 para introducir el nombre de la calle 2.
- **6.** Seleccione el cruce.
- **7.** Seleccione Ir para definir la ruta hasta su destino.
	- 2 **[Calcular ruta](#page-73-0)** P. [73](#page-73-0)

#### ■ Buscar una ciudad

#### $\frac{1}{10}$  MAPA  $\geq 0$   $\geq$  Categorías  $\geq$  Ciudades

Selecciona la ciudad de destino.

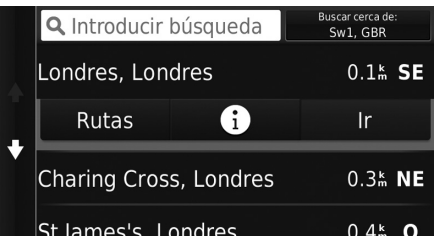

- **1.** Seleccione una ciudad.
	- ▶ Seleccione Introducir búsqueda e introduzca el nombre de la ciudad si desea reducir el número de resultados.
- **2.** Seleccione Ir para definir la ruta hasta su destino.
	- 2 **[Calcular ruta](#page-73-0)** P. [73](#page-73-0)

# <span id="page-69-0"></span>■ [Buscar una ubicación mediante coordenadas](#page-69-0) 1 Buscar una ubicación mediante coordenadas

#### $\frac{1}{10}$  MAPA  $\triangleright$  **Q**  $\triangleright$  Categorías  $\triangleright$  Coordenadas

Puede buscar un lugar utilizando las coordenadas de latitud y longitud. Esto puede resultar útil para el geocaching.

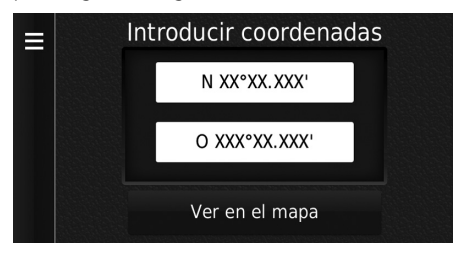

- **1.** Seleccione la coordenada de latitud.
- **2.** Introduzca la nueva coordenada. Seleccione Hecho.
- **3.** Seleccione la coordenada de longitud.
- **4.** Introduzca la nueva coordenada. Seleccione Hecho.
- **5.** Seleccione Ver en el mapa.
- **6.** Seleccione Ir para definir la ruta hasta su destino.
	- 2 **[Visualización del mapa del destino](#page-75-0)** P. [75](#page-75-0)

Si desea cambiar el formato de las coordenadas, pulse el icono  $\Xi$  (Menú) o seleccione  $\Xi$  y, a continuación, seleccione Formato.

# <span id="page-70-0"></span>**Guardados**

#### **B** MAPA  $\triangleright$  **Q**  $\triangleright$  **Guardados**

Seleccione una ubicación favorita para utilizarla como destino.

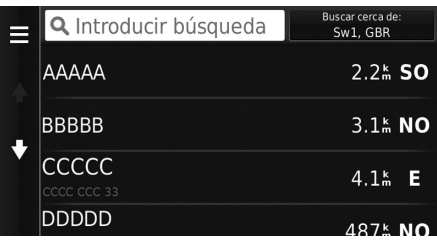

- **1.** Seleccione su destino de la lista.
- **2.** Seleccione Ir para definir la ruta hasta su destino.
	- 2 **[Calcular ruta](#page-73-0)** P. [73](#page-73-0)

#### $\gg$  [Guardados](#page-70-0)

Puede añadir, editar o borrar el lugar guardado. 2 **[Ubicaciones favoritas](#page-18-1)** P. [18](#page-18-1)

# <span id="page-71-1"></span><span id="page-71-0"></span>**Historial**

#### $\frac{1}{10}$  MAPA  $\geq 0$   $\geq$  **Historial**

Seleccione una dirección de una lista con los 50 destinos más recientes para utilizarla como destino. En la lista, el destino más reciente aparece en la parte superior.

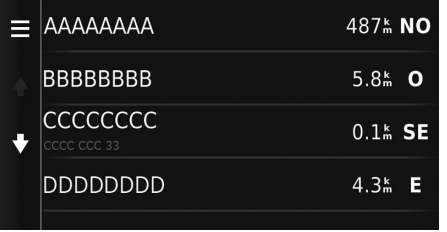

- **1.** Seleccione su destino de la lista.
- **2.** Seleccione Ir para definir la ruta hasta su destino.
	- 2 **[Calcular ruta](#page-73-0)** P. [73](#page-73-0)

#### $\gg$  [Historial](#page-71-1)

Si desea borrar todos los destinos recientes, pulse el icono

 $\boxed{\color{red}\Box}$  (Menú) o seleccione  $\boxed{\color{green}y}$ , a continuación, seleccione Despejar.
### <span id="page-72-0"></span>**Entrada mapa**

 $\frac{1}{2}$  **MAPA**  $\triangleright$   $\frac{1}{\text{Back}}$  (Atrás)  $\triangleright$  **Ver mapa** 

Permite desplazarse por el mapa para seleccionar manualmente un icono o una ubicación como destino.

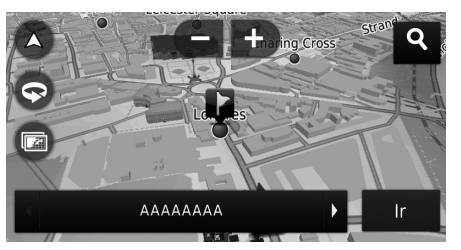

- **1.** Seleccione cualquier punto en el mapa, una calle, un cruce o un icono de categoría.
	- $\blacktriangleright$  Volverá a la ubicación actual cuando pulse el icono  $\sum_{\text{Back}}$  (Atrás).
- **2.** Seleccione Ir para definir la ruta hasta su destino.
	- 2 **[Calcular ruta](#page-73-0)** P. [73](#page-73-0)

#### $\sum$  [Entrada mapa](#page-72-0)

Puede personalizar el mapa como desee utilizando + ,  $\blacksquare$ ,  $\blacksquare$ ,  $\Theta$ ,  $\blacksquare$ 2 **[Uso del mapa](#page-80-0)** P. [80](#page-80-0)

Si desea ver una categoría de lugares específica, seleccione y, a continuación, seleccione un icono de categoría.

La información del lugar se mostrará cuando seleccione en el mapa.

2 **[Visualización del mapa del destino](#page-75-0)** P. [75](#page-75-0)

<span id="page-73-0"></span>En esta sección se describe el procedimiento de cálculo de la ruta.

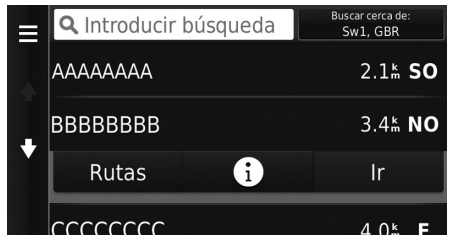

Dispone de las siguientes opciones:

• Rutas: muestra rutas diferentes.

2 **[Ver y seleccionar las rutas](#page-74-0)** P. [74](#page-74-0)

- $\bullet$   $\left\{\right\}$ : muestra el destino en el mapa.
	- 2 **[Visualización del mapa del destino](#page-75-0)** P. [75](#page-75-0)

Seleccione Ir.

El sistema calculará y mostrará la línea de ruta en la pantalla de mapa.

#### $\sum$  [Calcular ruta](#page-73-0)

Si el sistema tiene muchas instrucciones en la ruta hasta el destino, podría detenerse el cálculo.

En este caso, las instrucciones de ruta comenzarán cuando seleccione Aceptar.

### <span id="page-74-0"></span>**Ver y seleccionar las rutas**

Permite ver y seleccionar rutas diferentes hasta su destino.

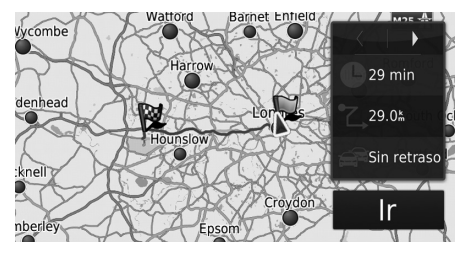

- **1.** Seleccione  $\boxed{\blacktriangleleft}$  o  $\boxed{\blacktriangleright}$  para cambiar una ruta.
	- u Se mostrará la distancia de viaje, el tiempo de viaje estimado y la información sobre el tráfico de cada ruta.
- **2.** Seleccione Ir.
	- El sistema calculará y mostrará la línea de ruta en la pantalla de mapa.

### <span id="page-75-0"></span>**Visualización del mapa del destino**

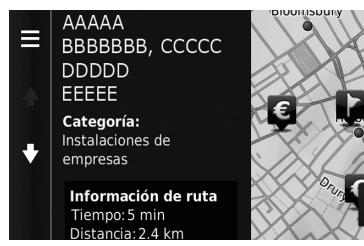

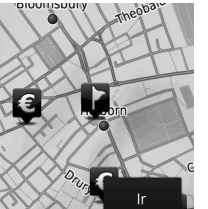

- **1.** Seleccione una opción.
- **2.** Seleccione Ir.
	- El sistema calculará y mostrará la línea de ruta en la pantalla de mapa.

#### $\gg$  [Visualización del mapa del destino](#page-75-0)

Cuando pulse el icono  $\bigoplus_{\text{MENU}}$  (Menú) o seleccione  $\blacksquare$ , podrá añadir la ubicación a la lista de ubicaciones favoritas. **2** [Ubicaciones favoritas](#page-18-0) P. [18](#page-18-0)

Dispone de las siguientes opciones:

• Información de ruta: muestra rutas diferentes.

#### 2 **[Ver y seleccionar las rutas](#page-74-0)** P. [74](#page-74-0)

• Ajustar ubicación: ajusta la posición del vehículo cuando se encuentra en un espacio cerrado o no está recibiendo señales de satélites.

Puede utilizar esta función cuando la opción Simulador GPS está activada.

2 **[Navegación](#page-35-0)** P. [35](#page-35-0)

### <span id="page-76-0"></span>**Visualización de la ruta**

Esta sección describe cómo seguir las instrucciones de ruta hasta su destino.

#### ■ Pantalla de mapa

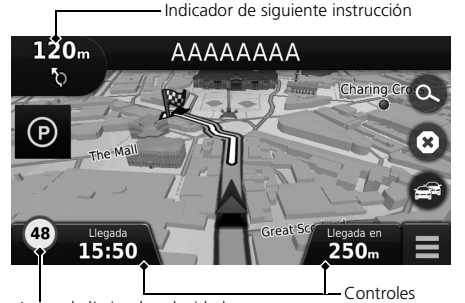

Después de calcular la ruta hasta su destino, ésta aparecerá en la pantalla de mapa.

2 **[Durante las instrucciones de ruta](#page-7-0)** P. [7](#page-7-0) Mientras conduce, el sistema realiza un seguimiento de su posición en el mapa en tiempo real y proporciona instrucciones cuando se acerca a los diferentes puntos de guía de la ruta.

#### 1 [Visualización de la ruta](#page-76-0)

Cuando el teléfono esté conectado al sistema manos libres, la pantalla de navegación cambiará a la pantalla de llamada entrante cuando reciba una llamada.

#### **Icono de límite de velocidad**

El límite de velocidad que se muestra en el mapa puede ser diferente al límite de velocidad real.

El icono de límite de velocidad no se muestra en todas las carreteras.

Seleccione el icono del vehículo para ver la pantalla ¿Dónde estoy?.

#### 2 **[Visualización de la información de la ubicación](#page-83-0)  [actual](#page-83-0)** P. [83](#page-83-0)

Puede detener el vehículo durante la ruta (p. ej., para descansar, repostar, etc.) y, a continuación, continuar la ruta.

Si no ha completado la ruta, la navegación se reanudará cuando vuelva a arrancar el vehículo.

Icono de límite de velocidad

Dispone de las siguientes opciones:

• Seleccione la barra de texto de la parte superior del mapa para mostrar la pantalla de la lista de giros.

#### 2 **[Lista de giros](#page-77-0)** P. [77](#page-77-0)

• Seleccione el indicador de siguiente instrucción para mostrar la pantalla de información de giros o la pantalla de visualización de cruces.

#### 2 **[Información de giros](#page-78-0)** P. [78](#page-78-0)

- Seleccione  $\bullet$  para cancelar las instrucciones de ruta y eliminar la ruta actual. 2 **[Detener la ruta](#page-87-0)** P. [87](#page-87-0)
- $\bullet$  Seleccione  $\blacksquare$  para abrir el menú del mapa.

#### 2 **[Menú de mapa](#page-81-0)** P. [81](#page-81-0)

• Seleccione (P) para mostrar la pantalla de información sobre las zonas de estacionamiento cercanas.

• Seleccione los controles del mapa cuando desee cambiar la información mostrada. Seleccione las siguientes opciones:

Hora estimada de llegada, Distancia hasta destino, Tiempo estimado hasta destino, Llegada a vía, Distancia hasta vía, Tiempo hasta vía, Dirección de desplazamiento, Altura.

#### <span id="page-77-0"></span>■ Lista de giros

La pantalla de la lista de giros muestra instrucciones giro a giro y la distancia entre giros.

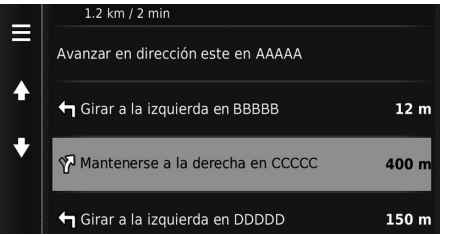

Seleccione la barra de texto de la parte superior del mapa.

 $\blacktriangleright$  Seleccione un giro para ver información detallada.

#### 2 **[Información de giros](#page-78-0)** P. [78](#page-78-0)

- Pulse el icono  $\bigoplus_{\text{MEM}} ($ Menú) o seleccione para mostrar toda la ruta en el mapa.
	- 2 **[Toda la ruta](#page-78-1)** P. [78](#page-78-1)

#### 1 [Visualización de la ruta](#page-76-0)

El indicador de siguiente instrucción no aparece en los siguientes casos.

- La velocidad del vehículo es de 4,8 km/h o menos.
- La señal de GPS es débil.
- La posición del vehículo en el mapa y la posición real del vehículo no coinciden.

El sistema presenta una rotonda en el indicador de la siguiente instrucción en los siguientes casos.

- Su diámetro es de 25 m o más
- No incluye ninguna carretera.
- No hay ninguna señal de stop.

#### **Indicaciones paso a paso**

La siguiente instrucción aparece en la interfaz de información para el conductor (DII).

Es posible que las indicaciones paso a paso no se muestren si la información no se recibe correctamente.

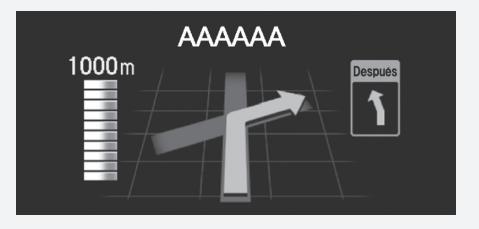

#### <span id="page-78-0"></span>■ Información de giros 1 [Visualización de la ruta](#page-76-0)

La pantalla de información de giros muestra el giro en el mapa, así como la distancia y el tiempo restantes hasta llegar al giro. La pantalla del asistente de carril puede mostrar una vista del próximo cruce.

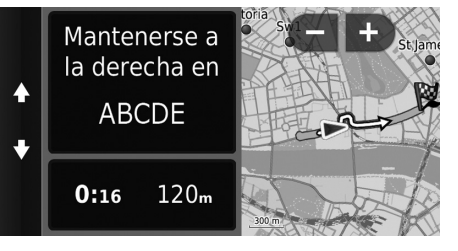

Seleccione el indicador de siguiente instrucción del mapa o seleccione un giro en la pantalla de la lista de giros.

### <span id="page-78-1"></span>■ Toda la ruta

La pantalla Toda la ruta muestra la ruta completa, el nombre del destino, el tiempo para llegar al destino y la distancia hasta el destino.

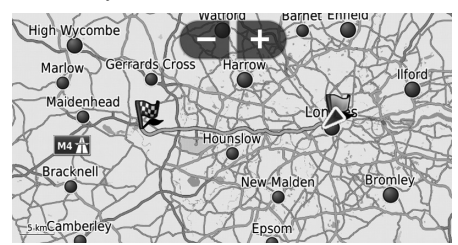

- **1.** Seleccione la barra de texto de la parte superior del mapa.
- **2.** Pulse el icono **DED** (Menú) o seleccione
- **3.** Seleccione Mapa para mostrar la pantalla de toda la ruta.
	- $\blacktriangleright$  Pulse el icono  $\bigoplus_{n\in\mathbb{N}}$  (Atrás) para volver a la pantalla anterior.

#### **Pantalla de visualización de cruces**

La pantalla de visualización de cruces presenta una vista de los próximos cruces y del carril por el que se debe conducir.

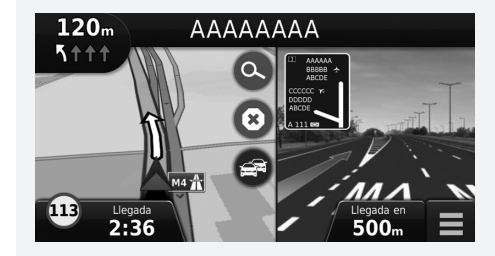

### ■ Desvío de la ruta planificada

Si abandona la ruta calculada, el sistema recalculará automáticamente una ruta hasta el destino establecido en función de la posición y dirección actuales.

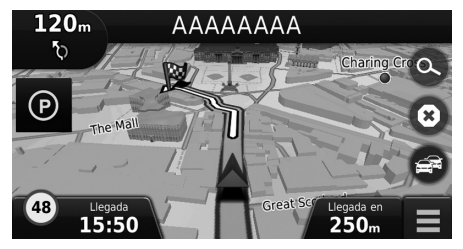

## <span id="page-79-0"></span>■ [Presentación del registro de viajes](#page-79-0) 1 Presentación del registro de viajes

Si configura el registro de viajes para que se muestre, aparecerá una serie de líneas (marcas de situación) para señalizar el camino que está siguiendo.

2 **[Capas de mapa](#page-33-0)** P. [33](#page-33-0)

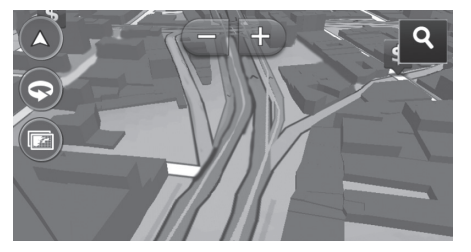

- Si lo desea, puede borrar el registro de viajes.
	- 2 **[Dispositivo](#page-48-0)** P. [48](#page-48-0)
	- 2 **[Restablecer los ajustes predeterminados de](#page-50-0)  [fábrica](#page-50-0)** P. [50](#page-50-0)

<span id="page-80-0"></span>Permite personalizar un mapa, establecer un destino y guardar un lugar desde el mapa.

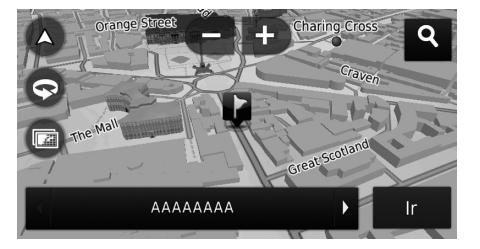

Dispone de las siguientes opciones:

- : acerca el mapa.
- $\blacksquare$ : aleja el mapa.
- : cambia el mapa a 2D o 3D.
- **•** : gira el mapa 3D.
- **a** : define los datos que aparecen en el mapa.
	- 2 **[Capas de mapa](#page-33-0)** P. [33](#page-33-0)
- **1.** Seleccione cualquier punto del mapa.
- **2.** Seleccione una opción.
	- $\blacktriangleright$  Si desea establecer un destino o guardar una ubicación en el mapa, desplácese por el mapa y seleccione la ubicación deseada.
		- 2 **[Ubicaciones favoritas](#page-18-0)** P. [18](#page-18-0)
		- 2 **[Entrada mapa](#page-72-0)** P. [72](#page-72-0)

#### >> [Uso del mapa](#page-80-0)

Cuando selecciona Track arriba o Norte arriba, la escala del mapa actual y  $\blacktriangledown$  (Track arriba solo) aparecerán en el mapa.

El icono  $\mathcal I$  siempre apunta al norte.

2 **[Vista del mapa de conducción \(orientación del](#page-29-0)  [mapa\)](#page-29-0)** P. [29](#page-29-0)

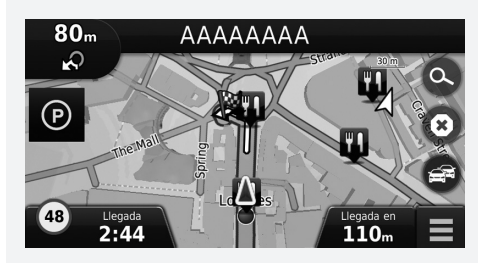

### <span id="page-81-0"></span>**Menú de mapa**

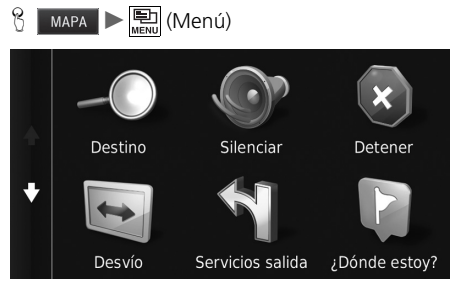

Dispone de las siguientes opciones:

• Destino: introduce un destino nuevo.

#### 2 **[Introducir un destino](#page-52-0)** P. [52](#page-52-0)

- Silenciar: Enciende o apaga los comandos vocales.
- Detener: cancela las instrucciones de ruta y elimina la ruta activa.
- Desvío: calcula una ruta alternativa.
	- 2 **[Tomar un desvío](#page-88-0)** P. [88](#page-88-0)
- Servicios salida: muestra una lista de los servicios de la salida de la ruta.
	- 2 **[Visualización de los servicios de la salida](#page-82-0)** P. [82](#page-82-0)
- ¿Dónde estoy?: muestra información sobre su ubicación actual.

#### 2 **[Visualización de la información de la ubicación actual](#page-83-0)** P. [83](#page-83-0)

- Capas de mapa: define los datos que aparecen en el mapa. 2 **[Capas de mapa](#page-33-0)** P. [33](#page-33-0)
- $\bullet$  ecoRoute<sup>TM</sup>: utiliza las funciones de ecoRoute<sup>TM</sup>

■ ecoRoute<sup>™</sup> P. [105](#page-105-0)

- Configuración: cambia la configuración de las funciones de navegación.
	- 2 **[Configuración del sistema](#page-15-0)** P. [15](#page-15-0)

Seleccione una opción.

#### $\sum$  [Menú de mapa](#page-81-0)

También puede mostrar el menú de mapa seleccionando en la pantalla de mapa.

### <span id="page-82-0"></span>■ [Visualización de los servicios de la salida](#page-82-0) 1 Visualización de los servicios de la salida

**H** MAPA  $\triangleright$   $\leftarrow$   $\leftarrow$  (Menú)  $\triangleright$  **Servicios salida** 

Puede ver los servicios de la salida (p. ej., si la salida está cerca de gasolineras, restaurantes, etc.) y añadir nuevos destinos o puntos intermedios a la ruta calculada.

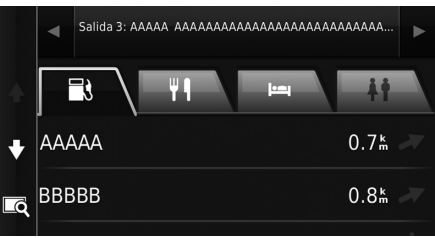

- **1.** Seleccione  $\blacksquare$  o  $\blacksquare$  para mostrar la lista de servicios de salida que desee.
- **2.** Seleccione la pestaña de una categoría.
- **3.** Seleccione una opción.
	- $\blacktriangleright$  La ubicación se muestra en la pantalla Calcular ruta.
		- 2 **[Visualización del mapa del](#page-75-0)  [destino](#page-75-0)** P. [75](#page-75-0)

Al seleccionar  $\overline{\mathbb{C}}$  se muestra la pantalla del mapa de la salida seleccionada.

### <span id="page-83-0"></span>■ [Visualización de la información de la ubicación actual](#page-83-0) 2 Visualización de la información de la ubicación actual

**B** MAPA  $\blacktriangleright$  **w** (Menú)  $\blacktriangleright$  **¿Dónde estoy?** 

Puede confirmar su ubicación actual, la dirección y el cruce más cercano.

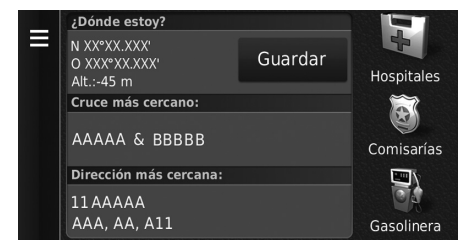

Seleccione una opción.

La posición del vehículo puede no aparecer cuando:

- El vehículo viaja fuera de carretera.
- Los datos de posición del vehículo no se pueden actualizar.

Dispone de las siguientes opciones:

- Guardar: guarda su ubicación actual.
	- 2 **[Guardar la ubicación actual](#page-20-0)** P. [20](#page-20-0)
- Hospitales/Comisarías/Gasolinera: permite buscar un hospital, una comisaría o una gasolinera cerca de su ubicación actual.
	- 2 **[Búsqueda de establecimientos cercanos](#page-91-0)** P. [91](#page-91-0)

### ■ Uso de la opción de Indicaciones hasta mi ubicación

**ED** (Menú) **> ¿Dónde estoy?** 

Permite obtener una lista de indicaciones hasta su ubicación actual.

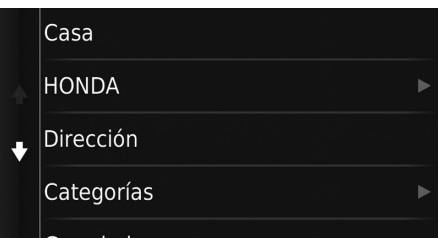

- **1.** Pulse el icono  $\left\| \frac{1}{\text{MEN}} \right\|$  (Menú) o seleccione .
- **2.** Seleccione Indicaciones hasta mi ubicación.
- **3.** Seleccione una opción.
- **4.** Seleccione Seleccione.
	- $\blacktriangleright$  La pantalla de la lista de giros muestra instrucciones giro a giro y la distancia entre giros.
		- 2 **[Lista de giros](#page-77-0)** P. [77](#page-77-0)

## <span id="page-85-0"></span>**Información sobre el tráfico**

Cuando ajusta la función de tráfico, el sistema examina el estado del tráfico y optimiza la ruta para recorrerla en el menor tiempo posible. Si se produce alguna retención de tráfico importante, el sistema busca la ruta más rápida. Si encuentra alguna, el sistema se lo indicará y podrá decidir si desea aceptar la nueva ruta.

El icono de tráfico cambia de color para indicar la gravedad del estado del tráfico en la ruta o en la carretera por la que esté viajando en ese momento. Si no existe ninguna ruta alternativa mejor, el sistema podría guiarle por una ruta con retenciones de tráfico. El tiempo de más se añade automáticamente a la hora estimada de llegada.

- **1.** Seleccione **en** en la pantalla del mapa.
- **2.** Seleccione una opción.

Dispone de las siguientes opciones:

• Ruta alternativa: muestra la pantalla de la ruta alternativa.

#### 2 **[Ruta alternativa](#page-85-1)** P. [85](#page-85-1)

• Tráfico en la ruta: muestra las retenciones de tráfico de la ruta. Puede seleccionar el tráfico que desea evitar.

2 **[Recalcular manualmente una ruta debido al tráfico](#page-86-0)** P. [86](#page-86-0)

• Condiciones del tráfico: muestra el flujo del tráfico y las retenciones en carreteras cercanas.

2 **[Visualización de las retenciones de tráfico](#page-86-1)** P. [86](#page-86-1)

• Leyenda del tráfico: muestra una descripción de las leyendas de tráfico.

2 **[Visualización de las leyendas de tráfico](#page-86-2)** P. [86](#page-86-2)

#### <span id="page-85-1"></span>■ Ruta alternativa

MAPA  $\blacktriangleright$  **B**  $\blacktriangleright$  Ruta alternativa

muestra la pantalla de la ruta alternativa. Seleccione Ir.

#### **1** [Información sobre el tráfico](#page-85-0)

Puede cambiar la configuración de la información sobre el tráfico.

#### 2 **[Tráfico](#page-43-0)** P. [43](#page-43-0)

El icono de tráfico cambia de color para indicar el estado del tráfico.

- **Verde:** circulación fluida.
- **Amarillo:** estado del tráfico moderado.
- **Rojo:** tráfico muy lento o con retenciones.
- **Gris:** no se dispone de datos sobre el tráfico.

Navegación

Navegaciór

#### <span id="page-86-0"></span>■ Recalcular manualmente una ruta debido al tráfico

#### $\frac{1}{10}$  MAPA  $\triangleright$   $\bigcirc$   $\triangleright$  Tráfico en la ruta

Permite ver las retenciones de tráfico de la ruta, incluido el tiempo estimado de demora y la distancia de cada retención. Puede seleccionar el tráfico que desea evitar manualmente.

- **1.** Muestra una lista de las incidencias de tráfico.
- **2.** Seleccione una opción.
- **3.** Seleccione  $\blacksquare$  y, a continuación, seleccione Evitar para evitar la retención de tráfico.
	- Seleccione  $\langle \cdot \rangle$  para ver otras retenciones de tráfico de la ruta.

#### <span id="page-86-1"></span>■ Visualización de las retenciones de tráfico

#### **MAPA**  $\blacktriangleright$   $\blacksquare$   $\blacktriangleright$  Condiciones del tráfico

Permite ver el flujo del tráfico y las retenciones en carreteras cercanas.

 $\triangleright$  Seleccione  $\triangleright$  si desea ver una lista de las retenciones de tráfico.

#### <span id="page-86-2"></span>■ Visualización de las leyendas de tráfico

#### $\frac{1}{10}$  MAPA  $\geq$   $\geq$  Leyenda del tráfico

Permite ver una descripción de los iconos y colores utilizados en el mapa de tráfico. El sistema muestra la leyenda de tráfico.

### <span id="page-87-0"></span>**Detener la ruta**

Permite detener las instrucciones de ruta y borrar el destino y todos los puntos intermedios.

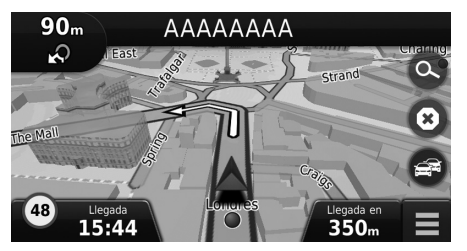

Seleccione .

**[Detener la ruta](#page-87-0)** 

También puede detener la ruta desde el menú del mapa. 2 **[Menú de mapa](#page-81-0)** P. [81](#page-81-0)

### <span id="page-88-0"></span>**Tomar un desvío**

**MAPA**  $\blacktriangleright$   $\leftarrow$   $\leftarrow$   $\leftarrow$  (Menú)  $\blacktriangleright$  **Desvío** (durante la ruta)

Calcula una nueva ruta para evitar algo que se ha producido en un punto más avanzado de la ruta. El sistema creará una ruta nueva si es posible. El sistema intentará devolverle a la ruta original lo antes posible.

#### <span id="page-88-1"></span>■ Tomar desvíos para evitar determinadas áreas

Puede tomar un desvío durante una distancia específica de la ruta o puede evitar carreteras concretas. Esta función resulta útil si se encuentra con zonas en obras, carreteras cerradas o carreteras en mal estado.

Seleccione una opción.

Dispone de las siguientes opciones:

- Próximos 0,8 km en ruta: calcula una nueva ruta que evita los próximos 0,8 km de su ruta.
- Próximos 3,2 km en ruta: calcula una nueva ruta que evita los próximos 3,2 km de su ruta.
- Próximos 8 km en ruta: calcula una nueva ruta que evita los próximos 8 km de su ruta.
- Desvío por carretera(s) en ruta: calcula una nueva ruta que evita las carreteras específicas de su ruta. Permite seleccionar carreteras en la lista de giros.

#### **1** [Tomar un desvío](#page-88-0)

Si la ruta actual es la única opción razonable, puede que el sistema no calcule ningún desvío.

#### **2** [Tomar desvíos para evitar determinadas áreas](#page-88-1)

Puede utilizar esta función cuando Desvíos avanzados está activada.

2 **[Navegación](#page-35-0)** P. [35](#page-35-0)

Seleccione  $\overline{\mathbf{x}}$  para borrar todos los desvíos.

## <span id="page-89-0"></span>**Añadir puntos intermedios**

Permite añadir puntos de paso (paradas) a la ruta hacia su destino.

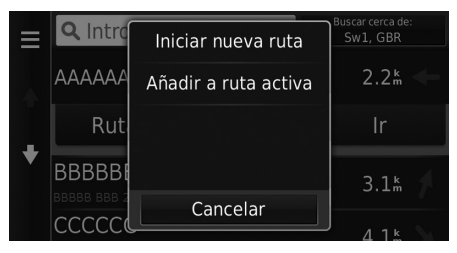

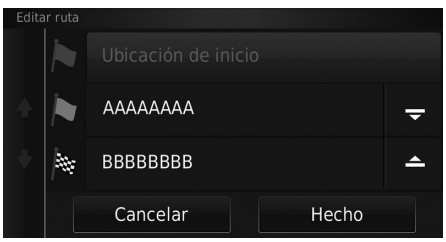

- **1.** Durante la ruta, seleccione un método de búsqueda para añadir un nuevo destino o punto intermedio.
	- **2** [Introducir un destino](#page-52-0) P. [52](#page-52-0)
- **2.** Seleccione un lugar. Seleccione Ir.
- **3.** Seleccione Añadir a ruta activa.
	- $\blacktriangleright$  Seleccione Iniciar nueva ruta para establecer la ubicación como nuevo destino.

2 **[Introducir un nuevo destino](#page-93-0)** P. [93](#page-93-0)

- **4.** Seleccione y mantenga pulsado  $\Rightarrow$  o  $\Rightarrow$  y, a continuación, mueva el destino a la posición deseada.
- **5.** Seleccione Hecho.
	- $\blacktriangleright$  La ruta se volverá a calcular automáticamente y aparecerá en la pantalla de mapa.

#### >> [Añadir puntos intermedios](#page-89-0)

Si añade un punto de paso, el sistema podría tardar algún tiempo en actualizar la hora de llegada.

### **Selección de un destino en el mapa**

Para seleccionar un nuevo destino en ruta, seleccione una ubicación en el mapa.

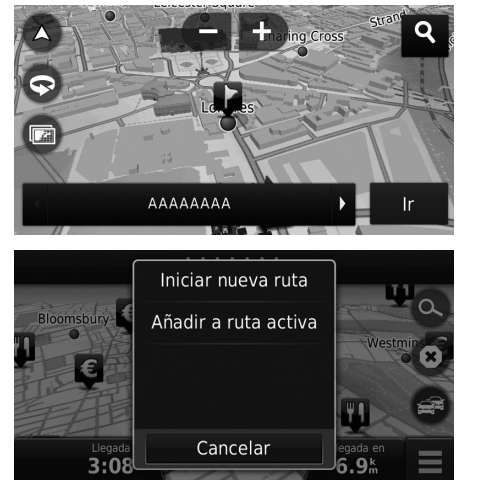

- **1.** Seleccione cualquier punto en el mapa, una calle, un cruce o un icono de categoría.
- **2.** Seleccione Ir.

**3.** Seleccione una opción.

Dispone de las siguientes opciones:

- Iniciar nueva ruta: establece la ubicación como nuevo destino.
- Añadir a ruta activa: establece la ubicación como el primer punto intermedio en la pantalla para editar la ruta.
	- 2 **[Añadir puntos intermedios](#page-89-0)** P. [89](#page-89-0)

### <span id="page-91-0"></span>**Búsqueda de establecimientos cercanos**

#### **H**  $\mathbb{E}$  **WAPA**  $\blacktriangleright$  **E**<sub>MENd</sub></mark> (Menú)  $\blacktriangleright$  *i* Dónde estoy?

Permite buscar un hospital, una comisaría o una gasolinera cerca de su ubicación actual.

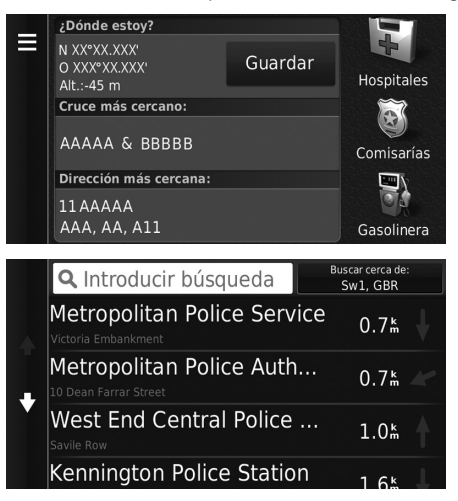

**1.** Seleccione un tipo de categoría.  $\blacktriangleright$  También puede confirmar su ubicación actual, la dirección y el cruce más cercano.

- **2.** Seleccione un lugar.
- **3.** Seleccione Ir.

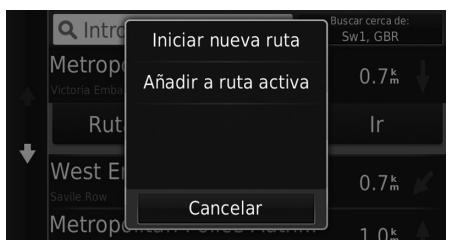

**4.** Seleccione una opción.

Dispone de las siguientes opciones:

- Iniciar nueva ruta: establece la ubicación como nuevo destino.
- Añadir a ruta activa: establece la ubicación como el primer punto intermedio en la pantalla para editar la ruta.
	- 2 **[Añadir puntos intermedios](#page-89-0)** P. [89](#page-89-0)

### <span id="page-93-0"></span>**Introducir un nuevo destino**

### $B$  mapa  $> 0$

Introduzca un nuevo destino a través de la pantalla de menú de destino aunque se encuentre en ruta.

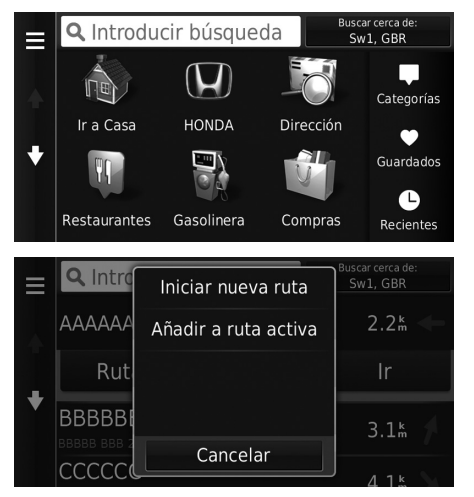

**1.** Seleccione un método de búsqueda para introducir el nuevo destino.

2 **[Introducir un destino](#page-52-0)** P. [52](#page-52-0)

- **2.** Seleccione un lugar y, a continuación, seleccione Ir.
- **3.** Seleccione una opción.

#### **[Introducir un nuevo destino](#page-93-0)**

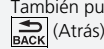

También puede ver la pantalla Destino pulsando el icono (Atrás) en la pantalla de navegación superior.

Dispone de las siguientes opciones:

- Iniciar nueva ruta: establece la ubicación como nuevo destino.
- Añadir a ruta activa: establece la ubicación como el primer punto intermedio en la pantalla para editar la ruta.
	- 2 **[Añadir puntos intermedios](#page-89-0)** P. [89](#page-89-0)

## <span id="page-94-0"></span>**Introducción de un nuevo destino desde el planificador de viajes**

Puede utilizar el planificador de viajes para crear y guardar una ruta con múltiples destinos.

#### ■ Creación de una ruta

 $\frac{1}{2}$  **MAPA**  $\blacktriangleright$  **Exack** (Atrás)  $\blacktriangleright$  **Aplicaciones**  $\blacktriangleright$  **Planif. de rutas**  $\blacktriangleright$  **Nuevo viaje** u **Seleccionar ubicación de inicio**

Donde estoy ahora Casa HONDA

Dirección

- **1.** Seleccione un método para introducir el nuevo destino.
	- **2** [Introducir un destino](#page-52-0) P. [52](#page-52-0)
- **2.** Seleccione Seleccione.

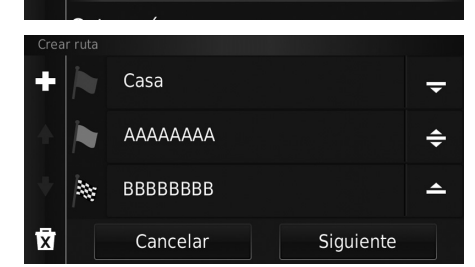

- **3.** Seleccione **para añadir otras** ubicaciones.
	- Repita los pasos 1 y 2 para introducir el destino.
	- $\blacktriangleright$  Seleccione y mantenga pulsado  $\frac{1}{2}$ ,  $\frac{1}{2}$  o  $\frac{1}{2}$  y, a continuación, mueva el destino a la posición
		- deseada.
	- $\blacktriangleright$  Seleccione  $\overline{x}$  para borrar los destinos que no desee.
- **4.** Seleccione Siguiente.

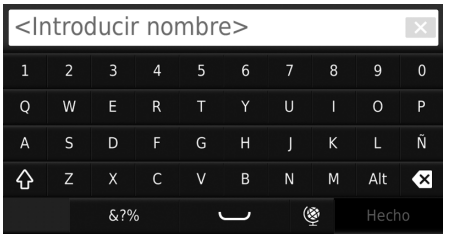

Pulsa para establecer la hora...

Pulsa para establecer la hora...

Casa

5.0 % / 10 min

**AAAAAAAA** 

2.6 k / 5 min **BBBBBBBB** 

Seleccionar siguiente destino

Cancelar

 $\bigcirc$  AAAAAAA BBBBBBBB

Casa

Е

€

- **5.** Introduzca un nombre de ruta.
- **6.** Seleccione Hecho.

**7.** Seleccione Ir.

001

 $\blacksquare$ Distancia total:

7.7 km Tiempo trayecto:

 $15 \text{ min}$ 

Iniciar

Mapa

Ir.

- $\blacktriangleright$  Seleccione Mapa para mostrar el destino y los puntos intermedios en la pantalla de mapa.
	- 2 **[Reordenar la lista de destinos](#page-101-0)  [automáticamente](#page-101-0)** P. [101](#page-101-0)
- $\blacktriangleright$  Seleccione  $\blacktriangleright$  para mostrar la pantalla Editar viaje.

2 **[Edición de una ruta guardada](#page-96-0)** P. [96](#page-96-0)

- **8.** Seleccione el próximo destino en la lista.
- **9.** Seleccione Iniciar.
	- $\blacktriangleright$  La ruta se volverá a calcular automáticamente y aparecerá en la pantalla de mapa.

#### ■ Utilización de una ruta guardada

**Aplicaciones** Planif. de rutas

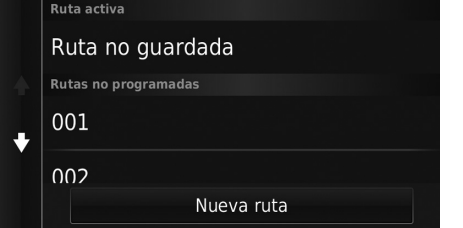

- **1.** Seleccione una ruta guardada.
- **2.** Seleccione Ir.
- **3.** Seleccione el próximo destino en la lista.
- **4.** Seleccione Iniciar.
	- $\blacktriangleright$  La ruta se volverá a calcular automáticamente y aparecerá en la pantalla de mapa.

#### <span id="page-96-0"></span>■ Edición de una ruta guardada

**Aplicaciones** Planif. de rutas

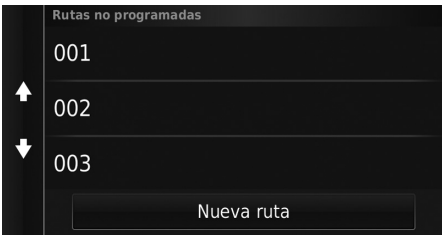

- **1.** Seleccione la ruta guardada que desee editar.
- 2. Seleccione **三**.

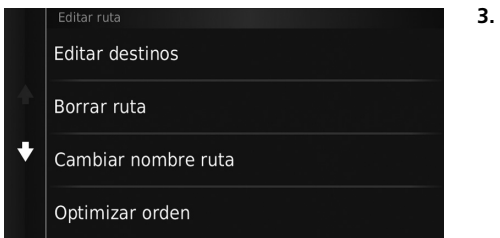

Dispone de las siguientes opciones:

- Editar destinos: edita la lista de destinos del viaje guardado. 2 **[Edición de la ruta](#page-100-0)** P. [100](#page-100-0)
- Borrar ruta: borra un viaje guardado.
- Cambiar nombre ruta: introduce un nuevo nombre para el viaje guardado.
- Optimizar orden: ordena automáticamente los puntos de paso en la lista de destinos.

2 **[Reordenar la lista de destinos automáticamente](#page-101-0)** P. [101](#page-101-0)

• Preferencia de ruta: cambia las preferencias de ruta (método de cálculo).

2 **[Recalcular con otras preferencias de ruta](#page-102-0)** P. [102](#page-102-0)

**3.** Seleccione una opción.

### <span id="page-98-1"></span><span id="page-98-0"></span>**Editar la lista de destinos**

Puede utilizar el planificador de rutas para editar y guardar una ruta con múltiples destinos.

Tiempo travecto:

Mapa

Ir.

15 min

#### ■ Editar lugares de la ruta

### **H** MAPA  $\blacktriangleright$   $\bigoplus_{\text{BACK}}$  (Atrás)  $\blacktriangleright$  **Aplicaciones**  $\blacktriangleright$  **Planif. de rutas**

Ruta activa Ruta no guardada Rutas no programadas 001  $\ddotmark$  $002$ Nueva ruta 001 Casa Ε 12:00  $\mathbf{r}$ Distancia total: 5.0 % / 10 min 7.7 km

**AAAAAAAA** 

 $2.6$   $/$  5 min **BBBBBBBB**  $\frac{\text{BBBB}}{\text{12:15}}$ 

 $12:10$ 

**1.** Seleccione la ruta que desee editar.

**2.** Seleccione un lugar de la lista de destinos.

#### $\sum$  [Editar la lista de destinos](#page-98-0)

Seleccione Mapa para mostrar el destino y los puntos intermedios en la pantalla de mapa.

2 **[Reordenar la lista de destinos automáticamente](#page-101-0)** P. [101](#page-101-0)

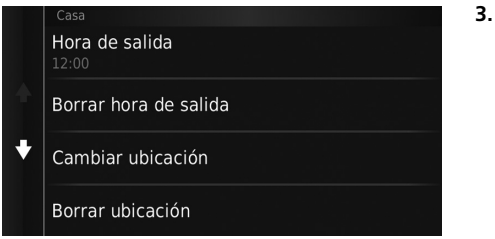

Dispone de las siguientes opciones:

- Hora de salida (solo ubicación actual): establece la hora de salida.
- Borrar hora de salida (solo ubicación actual): borra la hora de salida.
- Hora de llegada (destino y puntos intermedios): establece la hora de llegada.
- Borrar hora de llegada (destino y puntos intermedios): borra la hora de llegada.
- Duración (solo puntos intermedios): establece la duración.
- Cambiar ubicación: cambia el destino o el punto intermedio.
- Borrar ubicación: elimina el destino o el punto intermedio.
- Cambiar el nombre de la ubicación: introduce un nombre nuevo para la ubicación.

### <span id="page-100-0"></span>■ Edición de la ruta

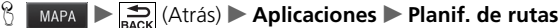

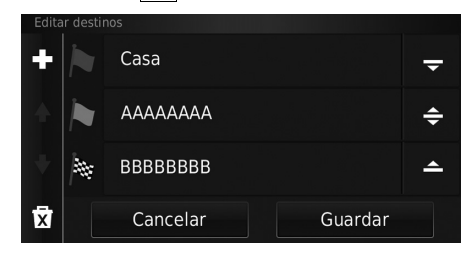

- **1.** Seleccione la ruta que desee editar.
- $2.$  Seleccione  $\blacksquare$ .
- **3.** Seleccione Editar destinos.
- **4.** Seleccione y mantenga pulsado ,  $\Rightarrow$  o  $\Rightarrow$  y, a continuación, mueva el destino a la posición deseada.
	- Seleccione y añada una nueva ubicación.
	- $\blacktriangleright$  Seleccione  $\overline{\mathbf{x}}$  para borrar destinos de la lista de destinos.
- **5.** Seleccione Guardar.
	- $\blacktriangleright$  La ruta se recalculará automáticamente.

### ■ Guardar la ruta

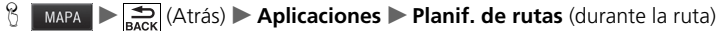

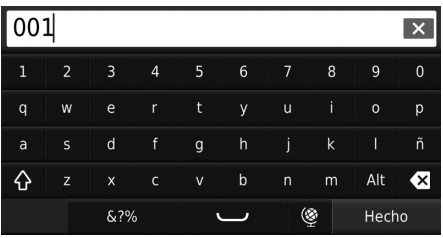

- **1.** Seleccione Ruta no guardada.
- 2. Seleccione **.**
- **3.** Seleccione Guardar viaje.
- **4.** Introduzca un nombre de ruta.
- **5.** Seleccione Hecho.

#### <span id="page-101-0"></span>■ Reordenar la lista de destinos automáticamente

#### $\frac{1}{\sqrt{2}}$  **MAPA**  $\triangleright$  **Exactle** (Atrás) **> Aplicaciones > Planif. de rutas**

Ordena automáticamente los puntos de paso en la lista de destinos.

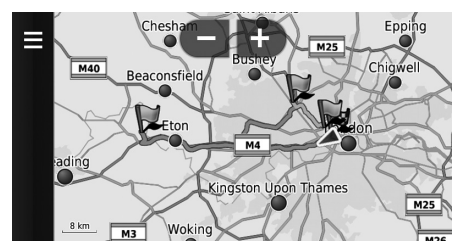

- **1.** Seleccione la ruta que desee editar.
- 2. Seleccione **三**
- **3.** Seleccione Optimizar orden.
- **4.** Seleccione Mapa para mostrar el destino y los puntos intermedios en la pantalla de mapa.

#### <span id="page-102-0"></span>■ Recalcular con otras preferencias de ruta

**Aplicaciones Planif. de rutas B MAPA**  $\sum_{\text{Back}}$  (Atrás) **Aplicaciones Planif. de rutas** 

La preferencia de ruta se utiliza solo para esta vez. Si desea cambiar las preferencias de ruta para todas las rutas, cambie los ajustes de navegación.

2 **[Modo de cálculo](#page-36-0)** P. [36](#page-36-0)

Recalcula la ruta utilizando otras preferencias de ruta.

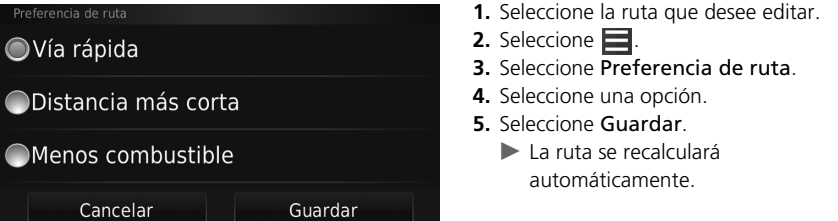

# **Otras funciones**

En esta sección se describen otras funciones útiles incorporadas en el sistema de navegación.

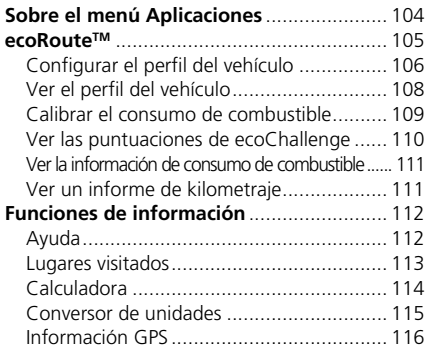

 $\geqslant$ 

### <span id="page-104-0"></span>**H** MAPA  $\triangleright$   $\bigoplus_{n \in \mathbb{K}}$  (Atrás)  $\triangleright$  **Aplicaciones**

Muestra funciones útiles incorporadas en el sistema de navegación.

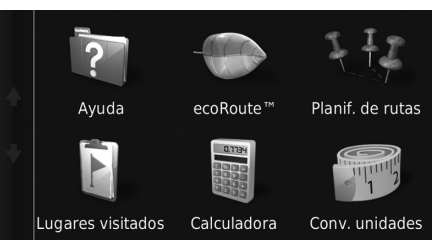

Seleccione una opción.

Dispone de las siguientes opciones:

• Ayuda: muestra la función de ayuda.

#### 2 **[Ayuda](#page-112-1)** P. [112](#page-112-1)

• ecoRouteTM: permite introducir el coste del combustible y el kilometraje y muestra información del consumo de combustible, los informes de kilometraje, los hábitos de conducción y la información del vehículo.

2 **[ecoRouteTM](#page-105-1)** P. [105](#page-105-1)

- Planif. de rutas: permite configurar el planificador de viajes para crear y guardar un viaje con múltiples destinos.
	- 2 **[Editar la lista de destinos](#page-98-1)** P. [98](#page-98-1)
	- 2 **[Introducción de un nuevo destino desde el planificador de viajes](#page-94-0)** P. [94](#page-94-0)
- Lugares visitados: muestra las rutas anteriores y los lugares donde ha parado en el mapa.

2 **[Lugares visitados](#page-113-0)** P. [113](#page-113-0)

• Calculadora: muestra la función de la calculadora.

2 **[Calculadora](#page-114-0)** P. [114](#page-114-0)

- Conv. unidades: muestra la función del conversor de unidades.
	- 2 **[Conversor de unidades](#page-115-0)** P. [115](#page-115-0)

### <span id="page-105-1"></span><span id="page-105-0"></span> $\frac{1}{2}$  **MAPA**  $\triangleright$   $\frac{1}{2}$  **Atrás**) **→ Aplicaciones**  $\triangleright$  **ecoRoute**<sup>™</sup>

La función ecoRoute™ calcula el consumo de combustible y el precio del combustible empleado en llegar hasta un destino y ofrece herramientas para mejorar el consumo de combustible.

Los datos proporcionados por la función ecoRoute™ son solo estimaciones. Para recibir informes más detallados sobre el consumo de combustible de su vehículo y sus hábitos de conducción, calibre el consumo de combustible.

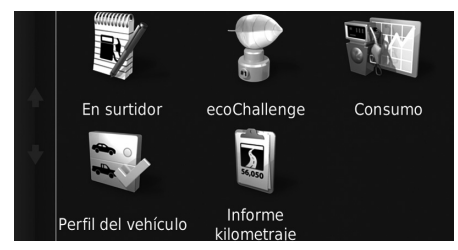

Seleccione una opción.

Dispone de las siguientes opciones:

• En surtidor: calibra el consumo de combustible para recibir informes de consumo de combustible más precisos.

2 **[Calibrar el consumo de combustible](#page-109-0)** P. [109](#page-109-0)

• ecoChallenge: ayuda a mejorar el consumo de combustible del vehículo puntuando sus hábitos de conducción.

#### 2 **[Ver las puntuaciones de ecoChallenge](#page-110-0)** P. [110](#page-110-0)

• Consumo: muestra información del consumo de combustible.

2 **[Ver la información de consumo de combustible](#page-111-0)** P. [111](#page-111-0)

• Perfil del vehículo: permite comprobar o restablecer la información del vehículo.

2 **[Ver el perfil del vehículo](#page-108-0)** P. [108](#page-108-0)

• Informe kilometraje: muestra informes de kilometraje del vehículo.

2 **[Ver un informe de kilometraje](#page-111-1)** P. [111](#page-111-1)

#### $\sum$  ecoRoute<sup>TM</sup>

La primera vez que utilice las funciones de ecoRoute™ deberá introducir la información del vehículo.

2 **[Configurar el perfil del vehículo](#page-106-0)** P. [106](#page-106-0)

## <span id="page-106-0"></span>**Configurar el perfil del vehículo**

### **H**  $\frac{1}{\sqrt{2}}$  **A**plicaciones ecoRoute<sup>TM</sup>

La primera vez que utilice las funciones de ecoRoute™ deberá introducir la información del vehículo.

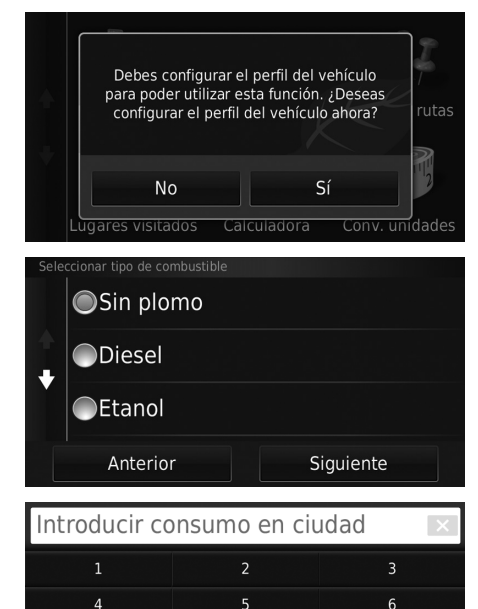

 $\mathbf{g}$ 

 $\Omega$ 

 $\mathbf{q}$ 

 $\overline{\mathbf{x}}$ 

**1.** Seleccione Sí.

**2.** Seleccione un tipo de combustible.

**3.** Seleccione Siguiente.

**4.** Introduzca el consumo de combustible estimado para circulación por ciudad. **5.** Seleccione Siguiente.

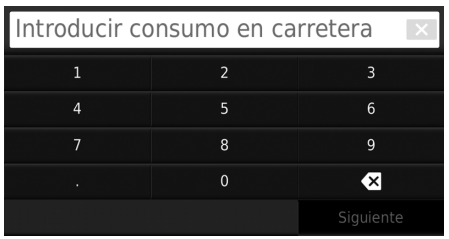

**6.** Introduzca el consumo de combustible estimado para circulación por autopista. **7.** Seleccione Siguiente.

- Introducir precio combustible €/L  $\overline{4}$  $\bf{8}$  $\bullet$
- **8.** Introduzca el precio del combustible.
- **9.** Seleccione Siguiente.
	- Aparecerá el mensaje de confirmación.
- **10.** Seleccione Aceptar.
#### **Ver el perfil del vehículo**

**H**  $\frac{1}{\sqrt{2}}$  **A**plicaciones ecoRoute<sup>TM</sup>

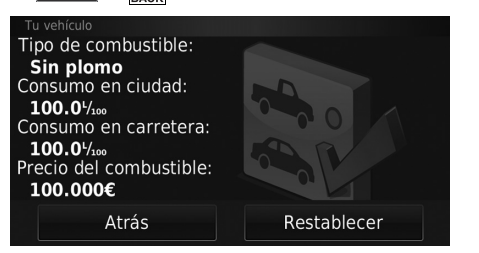

<span id="page-108-0"></span>Seleccione Perfil del vehículo.

i Si desea restablecer el Perfil del vehículo, seleccione Restablecer.

#### **Calibrar el consumo de combustible**

#### $\frac{1}{\sqrt{2}}$  **MAPA**  $\triangleright$  **Example 4** and **Aplicaciones**  $\triangleright$  **ecoRoute™**  $\triangleright$  **En surtidor**

Puede calibrar el consumo de combustible para recibir informes de consumo de combustible más precisos para su vehículo y sus hábitos de conducción concretos. La calibración se debe realizar al llenar el depósito de combustible.

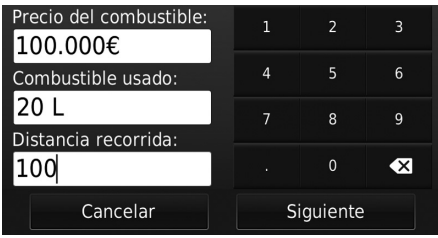

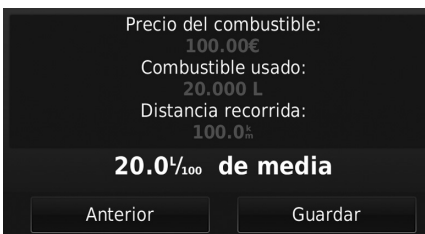

- <span id="page-109-0"></span>**1.** Introduzca el precio actual del combustible.
- **2.** Introduzca la cantidad de combustible que el vehículo ha consumido desde la última vez que llenó el depósito.
- **3.** Introduzca la distancia que ha recorrido desde la última vez que llenó el depósito de combustible.
- **4.** Seleccione Siguiente.
	- $\blacktriangleright$  El sistema calculará el consumo medio de combustible del vehículo.
- **5.** Seleccione Guardar.

#### <span id="page-110-0"></span>**Ver las puntuaciones de ecoChallenge**

#### $\frac{1}{2}$  **MAPA**  $\blacktriangleright$   $\frac{1}{2}$  (Atrás)  $\blacktriangleright$  Aplicaciones  $\blacktriangleright$  ecoRoute<sup>™</sup>  $\blacktriangleright$  ecoChallenge

La función ecoChallenge le ayuda a maximizar el consumo de combustible puntuando sus hábitos de conducción. Cuanto mayor sea su puntuación ecoChallenge, mayor será su ahorro de combustible. La función ecoChallenge recopila datos y calcula una puntuación cuando el vehículo está en movimiento.

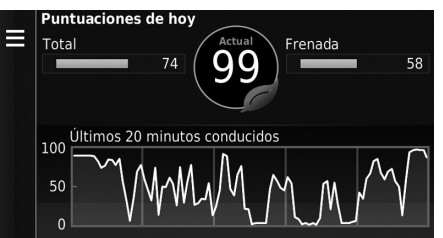

Se muestra la siguiente información:

- Actual: muestra la puntuación de su actividad de conducción actual.
- Total: muestra la puntuación media de velocidad, aceleración y frenado.
- Velocidad: muestra la puntuación por conducir el vehículo a la velocidad óptima para ahorrar combustible (72–96 km/h en la mayoría de los vehículos).
- Aceleración: muestra su puntuación en cuanto a aceleraciones suaves y graduales. Si realiza aceleraciones rápidas pierde puntos.
- Frenada: muestra su puntuación en cuanto a frenadas suaves y graduales. Si realiza frenadas bruscas pierde puntos.

#### <span id="page-110-1"></span>**>>** [Ver las puntuaciones de ecoChallenge](#page-110-0)

Si desea restablecer las puntuaciones de ecoChallenge, seleccione  $\blacksquare$  y, a continuación, seleccione Restablecer.

## <span id="page-111-0"></span>**Ver la información de consumo de combustible**

#### $\frac{1}{2}$  **MAPA**  $\triangleright$   $\frac{1}{\text{max}}$  (Atrás)  $\triangleright$  Aplicaciones  $\triangleright$  ecoRoute™  $\triangleright$  Consumo de combustible

Puede ver su consumo de combustible, su costo total de combustible y el consumo medio de combustible.

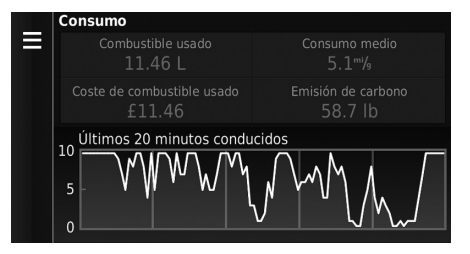

<span id="page-111-3"></span>Seleccione una sección del gráfico para ampliarla.

## <span id="page-111-1"></span>**Ver un informe de kilometraje**

#### $\frac{1}{\beta}$  **MAPA**  $\blacktriangleright$  **Aximi** (Atrás) **→ Aplicaciones** → ecoRoute<sup>TM</sup> → Informe de kilometraje

Puede ver los informes de kilometraje guardados en el sistema. Seleccione un informe.

 $\blacktriangleright$  Se muestra el informe de kilometraje.

#### <span id="page-111-2"></span>1 [Ver la información de consumo de combustible](#page-111-0)

Si desea restablecer el Consumo de combustible , seleccione  $\blacksquare$  y, a continuación, seleccione Restablecer.

#### **EX** [Ver un informe de kilometraje](#page-111-1)

#### Informes de kilometraje

En los informes de kilometraje se incluye la distancia, el tiempo, el consumo medio de combustible y el coste del combustible hasta llegar a un destino.

Se crea un informe de kilometraje por cada ruta recorrida. Si detiene una ruta en el sistema, se crea un informe de kilometraje correspondiente a la distancia recorrida.

## <span id="page-112-2"></span><span id="page-112-1"></span>Funciones de información

## <span id="page-112-0"></span>**Ayuda**

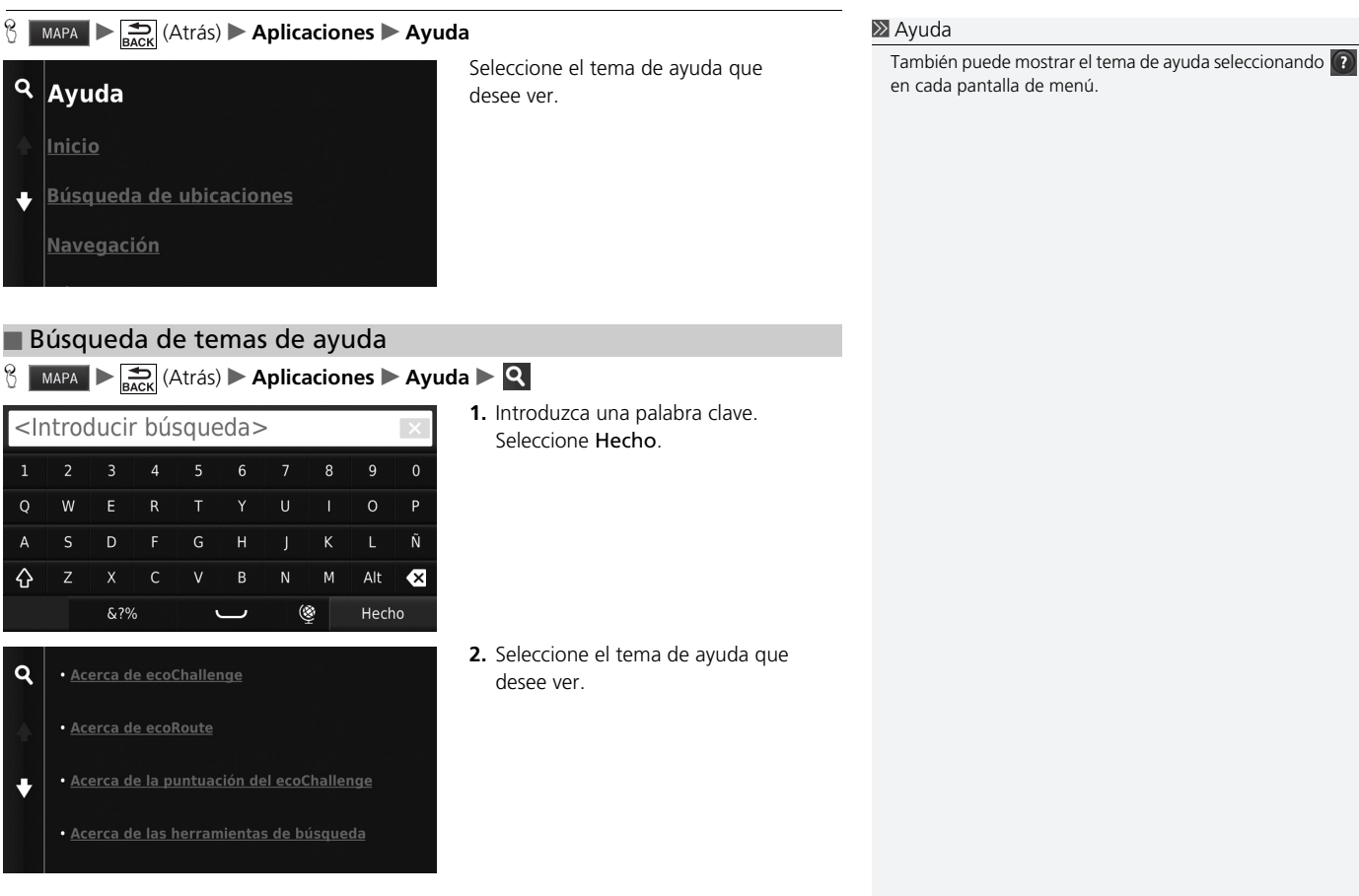

## <span id="page-113-1"></span><span id="page-113-0"></span>**Lugares visitados**

#### **Aplicaciones Lugares visitados**

Para poder utilizar esta función debe activar primero la función de historial de viajes. Puede ver las rutas que ha recorrido anteriormente y los lugares en los que ha parado en el mapa.

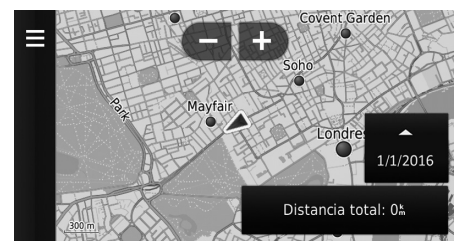

#### **>>** [Lugares visitados](#page-113-0)

Si desea eliminar la información registrada, seleccione  $\blacksquare$  y, a continuación, seleccione Supr. historial viajes.

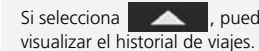

Si selecciona **de la contraracción** , puede seleccionar el día en el que

## <span id="page-114-0"></span>**Calculadora**

#### $\frac{1}{\sqrt{2}}$  **MAPA**  $\sum_{\text{BACK}}$  (Atrás) **> Aplicaciones** > Calculadora

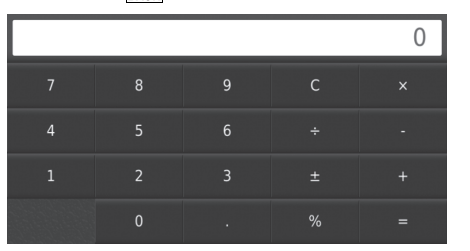

Introduzca un valor numérico para calcular.

## **Conversor de unidades**

#### **H**  $\sum_{\text{BAC}}$   $\sum_{\text{BAC}}$  (Atrás) **Deplicaciones Dependence conversor de unidades**

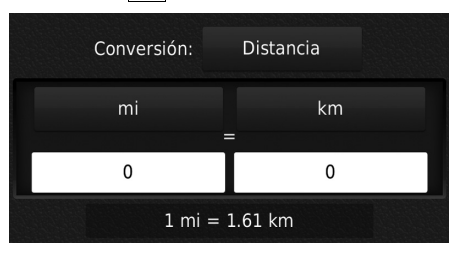

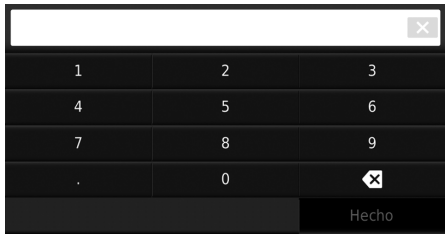

- <span id="page-115-0"></span>**1.** Si es necesario, seleccione una categoría de medida (p. ej., Distancia).
	- Seleccione una categoría de medida en la lista. Seleccione Guardar.
- **2.** Si es necesario, seleccione una unidad de medida (p. ej., km).
	- $\blacktriangleright$  Seleccione una unidad de medida de la lista. Seleccione Guardar.
- **3.** Introduzca un valor numérico que convertir (p. ej., 1000). Seleccione Hecho.

#### **Información GPS**

 $\left\vert \left\langle \right\vert$  MAPA  $\left\vert \right\vert$   $\right\vert$   $\mathbf{H}_{\text{BACK}}$  (Atrás)

La pantalla de información GPS muestra el estado de los satélites.

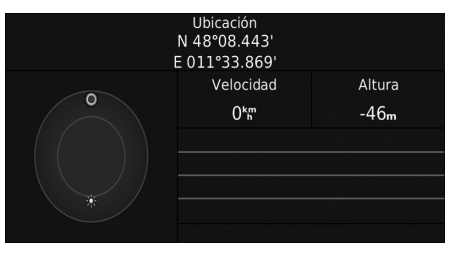

<span id="page-116-0"></span>Seleccione y mantenga pulsado ...

 $\triangleright$  Una barra sólida indica que el satélite GPS está listo para utilizarlo.

## **Detección y solución de problemas**

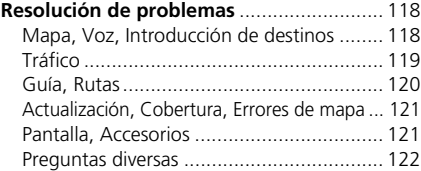

## <span id="page-118-3"></span><span id="page-118-2"></span><span id="page-118-1"></span><span id="page-118-0"></span>**Mapa, Voz, Introducción de destinos**

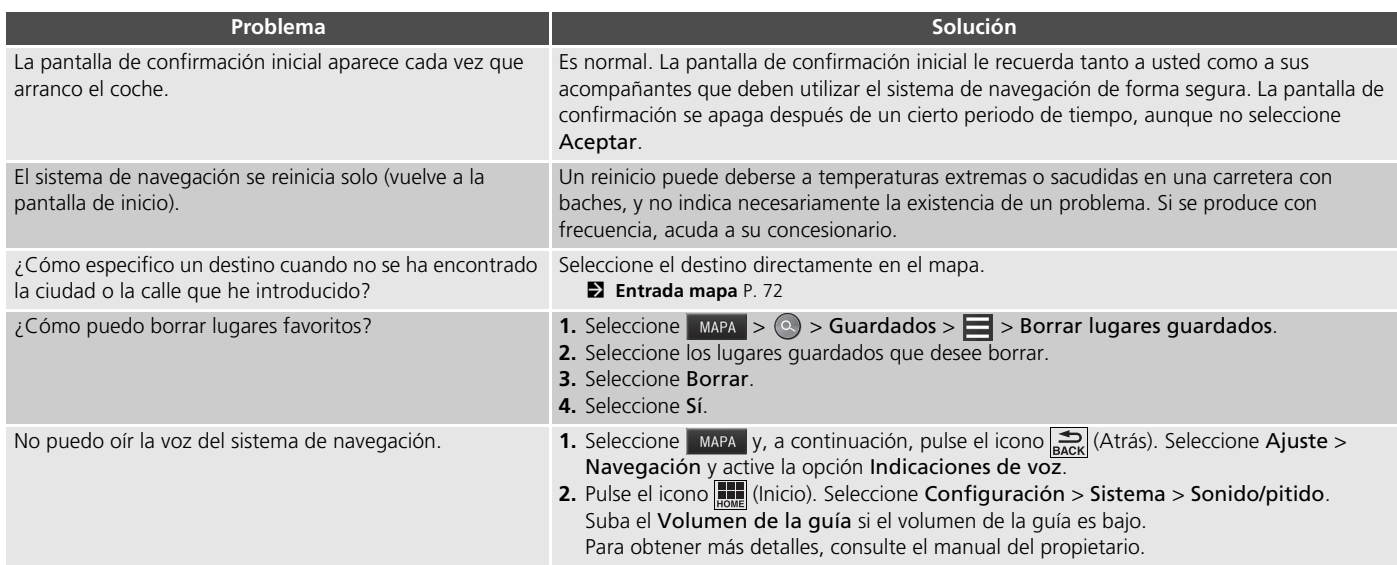

## <span id="page-119-1"></span><span id="page-119-0"></span>**Tráfico**

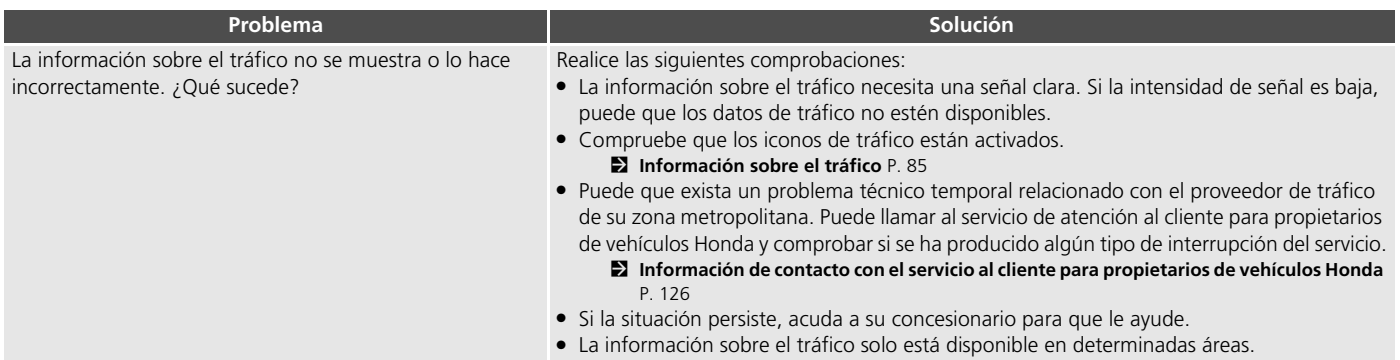

## <span id="page-120-0"></span>**Guía, Rutas**

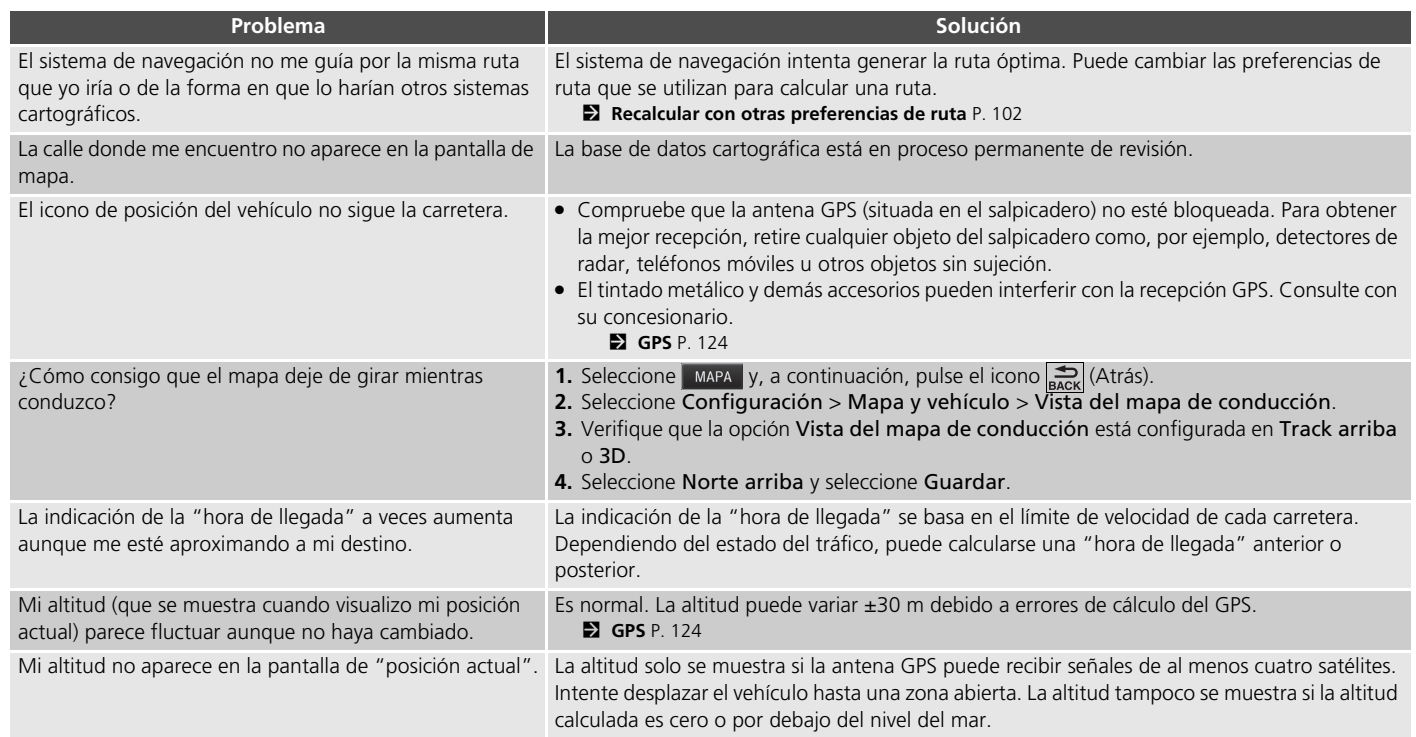

#### <span id="page-121-0"></span>**Actualización, Cobertura, Errores de mapa**

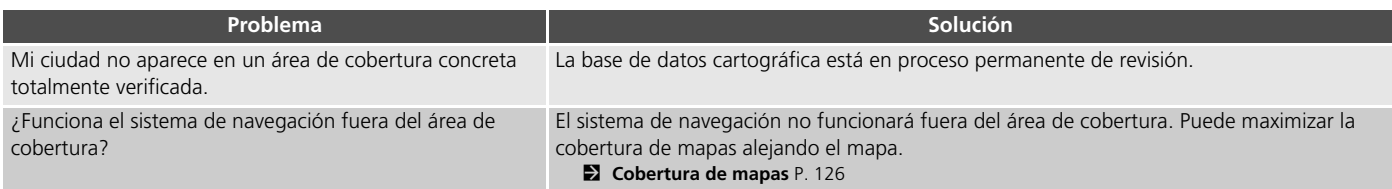

#### <span id="page-121-1"></span>**Pantalla, Accesorios**

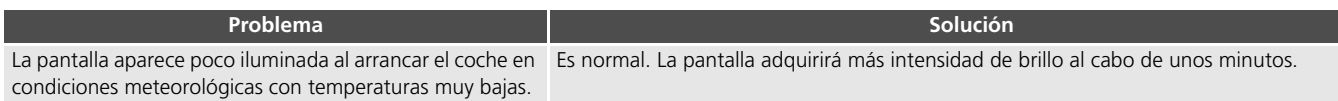

## <span id="page-122-0"></span>**Preguntas diversas**

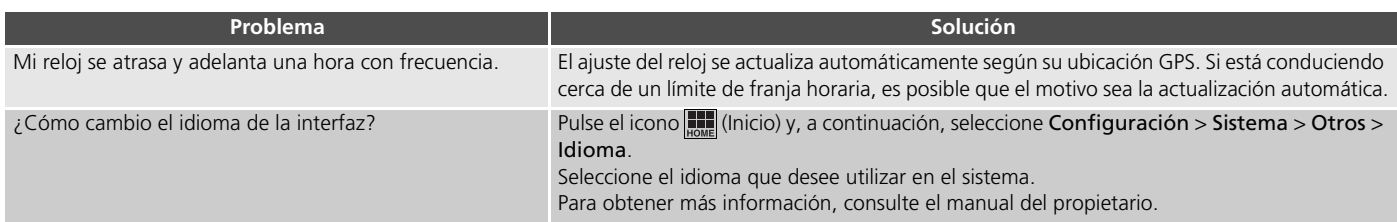

# **Información de referencia**

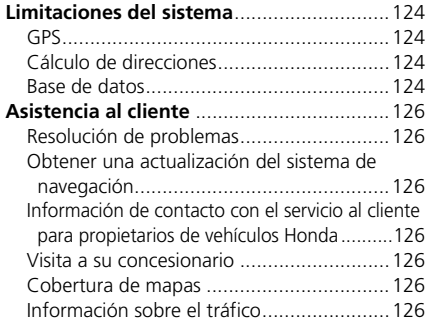

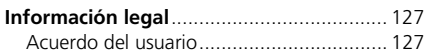

## <span id="page-124-2"></span><span id="page-124-1"></span><span id="page-124-0"></span>**GPS**

Las señales recibidas de los satélites GPS son sumamente débiles (menos de una millonésima parte de la intensidad de una emisora de FM) y requieren una vista sin obstáculos del cielo. La antena GPS se encuentra en el salpicadero. La recepción de señales puede sufrir fácilmente interrupciones o interferencias de los siguientes elementos:

- Tintado metálico de las ventanas delantera o laterales
- Teléfonos móviles, agendas electrónicas (PDA) u otros dispositivos electrónicos acoplados a una base o sueltos sobre el salpicadero
- Dispositivos de arranque remoto o sistemas de rastreo de vehículos "ocultos" situados cerca del navegador
- Dispositivos electrónicos de audio instalados cerca del navegador
- Árboles, edificios altos, pasos elevados en autopistas, túneles o cables eléctricos aéreos

<span id="page-124-5"></span>El funcionamiento del GPS depende del Departamento de Defensa de EE. UU. Por motivos de seguridad, existen determinadas imprecisiones en el GPS, por lo que el sistema de navegación debe realizar compensaciones continuamente.

Esto puede dar lugar a errores de posicionamiento ocasionales de hasta varios cientos de metros.

## <span id="page-124-3"></span>**Cálculo de direcciones**

El icono de destino sólo muestra la ubicación aproximada de una dirección de destino. Esto sucede si la cantidad de direcciones posibles es diferente de la cantidad de direcciones reales de un bloque. Por ejemplo, el sistema mostrará la dirección 1425 en el bloque 1400 con 100 direcciones posibles (porque le sigue el bloque 1500) un cuarto hacia abajo del bloque. Si solo hay 25 direcciones reales en el bloque, la ubicación real de la dirección 1425 será al final del bloque.

#### <span id="page-124-4"></span>**Base de datos**

La base de datos de mapas digitalizados refleja las condiciones existentes en diversos puntos en el momento previo a su creación. Así pues, su base de datos puede contener datos imprecisos o incompletos debido al paso del tiempo, la construcción de nuevas carreteras, condiciones cambiantes u otras causas.

Por ejemplo, puede que falten algunos lugares/ puntos de interés cuando realice una búsqueda en la base de datos. Esto se puede deber a errores ortotipográficos al introducir el nombre, errores de clasificación del lugar o a que el lugar/punto de interés no se ha incorporado todavía a la base de datos. Sucede lo mismo con las comisarías de policía, los hospitales y otros organismos públicos. No dependa del sistema de navegación si necesitar acudir a servicios sanitarios o de los cuerpos de seguridad. Consulte siempre los medios de información locales.

La base de datos no incluye, analiza, procesa, considera ni refleja ninguna de las siguientes categorías de información:

- Calidad o seguridad de un barrio
- Densidad de población
- Disponibilidad o proximidad de cuerpos de seguridad
- Urgencias, rescates, atención médica y otros tipos de asistencia
- Obras, zonas en obras o peligros derivados de éstas
- Cierre de carriles y carreteras
- Restricciones legales (p. ej., restricciones por tipo de vehículo, peso, carga, altura y velocidad)
- Pendiente o grado de inclinación de la carretera
- Altura, anchura, peso u otras limitaciones para atravesar un puente
- Seguridad de las infraestructuras de tráfico
- Acontecimientos especiales
- Características o estado del pavimento

Se ha hecho todo lo posible para verificar que la base de datos sea precisa. El número de imprecisiones que puede encontrar aumentará a medida que deje pasar el tiempo sin obtener una base de datos cartográfica actualizada.

2 **[Obtener una actualización del sistema de](#page-126-4)  [navegación](#page-126-4)** P. [126](#page-126-4)

No nos hacemos responsables de ningún incidente que pueda resultar de algún error en el programa o del cambio en las condiciones anteriormente citadas.

## <span id="page-126-3"></span><span id="page-126-2"></span>**Resolución de problemas**

Si encuentra algún problema que no sepa resolver, consulte los siguientes recursos de ayuda:

• Para cuestiones relacionadas con el sistema de navegación:

2 **[Resolución de problemas](#page-118-2)** P. [118](#page-118-2) O bien, póngase en contacto con su concesionario.

- Para cuestiones relacionadas con el tráfico: **2** [Tráfico](#page-119-1) P. [119](#page-119-1)
- Para comunicar problemas relacionados con la base de datos o lugares/puntos de interés:
	- Visite *https://my.garmin.com/mapErrors/ report.faces*

## <span id="page-126-4"></span>**Obtener una actualización del sistema de navegación**

Honda actualiza continuamente el sistema de navegación.

El software del sistema de navegación se actualiza normalmente una vez al año. Póngase en contacto con su concesionario Honda

para obtener más información sobre el programa de actualización disponible para su vehículo.

## <span id="page-126-10"></span><span id="page-126-5"></span><span id="page-126-0"></span>**Información de contacto con el servicio al cliente para propietarios de vehículos Honda**

Póngase en contacto con su concesionario.

## <span id="page-126-6"></span>**Visita a su concesionario**

<span id="page-126-9"></span>Si tiene alguna duda que no pueda resolver mediante los recursos de ayuda disponibles, puede consultar con su concesionario. Identifique el problema concreto (p. ej., se produce un error al introducir una dirección específica, al conducir por una determinada carretera o simplemente cuando hace frío) para que el asesor de mantenimiento pueda remitir el problema a fábrica y encontrar así una solución. Tenga paciencia, el técnico puede que no esté familiarizado con su problema concreto.

## <span id="page-126-11"></span><span id="page-126-7"></span><span id="page-126-1"></span>**Cobertura de mapas**

<span id="page-126-12"></span>El mapa del sistema de navegación cubre Albania, Andorra, Austria, las Azores, Islas Baleares, Bielorrusia, Bélgica, Bosnia y Herzegovina, Bulgaria, Islas Canarias (Gran Canaria y Tenerife), Islas del Canal, Ceuta, Croacia, República Checa, Dinamarca, Estonia, Finlandia, Francia, Guayana Francesa, Alemania, Gibraltar, Grecia, Guadalupe, Hungría, Islandia, Irlanda, Isla de Man, Italia, Letonia, Liechtenstein, Lituania, Luxemburgo, Macedonia, Madeira, Malta, Martinica, Moldavia, Mónaco, Países Bajos, Noruega, Polonia, Portugal, Reunión, Rumanía, San Bartolomé, San Marino, Serbia y Montenegro/Kosovo, Eslovaquia, Eslovenia, España, Suecia, Suiza, Turquía, Reino Unido y Ucrania.

## <span id="page-126-8"></span>**Información sobre el tráfico**

La información sobre el tráfico se actualiza continuamente en las grandes áreas metropolitanas.

## <span id="page-127-1"></span><span id="page-127-0"></span>**Acuerdo del usuario**

#### ■ CONDICIONES PARA EL USUARIO FINAL

El contenido suministrado ("datos") se entrega bajo licencia, no mediante venta. Al abrir este paquete o instalar, copiar o de otro modo utilizar los datos, usted queda obligado por las condiciones de este acuerdo. Si no está de acuerdo con las condiciones de este acuerdo, no podrá instalar, copiar, usar, revender ni transferir los datos. Si desea rechazar las condiciones de este acuerdo y no ha instalado, copiado ni utilizado los datos, deberá ponerse en contacto con su concesionario o con HERE North America, LLC (tal y como se define a continuación) en un periodo de treinta (30) días a partir de la fecha de compra para que le reembolsen el precio de compra. Para contactar con HERE, visite *www.here.com*.

Los datos se proporcionan únicamente para uso personal e interno y no se pueden revender. Los datos están protegidos por las leyes de derechos de autor y están sujetos a las siguientes condiciones (este "Acuerdo de licencia de usuario final") y a condiciones aceptadas por usted, por una parte, y por HERE y sus otorgantes de licencia (incluidos los otorgantes de licencia y proveedores de estos), por el otro. A efectos de estas condiciones, "HERE" se refiere a (a) HERE

<span id="page-127-2"></span>North America, LLC para los datos de la región de América y/o Asia Pacífico y (b) HERE Europe B. V. para los datos de Europa, Oriente Medio y/o en África.

Los datos incluyen información y contenido relacionado entregado por terceros a HERE bajo licencia y están sujetos a las condiciones y los avisos de derechos de autor del proveedor correspondiente expuestos en la siguiente dirección URL:

*http://corporate.navteq.com/supplier\_terms.html.*

#### ■ TÉRMINOS Y CONDICIONES

**Limitaciones de uso de la licencia:** Usted acuerda que la licencia para usar estos datos está limitada y condicionada a su uso personal exclusivo, no comercial y que no se utilizará en agencias de servicios, sistemas de tiempo compartido u otros fines similares. Salvo que se indique lo contrario, usted acuerda no reproducir, copiar, modificar, descompilar, desensamblar ni practicar ingeniería inversa de ningún modo en estos datos, además de no transferirlos ni distribuirlos por ningún medio ni para ninguna finalidad, excepto hasta el punto permitido por las leyes vigentes.

#### **Limitaciones de la licencia sobre la**

**transferencia:** su licencia limitada no le permite transferir ni revender los datos, excepto si transfiere los datos y todos los materiales que los acompañan de forma permanente y con las siguientes condiciones: (a) si no conserva ninguna copia de los datos; (b) si el receptor acepta las condiciones de este Acuerdo de licencia de usuario final; y (c) si transfiere los datos de la misma forma exacta en la que los compró, transfiriéndolos físicamente en su soporte original (p. ej., CD-ROM o DVD), con su embalaje original e incluidos todos los manuales y demás documentación. En concreto, solo podrá transferir o vender los conjuntos de varios discos como una unidad, tal como los recibió, y no mediante subconjuntos de los mismos.

Fios discos<br> *Conty* no<br> **Cia:** salvo<br> **Cia:** salvo<br>
aacerlo en<br>
te un<br>
nnes<br>
stá<br>
de describe<br>
lizar estos<br>
en<br>
para el uso<br>
para el uso<br>
mto, envío,<br>
inistración<br>
pn, o en<br>
s móviles,<br> *CONTINUA*<br>
127 **Limitaciones adicionales de la licencia:** salvo en los casos en los que HERE le permita hacerlo en virtud de una licencia concedida mediante un acuerdo por escrito aparte, y sin limitaciones respecto al párrafo anterior, su licencia está condicionada al uso de los datos como se describe en este acuerdo y usted no podrá: (a) utilizar estos datos con productos, sistemas o aplicaciones instaladas o de otro modo conectadas o en comunicación con vehículos preparados para el uso de sistemas de navegación, posicionamiento, envío, instrucciones de ruta en tiempo real, administración de flotas o aplicaciones similares, o (b) con, o en comunicación con, entre otros, teléfonos móviles,

ordenadores de bolsillo, buscapersonas y agendas digitales personales o PDA.

**Advertencia:** estos datos pueden contener información inexacta o incompleta debido al paso del tiempo, al cambio de las circunstancias, a las fuentes utilizadas y al hecho de recabar grandes cantidades de datos geográficos, ya que cualquiera de estos motivos puede dar lugar a resultados incorrectos.

**Sin garantía:** estos datos se le facilitan "tal cual" y usted acepta utilizarlos bajo su propio riesgo. Ni HERE ni sus otorgantes de licencia (ni los otorgantes de licencia y proveedores de estos) garantizan de ningún modo, explícito o implícito, derivado de la ley o de otro tipo, incluidos entre otros, el contenido, la calidad, precisión, integridad, eficacia, fiabilidad, adecuación para un fin determinado, utilidad, uso o resultados obtenidos de estos datos, o que los datos o el servidor serán ininterrumpidos o sin errores.

**Exención de garantía:** HERE Y SUS OTORGANTES DE LICENCIA (INCLUIDOS LOS OTORGANTES DE LICENCIA Y PROVEEDORES DE ESTOS) RECHAZAN CUALQUIER GARANTÍA, EXPLÍCITA O IMPLÍCITA, EN MATERIA DE CALIDAD, RENDIMIENTO, COMERCIABILIDAD, ADECUACIÓN PARA UN FIN DETERMINADO O NO INFRACCIÓN. Algunos estados, territorios y países no permiten determinadas exclusiones de garantía, por lo que es posible que la exclusión anterior no sea aplicable en su caso.

**Exención de responsabilidad:** NI HERE NI SUS OTORGANTES DE LICENCIA (INCLUIDOS LOS OTORGANTES DE LICENCIA Y PROVEEDORES DE ESTOS) SERÁN RESPONSABLES ANTE USTED RESPECTO A CUALQUIER RECLAMACIÓN, DEMANDA O ACCIÓN, INDEPENDIENTEMENTE DE LA NATURALEZA DE LA CAUSA DE LA RECLAMACIÓN, DEMANDA O ACCIÓN RESPECTO A CUALQUIER PÉRDIDA, LESIÓN O DAÑOS, YA SEAN DIRECTOS O INDIRECTOS, QUE PUDIERAN PRODUCIRSE A CONSECUENCIA DEL USO O LA POSESIÓN DE ESTOS DATOS; O RESPECTO A CUALQUIER PÉRDIDA DE BENEFICIOS, INGRESOS, CONTRATOS O AHORROS, O A CUALESQUIERA OTROS DAÑOS DIRECTOS, INDIRECTOS, INCIDENTALES, ESPECIALES O RESULTANTES DEL USO O DE LA INCAPACIDAD PARA UTILIZAR ESTOS DATOS, RESPECTO A CUALQUIER DEFECTO DE LOS DATOS O DEL INCUMPLIMIENTO DE ESTOS

TÉRMINOS O CONDICIONES, YA SEA EN UNA ACCIÓN DEL CONTRATO, POR AGRAVIO O BASADOS EN LA GARANTÍA, INCLUSO AUNQUE HERE O SUS OTORGANTES DE LICENCIA HAYAN SIDO ADVERTIDOS DE LA POSIBILIDAD DE QUE TALES DAÑOS SE PRODUZCAN. Algunos estados, territorios y países no permiten determinadas exclusiones de responsabilidad o limitaciones de daños, por lo que es posible que la exclusión anterior no sea aplicable en su caso.

**Control de exportaciones:** usted acepta no exportar desde ningún sitio ninguna parte de los datos ni ningún producto directo de los mismos, excepto de conformidad con, y con todas las licencias y aprobaciones requeridas en virtud de las leyes de exportación, reglas y normativas aplicables, incluidas entre otras las leyes, normas y disposiciones administradas por la Oficina de Control de Activos Extranjeros del Departamento de Comercio y la Oficina de industria y seguridad del Departamento de Comercio de EE. UU. En la medida en que cualquiera de dichas leyes, normas y reglamentos sobre las exportaciones prohíban a HERE cumplir con cualquiera de sus obligaciones expuestas aquí respecto a la entrega o distribución de los datos, dicho incumplimiento será disculpado y no constituirá una infracción del presente acuerdo.

**Acuerdo completo:** estos términos y condiciones constituyen el acuerdo completo entre HERE (y sus otorgantes de licencia, incluidos los otorgantes de licencia y proveedores de estos) y usted en lo que respecta al asunto tratado, y sustituye en su totalidad a cualquier otro acuerdo por escrito u oral que existiera previamente entre nosotros con respecto a dicho asunto.

**Divisibilidad:** usted y HERE acuerdan que si alguna parte de este acuerdo resulta ilegal o inejecutable, dicha parte se suprimirá y el resto del acuerdo continuará teniendo plena vigencia y efecto.

**Ley vigente:** los términos y condiciones anteriores estarán regidos por las leyes del estado de Illinois (para los datos de la región de América y/o Asia Pacífico) o los Países Bajos (para los datos de Europa, Oriente Medio y África), sin que sean de aplicación (i) las disposiciones sobre conflicto de leyes, o (ii) la Convención de las Naciones Unidas sobre contratos para la venta internacional de mercancías, la cual queda excluida explícitamente. Respecto a todos los conflictos, reclamaciones y acciones que surjan debido al uso de los datos o en relación con ellos ("reclamaciones"), usted acuerda someterse a la jurisdicción personal de: (a) el estado de Illinois para las reclamaciones relacionadas con los datos de la región de América y/o Asia Pacífico proporcionados mediante el presente acuerdo, y (b) los Países Bajos para los datos de Europa, Oriente Medio y/o África proporcionados mediante el presente acuerdo.

**Usuarios del gobierno:** si los datos los adquiere el gobierno de los Estados Unidos, o se adquieren en nombre de este, o cualquier otra entidad que exija o aplique derechos similares a aquellos normalmente exigidos por el gobierno de Estados Unidos, dichos datos pasarán a ser un "artículo comercial", tal y como se define el término en 48 C.F.R. ("FAR") 2.101, y su licencia se otorgará de acuerdo con este Acuerdo de licencia de usuario final, y todas las copias de los datos entregados o de cualquier otra forma facilitados, deberán marcarse e integrarse como corresponda con el siguiente "Aviso de uso", y deberán tratarse de conformidad con dicho aviso:

#### **AVISO DE USO**

NOMBRE DEL CONTRATISTA (FABRICANTE/ PROVEEDOR):

#### **HERE**

DIRECCIÓN DEL CONTRATISTA (FABRICANTE/ PROVEEDOR):

#### **425 West Randolph Street, Chicago, IL 60606.**

Estos datos son un artículo comercial como se define en FAR 2.101 y están sujetos al Acuerdo de licencia de usuario final en virtud del cual se proporcionan dichos datos.

© 1987-2013 HERE. Todos los derechos quedan reservados.

Si el funcionario contratista, la agencia del gobierno federal o cualquier otro funcionario federal se niega a utilizar el aviso facilitado aquí, el funcionario contratista, la agencia del gobierno federal o cualquier otro funcionario federal deberán notificárselo a HERE antes de intentar aplicar otros derechos adicionales o alternativos de los datos.

© 1987-2013 HERE. Todos los derechos quedan reservados.

## ÍNDICE

## **Simbología**

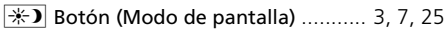

## **A**

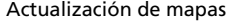

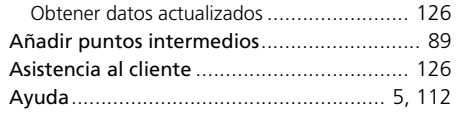

#### **B**

**C**

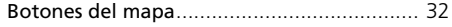

# Induct

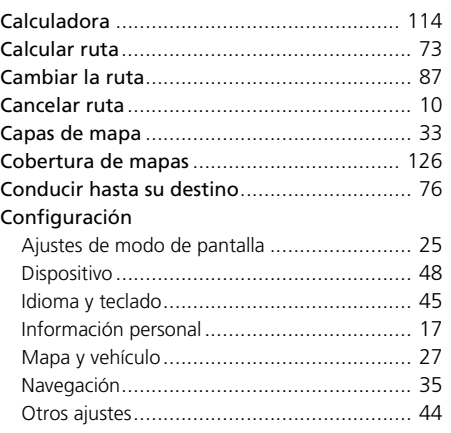

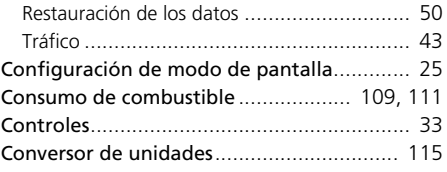

#### **D**

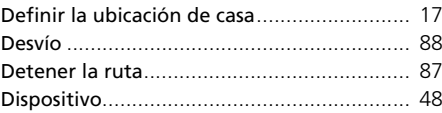

#### **E**

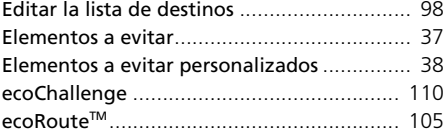

#### **F**

**I**

Funciones de información [.......................... 112](#page-112-2)

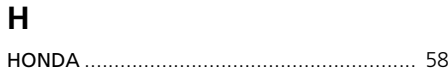

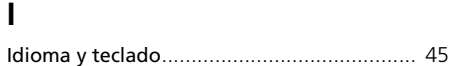

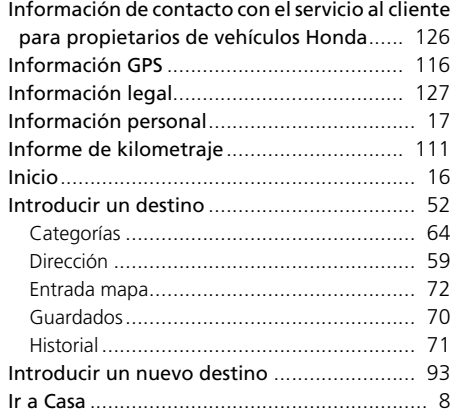

#### **L**

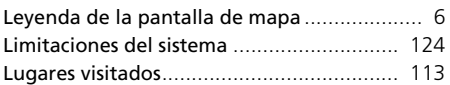

#### **M**

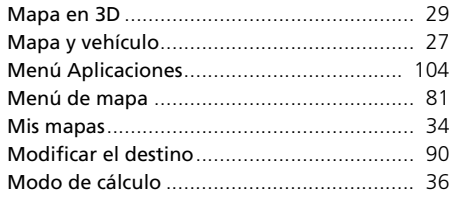

## **N**

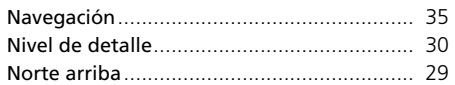

#### **O**

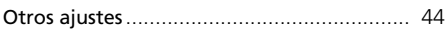

#### **P**

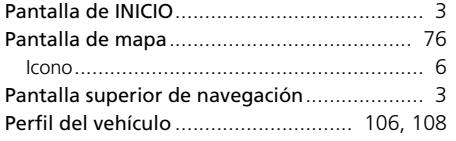

## **R**

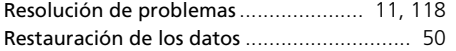

## **S**

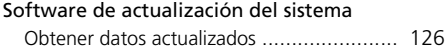

#### **T**

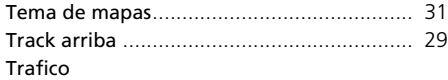

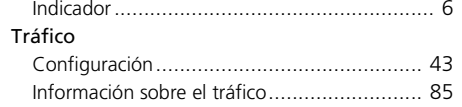

#### **U**

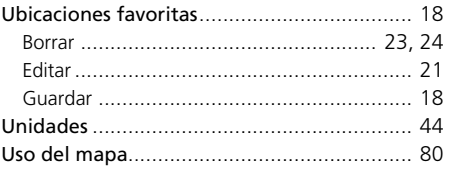

#### **V**

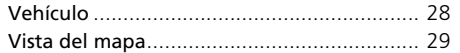